# HP Color LaserJet CP2020 Series User Guide

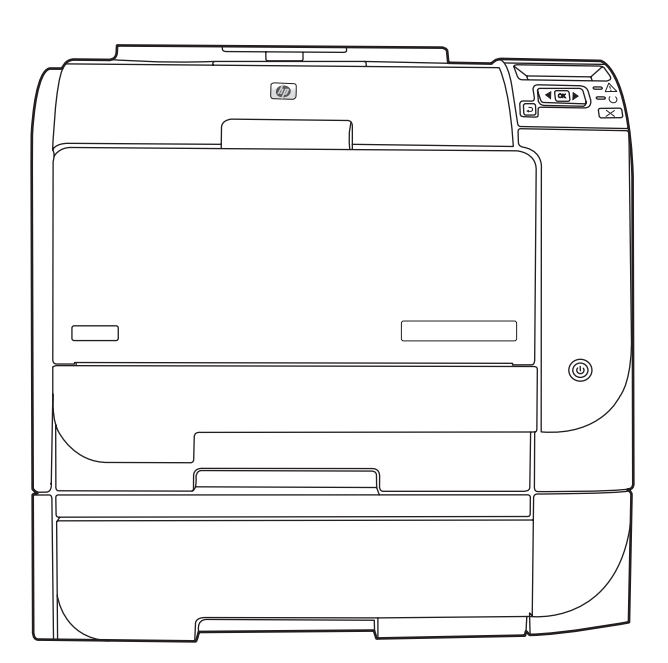

m

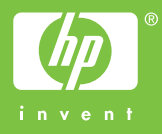

# HP Color LaserJet CP2020 Series User Guide

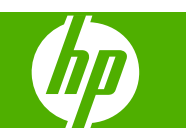

#### **Copyright and License**

© 2008 Copyright Hewlett-Packard Development Company, L.P.

Reproduction, adaptation, or translation without prior written permission is prohibited, except as allowed under the copyright laws.

The information contained herein is subject to change without notice.

The only warranties for HP products and services are set forth in the express warranty statements accompanying such products and services. Nothing herein should be construed as constituting an additional warranty. HP shall not be liable for technical or editorial errors or omissions contained herein.

Edition 1, 09/2008

Part number: CB493-90908

#### **Trademark Credits**

Adobe®, Acrobat®, and PostScript® are trademarks of Adobe Systems Incorporated.

ENERGY STAR® and the ENERGY STAR logo® are U.S. registered marks of the United States Environmental Protection Agency.

Corel® is a trademark or registered trademark of Corel Corporation or Corel Corporation Limited.

Microsoft®, Windows®, and Windows®XP are U.S. registered trademarks of Microsoft Corporation.

Windows Vista™ is either a registered trademark or trademark of Microsoft Corporation in the United States and/or other countries.

# **Table of contents**

#### 1 Product basics

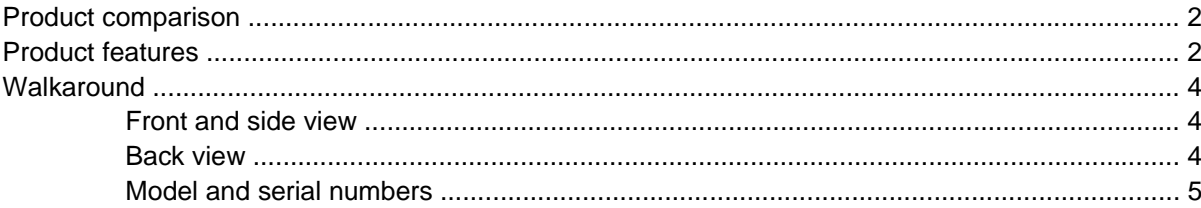

#### 2 Control panel

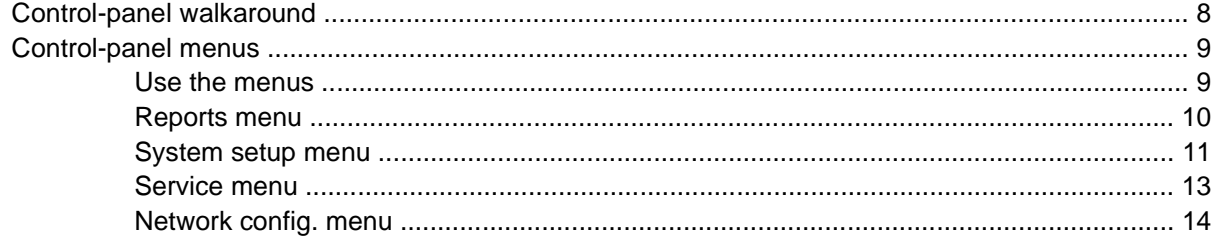

#### **3 Software for Windows**

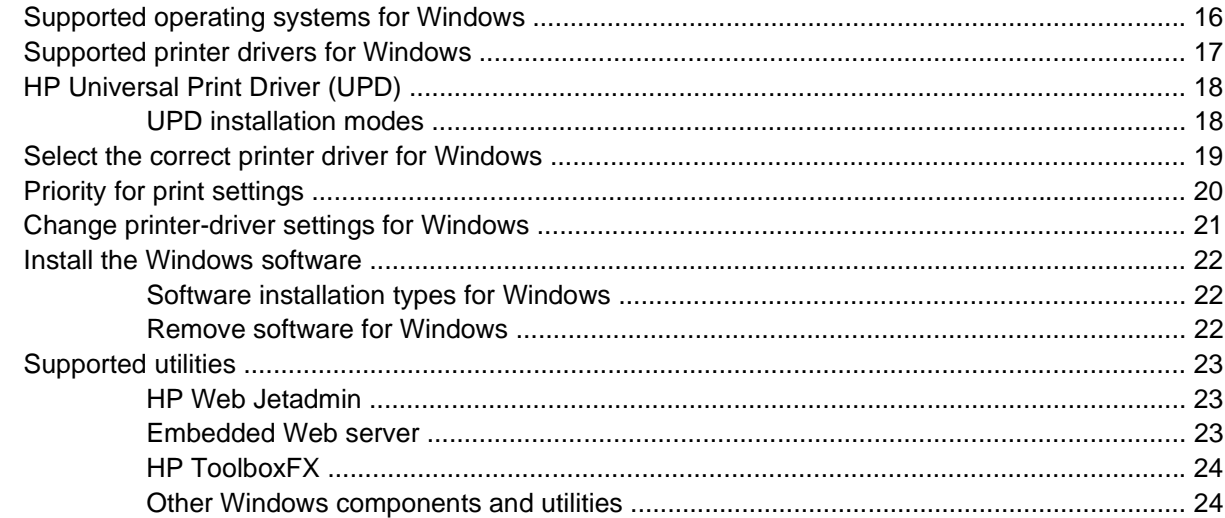

#### 4 Use the product with Macintosh

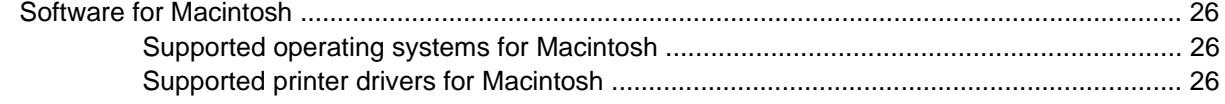

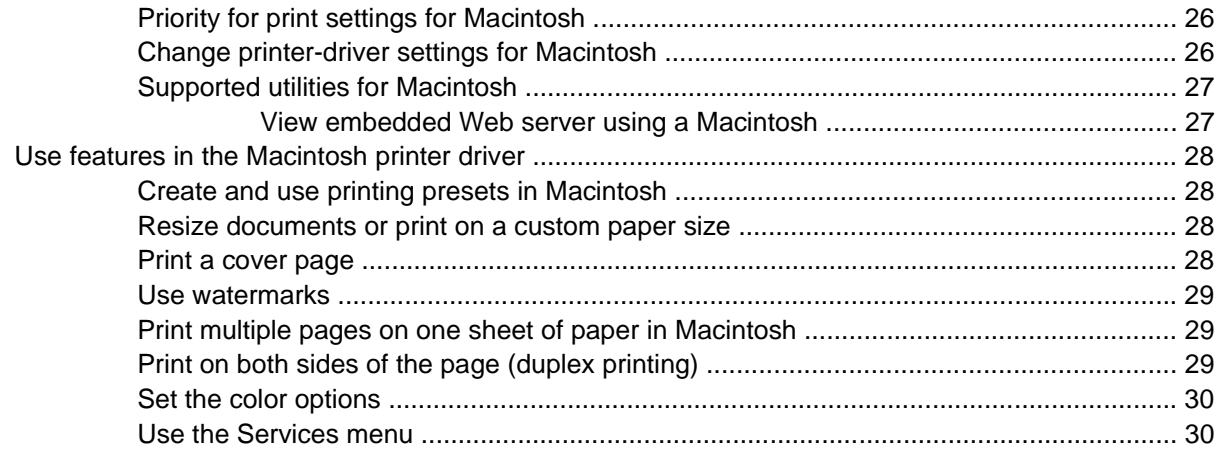

# 5 Connectivity<br>Suppo

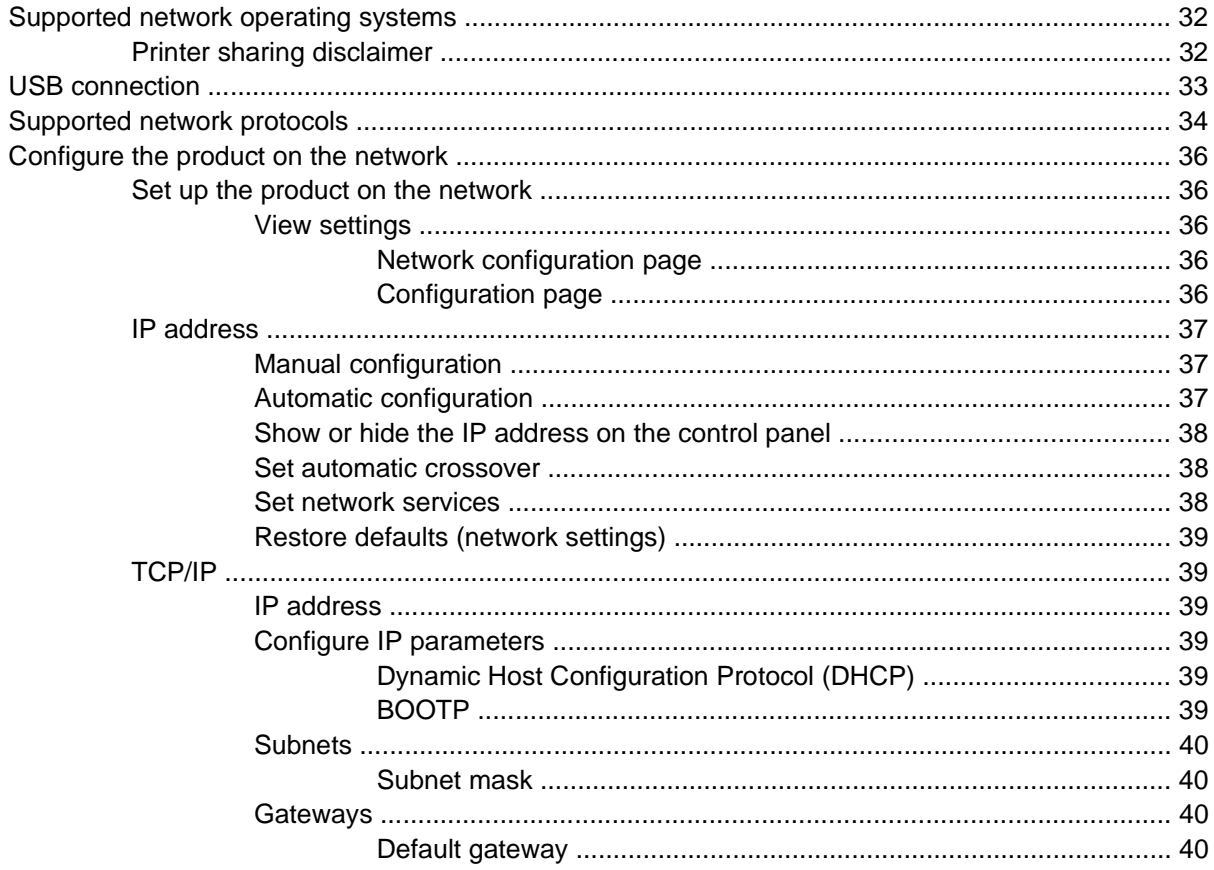

### 6 Paper and print media

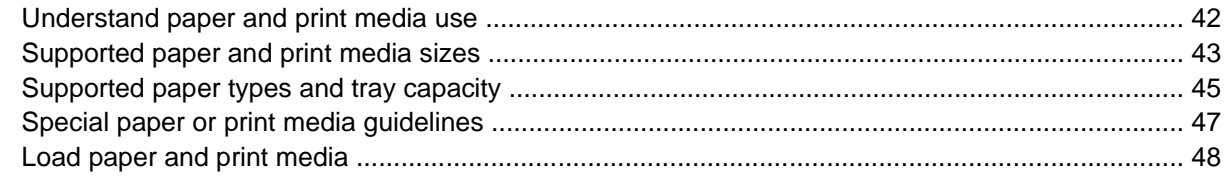

#### 7 Print tasks

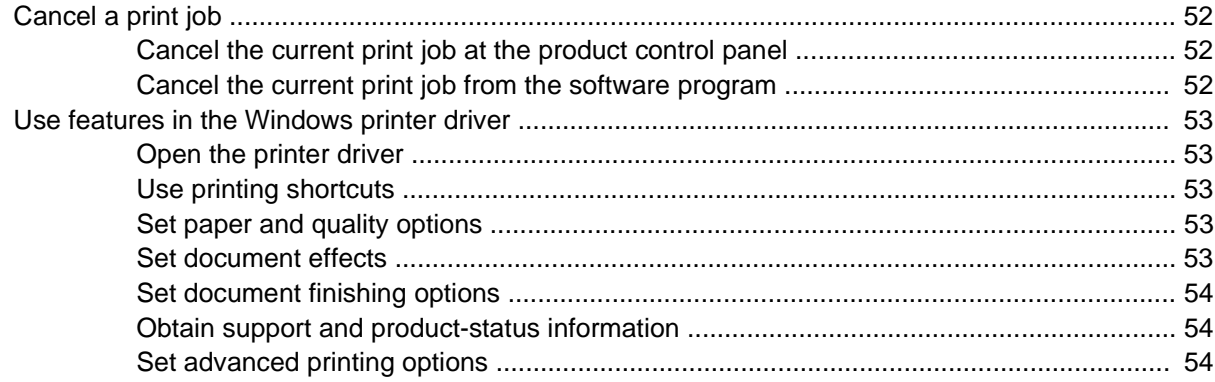

#### 8 Color for Windows

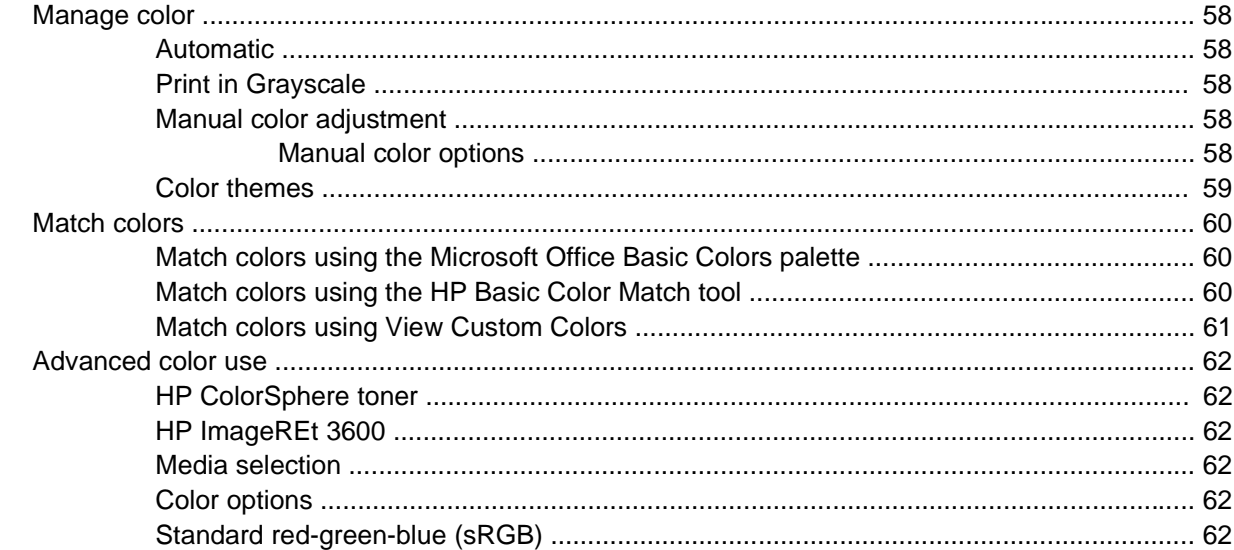

#### 9 Manage and maintain

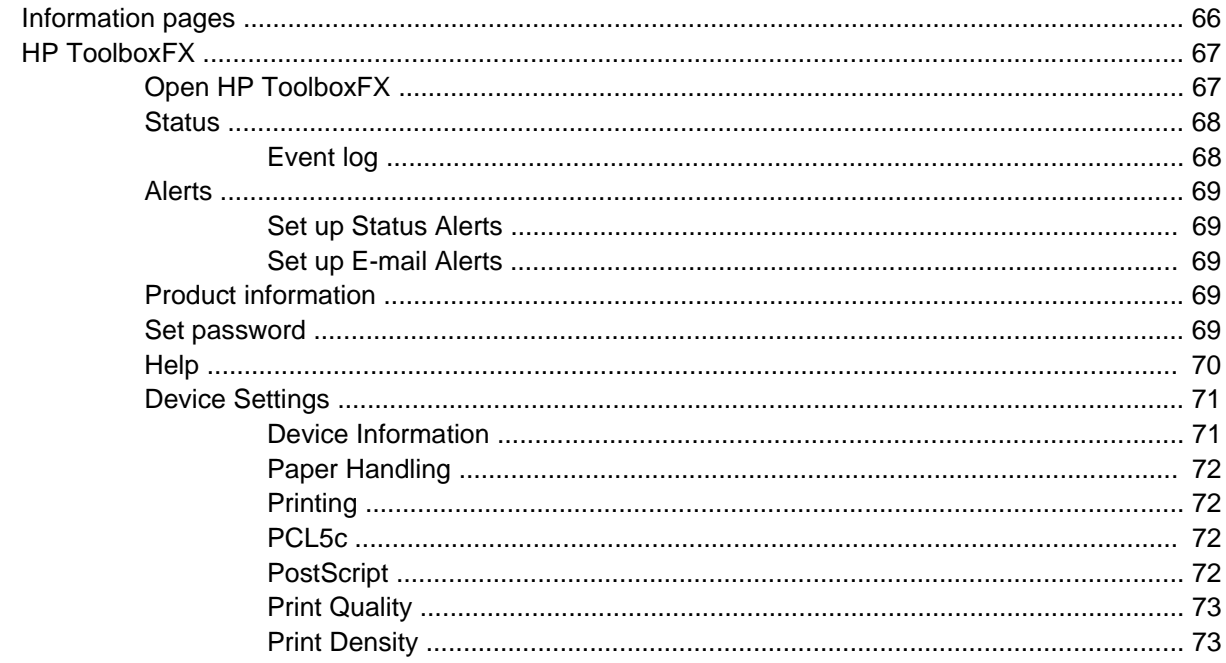

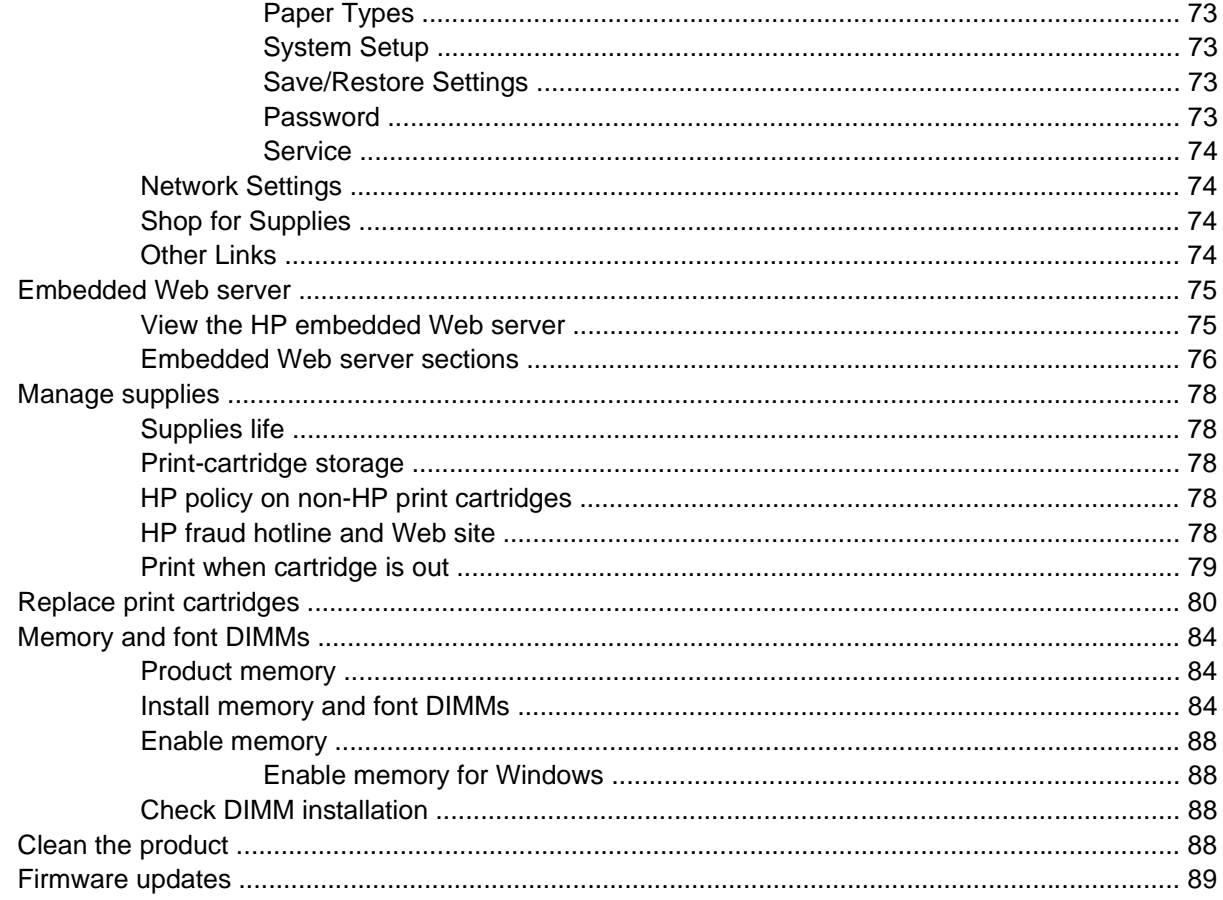

#### 10 Solve problems

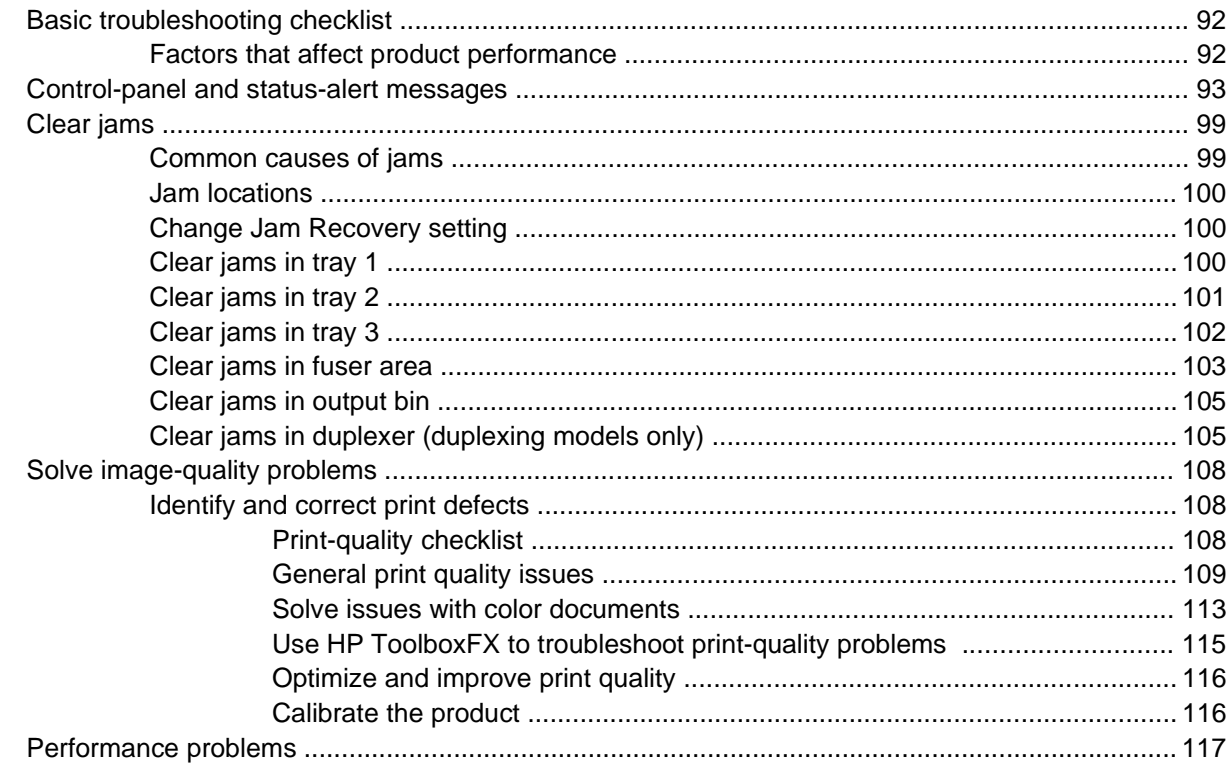

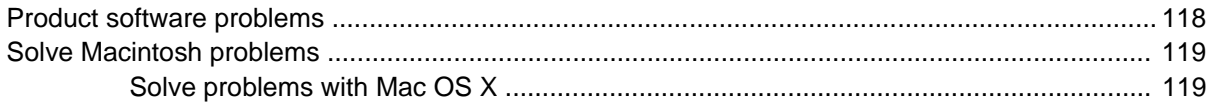

#### **Appendix A Supplies and accessories**

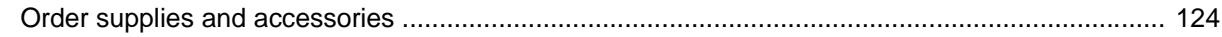

#### **Appendix B Service and support**

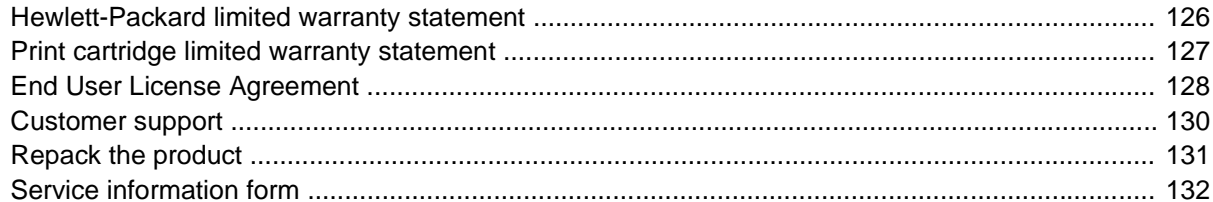

#### **Appendix C Specifications**

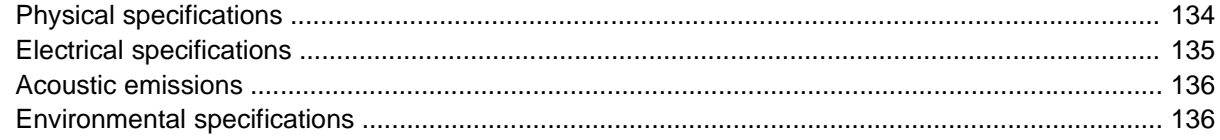

#### **Appendix D Regulatory information**

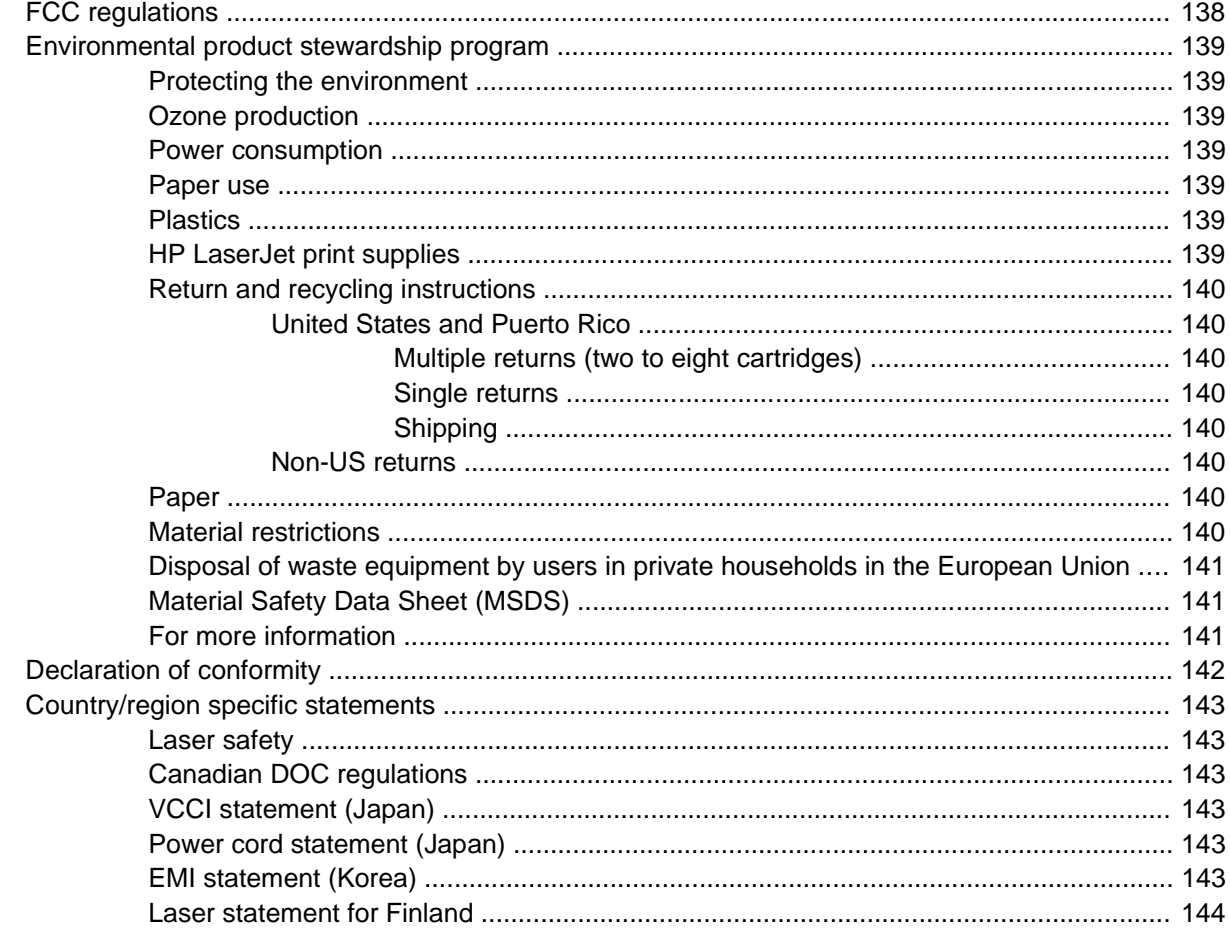

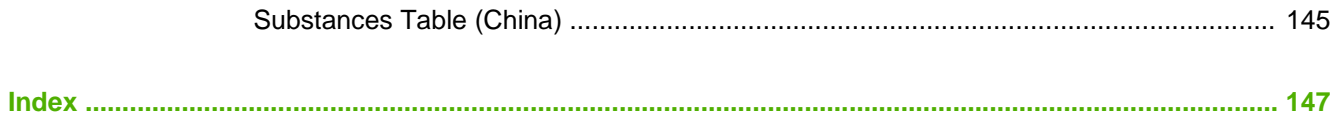

# <span id="page-10-0"></span>**1 Product basics**

- [Product comparison](#page-11-0)
- [Product features](#page-11-0)
- [Walkaround](#page-13-0)

# <span id="page-11-0"></span>**Product comparison**

#### **HP Color LaserJet CP2020 Series Printer**

- Prints up to 21 pages per minute (ppm) on letter-size media.
- 50-sheet multipurpose tray (tray 1) and 250-sheet input tray (tray 2)
- Optional 250-sheet input tray (tray 3) (standard on HP Color LaserJet CP2020x)
- Hi-Speed universal serial bus (USB) 2.0 port
- Built-in networking to connect to 10Base-T/100Base-TX networks (HP Color LaserJet CP2020n, HP Color LaserJet CP2020dn, and HP Color LaserJet CP2020x)
- Automatic duplexer (HP Color LaserJet CP2020dn and HP Color LaserJet CP2020x)

## **Product features**

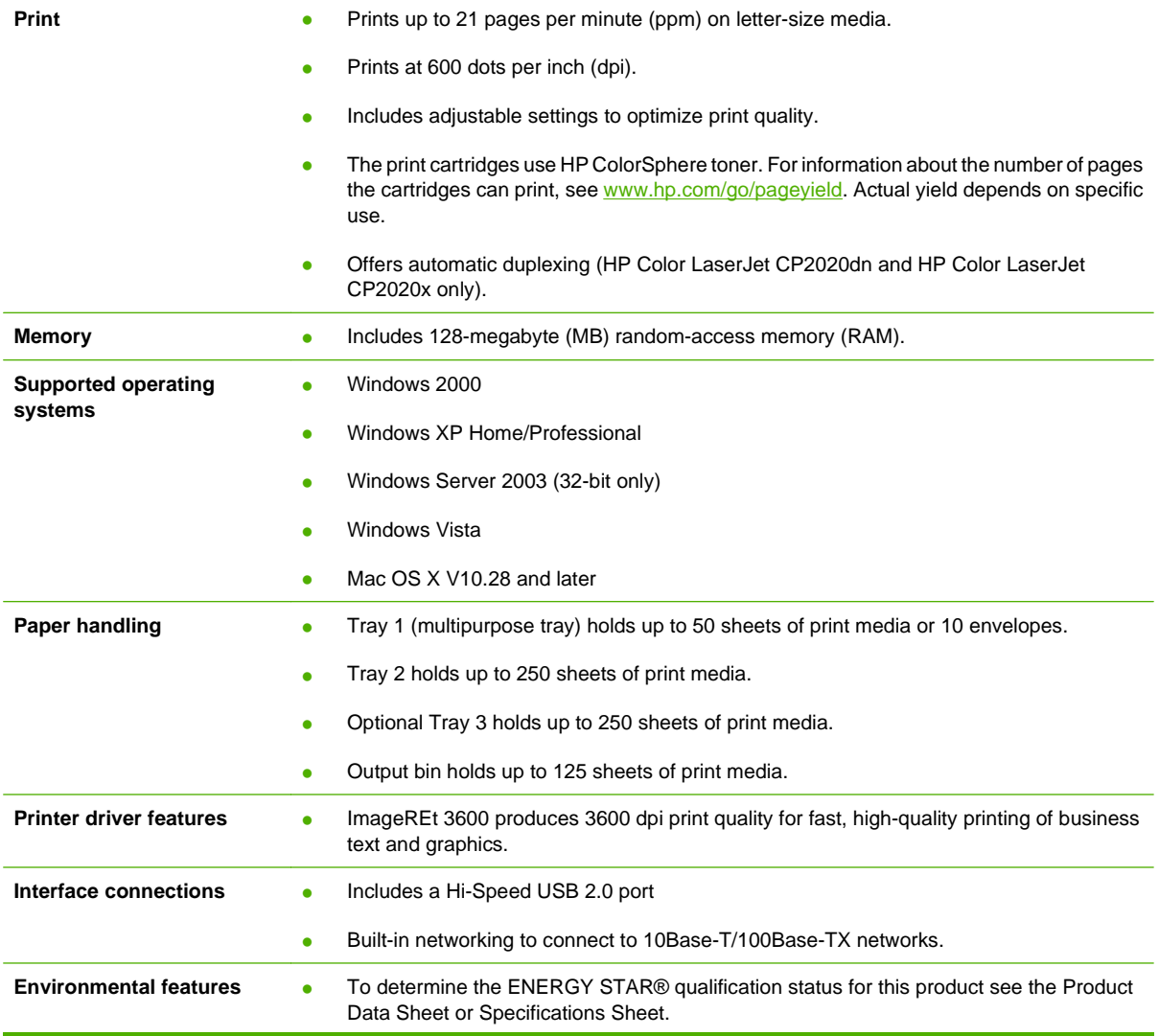

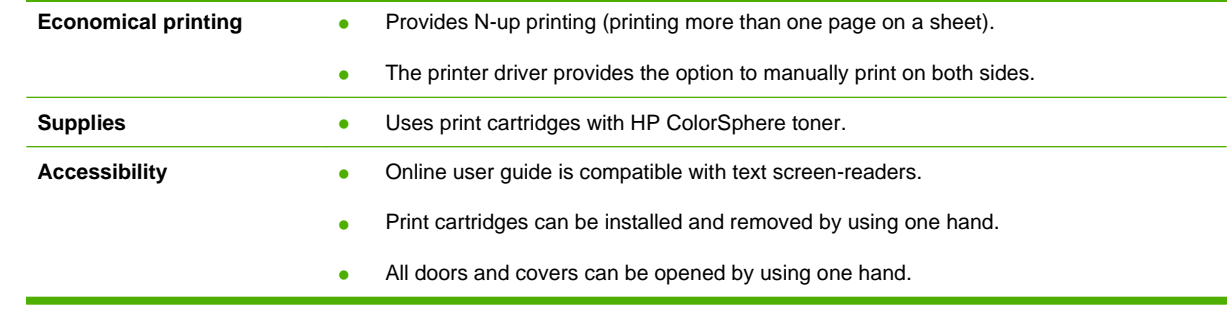

# <span id="page-13-0"></span>**Walkaround**

## **Front and side view**

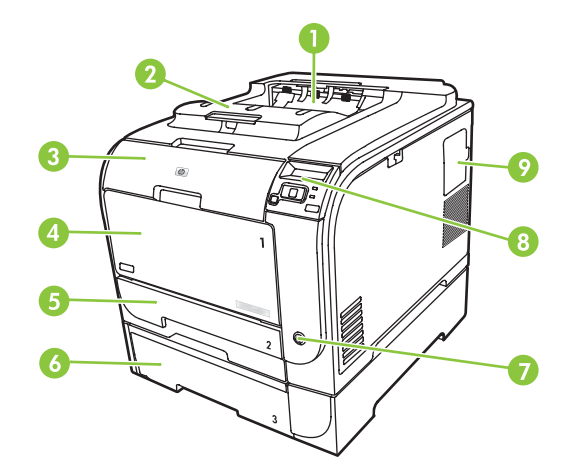

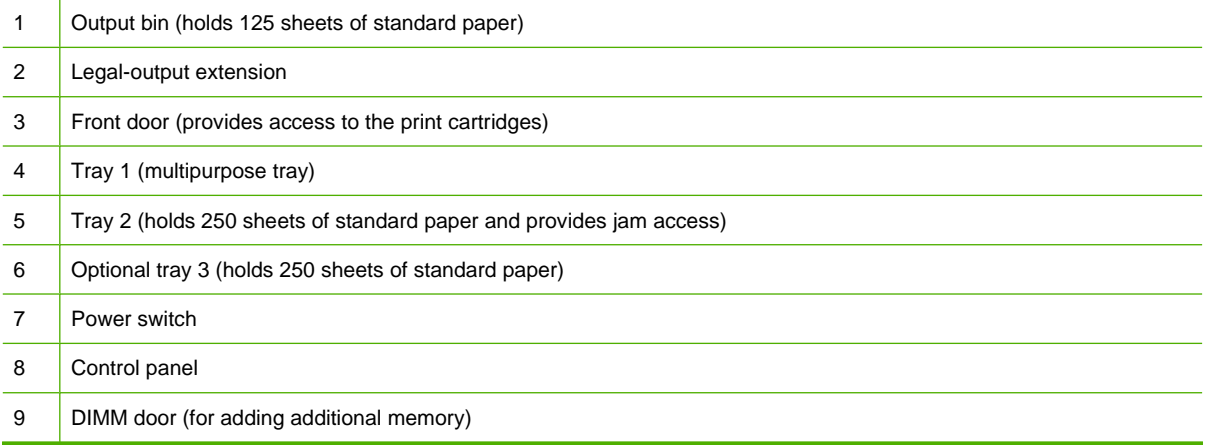

## **Back view**

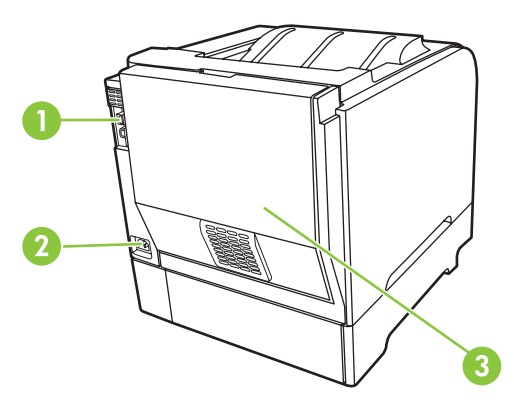

1 Hi-Speed USB 2.0 port and network port. (Network port present on HP Color LaserJet CP2020n, HP Color LaserJet CP2020dn, and HP Color LaserJet CP2020x models only.)

<span id="page-14-0"></span>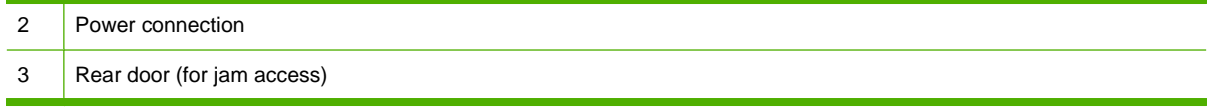

## **Model and serial numbers**

The model number and serial number are listed on an identification label located inside the front door.

The label contains information about the country/region of origin and the revision level, manufacturing date, production code, and production number of the product. The label also contains power rating and regulatory information.

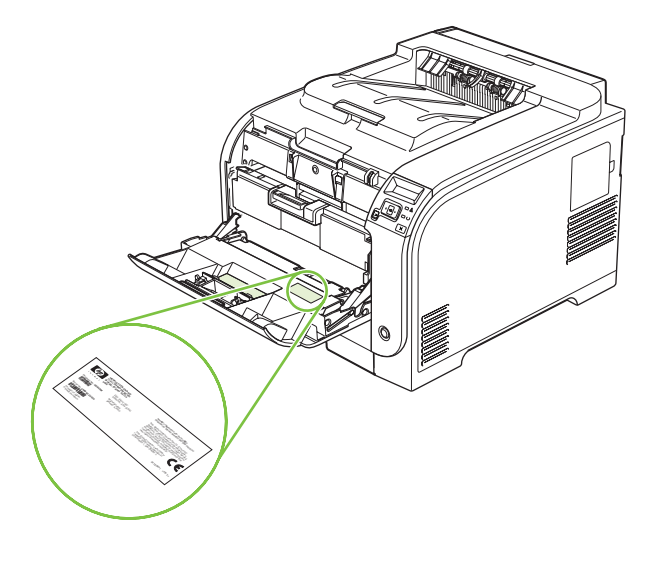

# <span id="page-16-0"></span>**2 Control panel**

- [Control-panel walkaround](#page-17-0)
- [Control-panel menus](#page-18-0)

# <span id="page-17-0"></span>**Control-panel walkaround**

The product has the following items on the control panel.

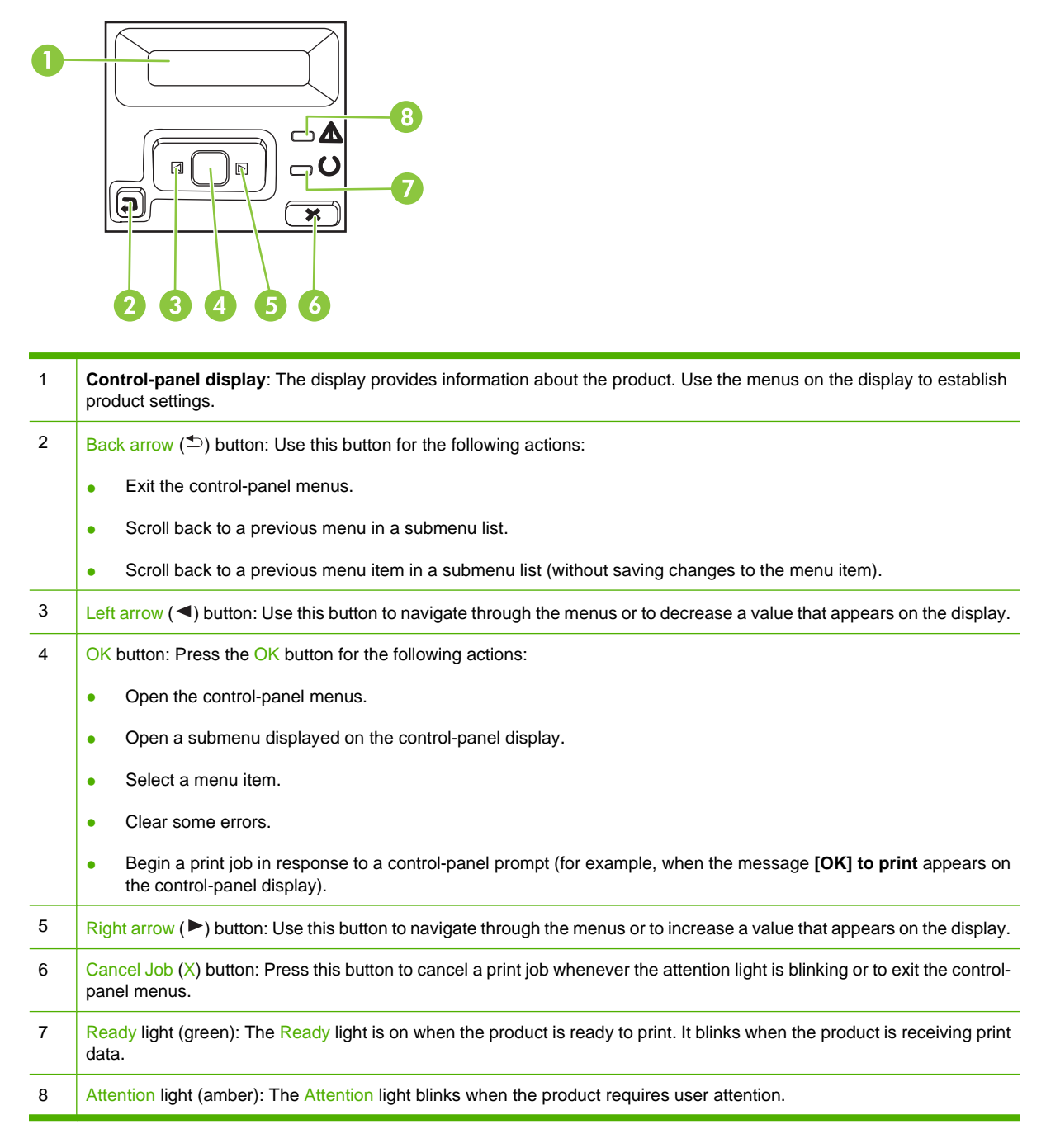

# <span id="page-18-0"></span>**Control-panel menus**

#### **Use the menus**

- **1.** Press OK to open the menus.
- **2.** Press the Left arrow  $($ <sup> $\blacktriangleleft)$ </sup> or Right arrow  $($  $\blacktriangleright)$  button to navigate through the listings.
- **3.** Press OK to select the appropriate option. An asterisk (\*) appears next to the active selection.
- **4.** Press the Back arrow  $(2)$  button to scroll back through the submenus.
- **5.** Press X to exit the menu without saving any changes.

The sections that follow describe the options for each of the main menus:

- [Reports menu on page 10](#page-19-0)
- [System setup menu on page 11](#page-20-0)
- [Network config. menu on page 14](#page-23-0)
- [Service menu on page 13](#page-22-0)

## <span id="page-19-0"></span>**Reports menu**

Use the **Reports** menu to print reports that provide information about the product.

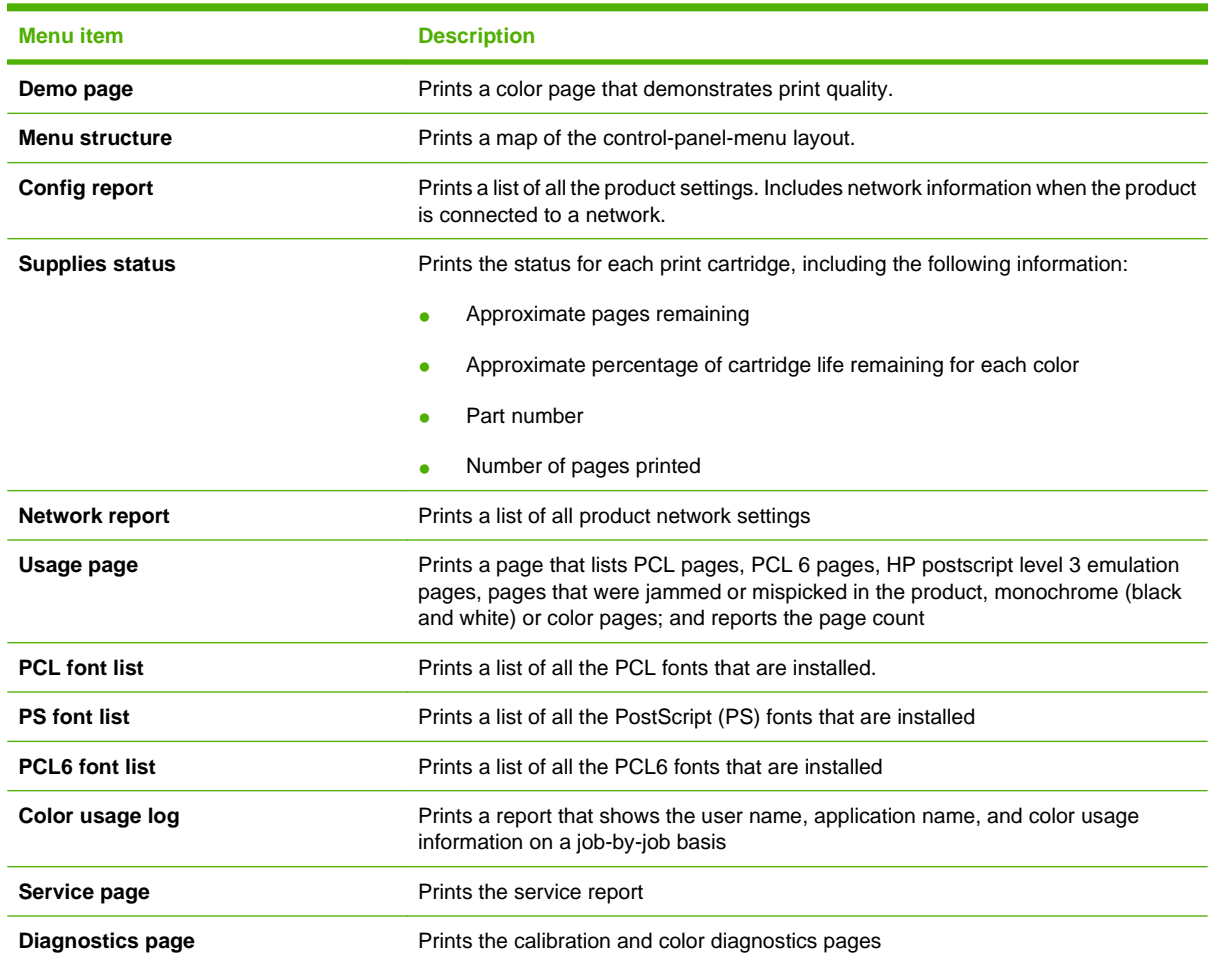

## <span id="page-20-0"></span>**System setup menu**

Use this menu to establish basic product settings. The **System setup** menu has several sub-menus. Each is described in the following table.

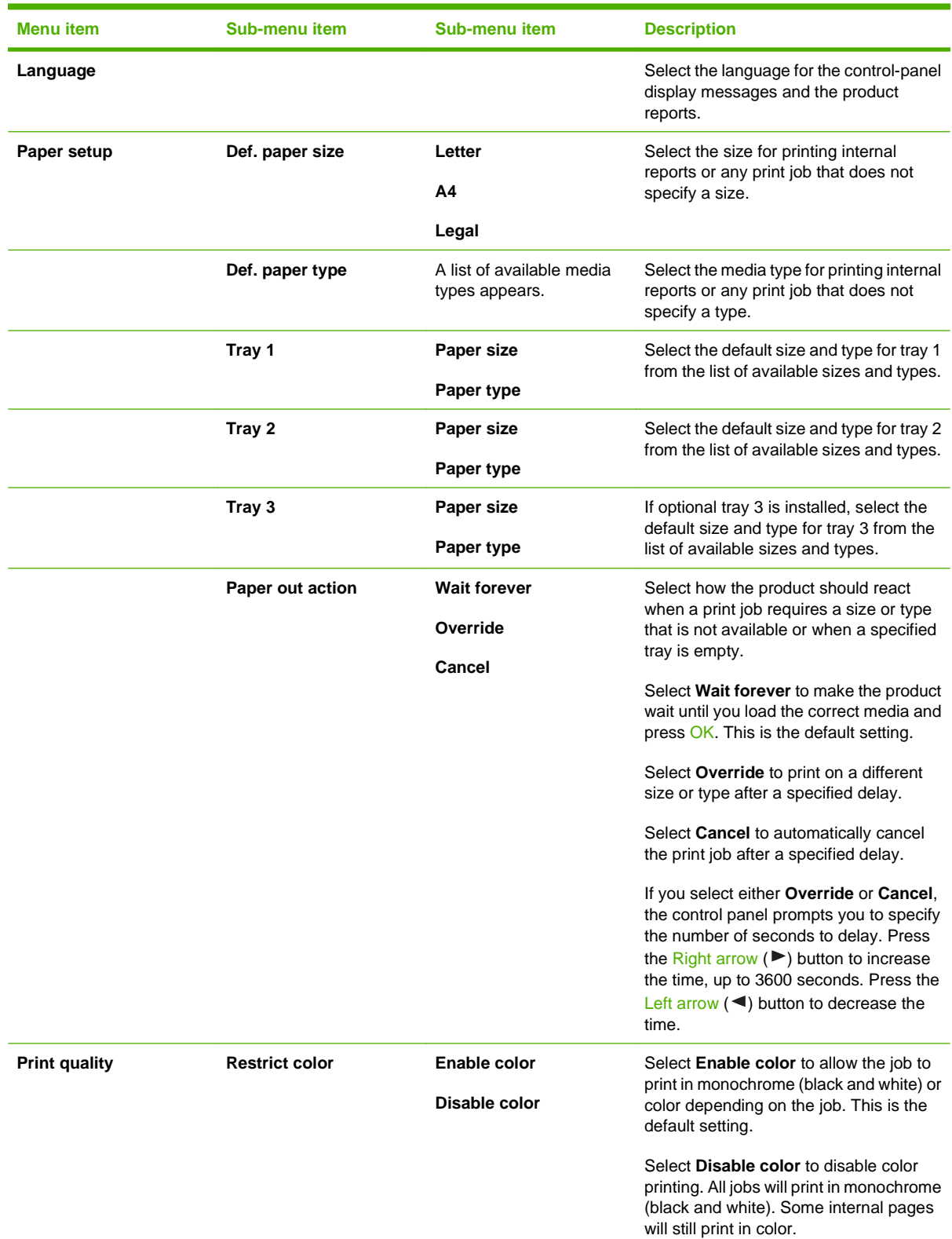

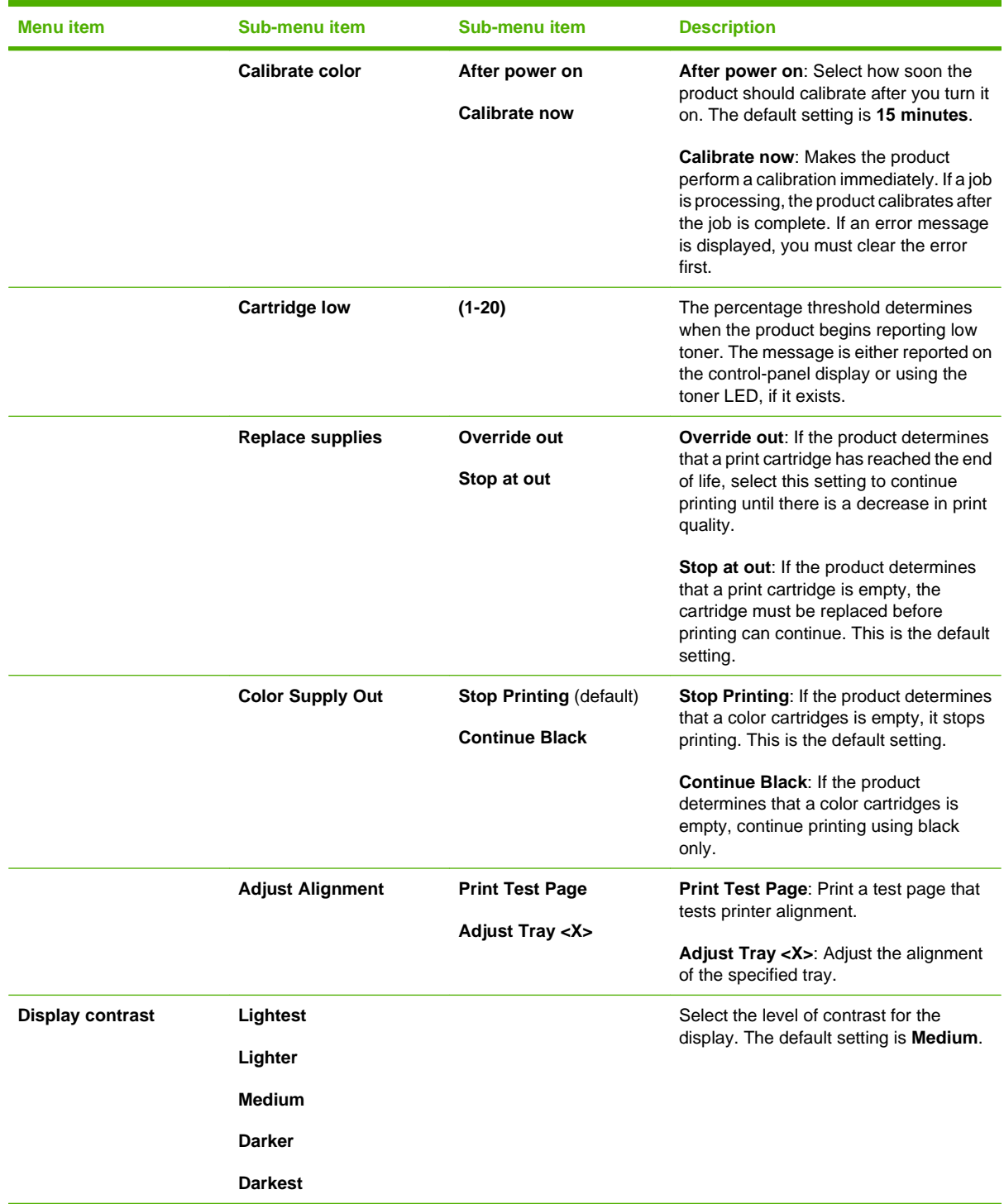

## <span id="page-22-0"></span>**Service menu**

Use this menu to restore default settings, clean the product, and activate special modes that affect print output.

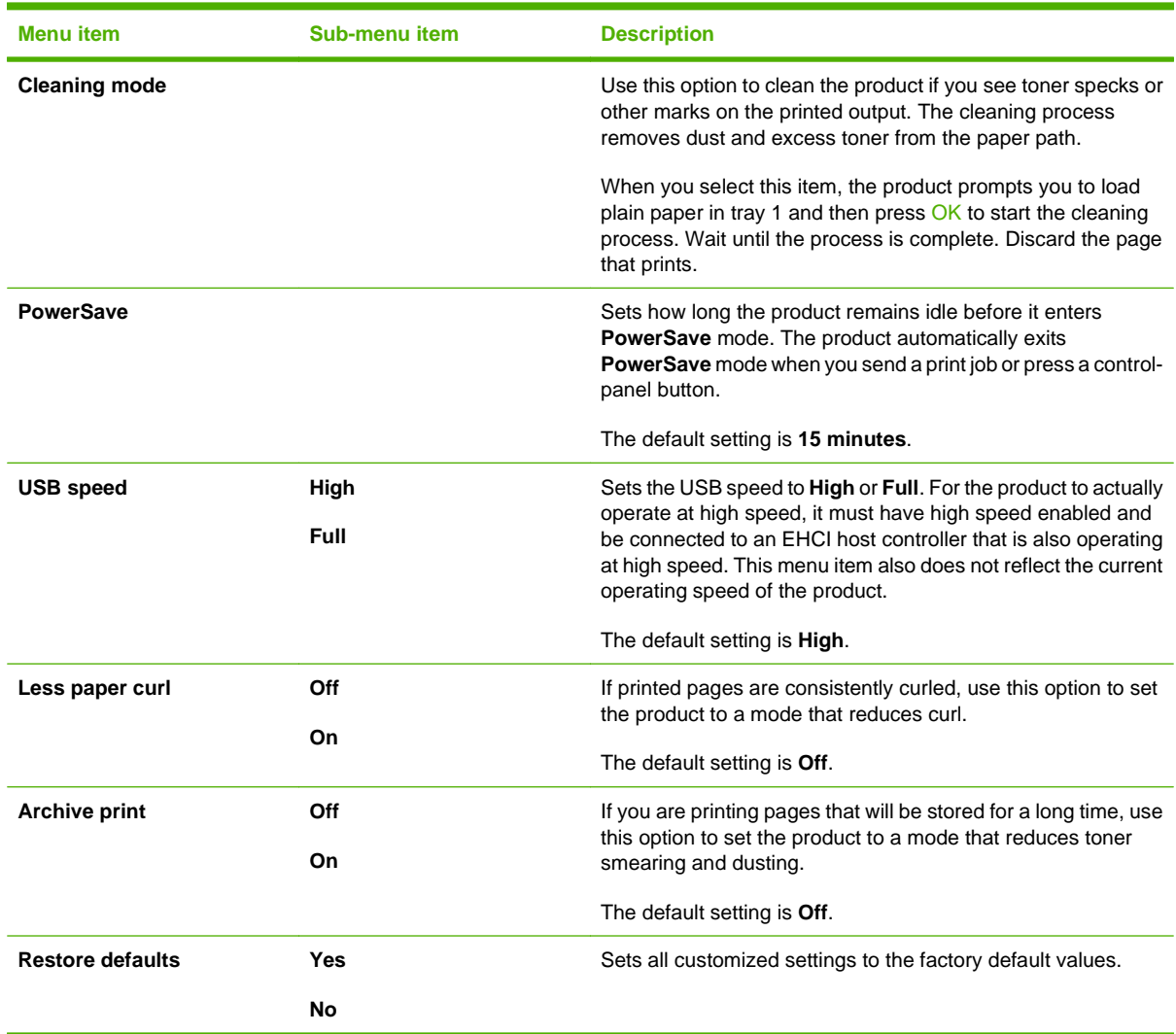

## <span id="page-23-0"></span>**Network config. menu**

Use this menu to establish network configuration settings.

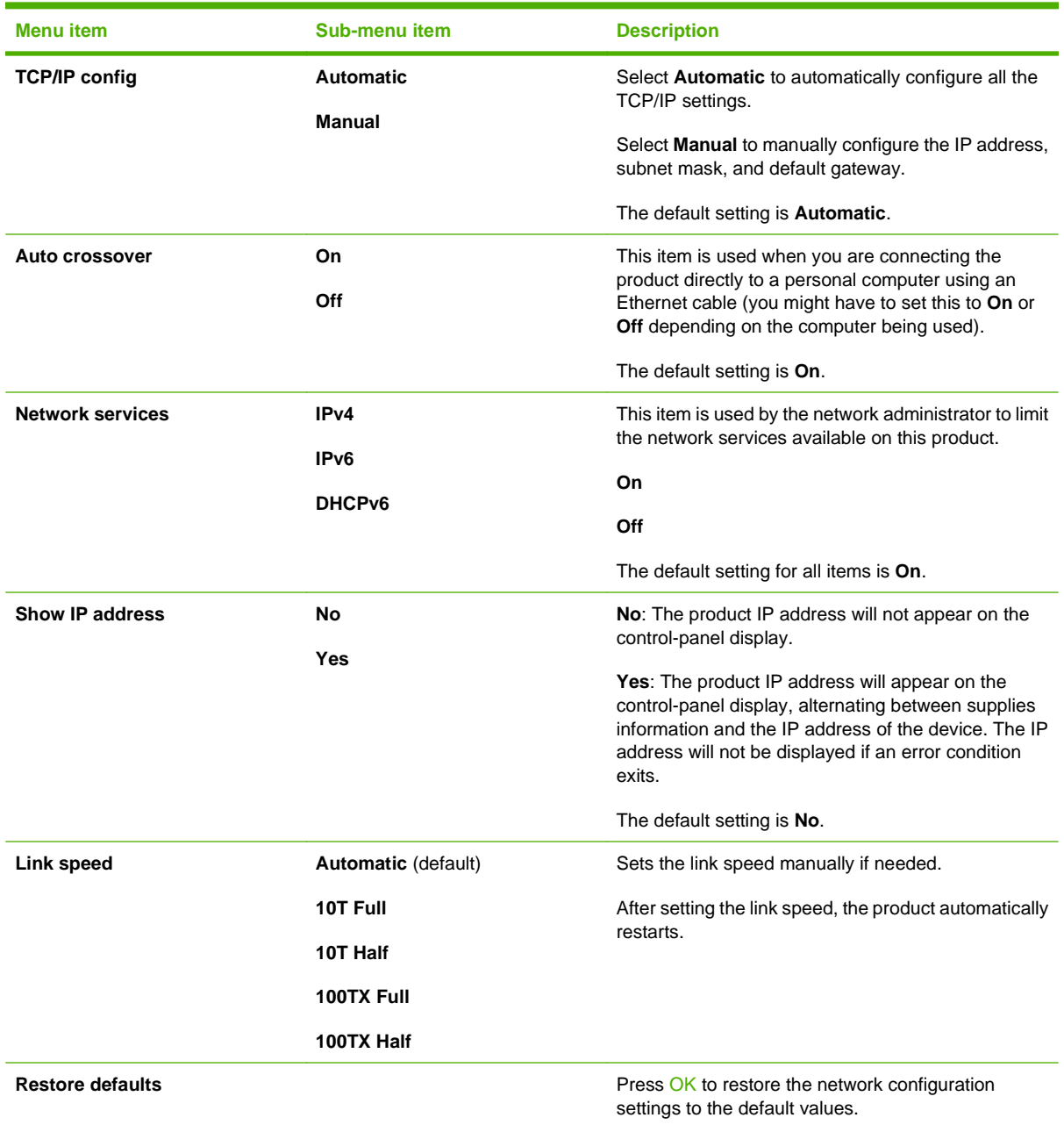

# <span id="page-24-0"></span>**3 Software for Windows**

- [Supported operating systems for Windows](#page-25-0)
- **•** [Supported printer drivers for Windows](#page-26-0)
- **•** [HP Universal Print Driver \(UPD\)](#page-27-0)
- [Select the correct printer driver for Windows](#page-28-0)
- [Priority for print settings](#page-29-0)
- [Change printer-driver settings for Windows](#page-30-0)
- [Install the Windows software](#page-31-0)
- [Supported utilities](#page-32-0)

# <span id="page-25-0"></span>**Supported operating systems for Windows**

The product supports the following Windows operating systems:

- Windows XP (32-bit and 64-bit)
- Windows Server 2003 (32-bit and 64-bit)
- Windows 2000
- Windows Vista

# <span id="page-26-0"></span>**Supported printer drivers for Windows**

- PCL 6
- **•** HP postscript level 3 emulation

The printer drivers include online Help that has instructions for common printing tasks and also describes the buttons, checkboxes, and drop-down lists that are in the printer driver.

**NOTE:** The Postscript driver that supports this product is the Postscript version of the HP Universal Print Driver (UPD) for Windows. It installs and operates in the same manner as previous versions of Postscript drivers, and it does not require any special configuration. For more information about the UPD, see [www.hp.com/go/upd](http://www.hp.com/go/upd).

# <span id="page-27-0"></span>**HP Universal Print Driver (UPD)**

The HP Universal Print Driver (UPD) for Windows is a single driver that gives you instant access to virtually any HP LaserJet product, from any location, without downloading separate drivers. It is built on proven HP print driver technology and has been tested thoroughly and used with many software programs. It is a powerful solution that performs consistently over time.

The HP UPD communicates directly with each HP product, gathers configuration information, and then customizes the user interface to show the product's unique, available features. It automatically enables features that are available for the product, such as two-sided printing and stapling, so you do not need to enable them manually.

For more information, go to [www.hp.com/go/upd](http://www.hp.com/go/upd).

### **UPD installation modes**

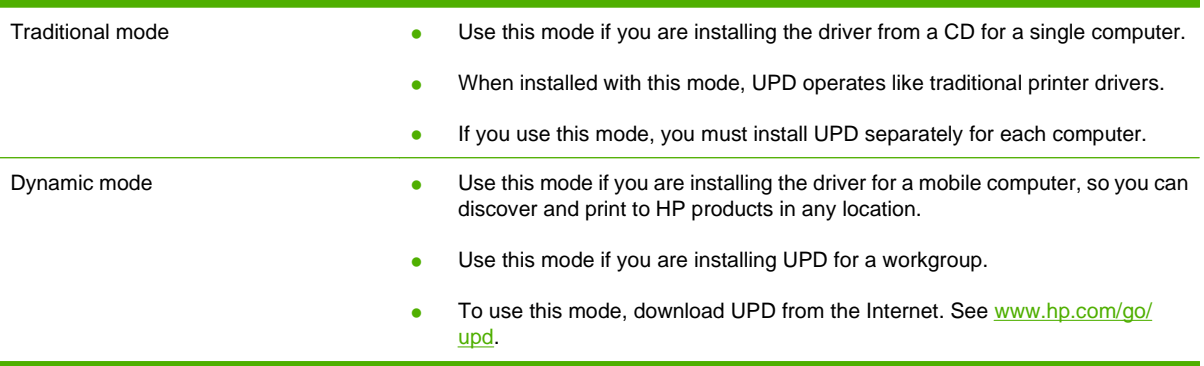

## <span id="page-28-0"></span>**Select the correct printer driver for Windows**

Printer drivers provide access to the product features and allow the computer to communicate with the product (using a printer language). Check the installation notes and readme files on the device CD for additional software and languages.

#### **HP PCL 6 driver description**

- Recommended for printing in all Windows environments
- Provides the overall best speed, print quality, and product-feature support for most users
- Developed to align with the Windows Graphic Device Interface (GDI) for the best speed in Windows environments
- Might not be fully compatible with third-party and custom software programs that are based on PCL 5

#### **HP Universal Print Driver for Windows - Postscript description**

- Recommended for printing with Adobe<sup>®</sup> software programs or with other highly graphics-intensive software programs
- Provides support for printing from Postscript needs
- Performs slightly faster than the PCL 6 driver when using Adobe software programs

# <span id="page-29-0"></span>**Priority for print settings**

Changes to print settings are prioritized depending on where the changes are made:

- **E NOTE:** The names of commands and dialog boxes might vary depending on your software program.
	- **Page Setup dialog box**: Click **Page Setup** or a similar command on the **File** menu of the program you are working in to open this dialog box. Settings changed here override settings changed anywhere else.
	- **Print dialog box**: Click **Print**, **Print Setup**, or a similar command on the **File** menu of the program you are working in to open this dialog box. Settings changed in the **Print** dialog box have a lower priority and do not override changes made in the **Page Setup** dialog box.
	- **Printer Properties dialog box (printer driver)**: Click **Properties** in the **Print** dialog box to open the printer driver. Settings changed in the **Printer Properties** dialog box do not override settings anywhere else in the printing software.
	- **• Default printer driver settings**: The default printer driver settings determine the settings used in all print jobs, unless settings are changed in the **Page Setup**, **Print**, or **Printer Properties** dialog boxes.
	- **Printer control panel settings:** Settings changed at the printer control panel have a lower priority than changes made anywhere else.

# <span id="page-30-0"></span>**Change printer-driver settings for Windows**

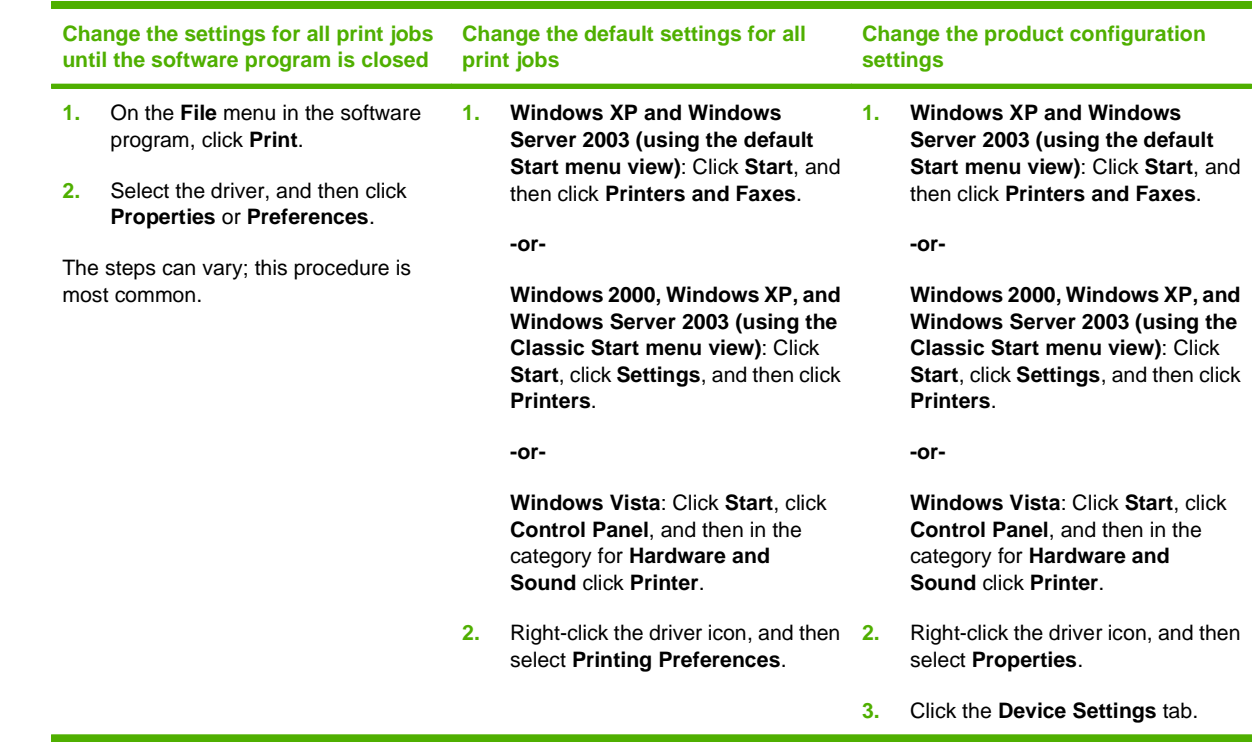

## <span id="page-31-0"></span>**Install the Windows software**

### **Software installation types for Windows**

You can choose from the following types of software installations:

- **Recommended**. Installs all of the software for the product, including the user guide. This can be selected for either direct connect (USB) or network installations.
- **Express USB Install**. Installs the minimum software for a product that uses a direct USB connection. Selecting this install method indicates your acceptance of HP's Software License terms.
- **Express Network Install**. Installs the minimum software for a product that is connected to a network. Selecting this install method indicates your acceptance of HP's Software License terms.

### **Remove software for Windows**

- **1.** Click **Start**, and then click **All Programs**.
- **2.** Click **HP**, and then click **HP Color LaserJet CP2020 Series Printer**.
- **3.** Click **Uninstall HP Color LaserJet CP2020 Series Printer**, and then follow the onscreen instructions to remove the software.

# <span id="page-32-0"></span>**Supported utilities**

## **HP Web Jetadmin**

HP Web Jetadmin is a browser-based management tool for HP Jetdirect-connected printers within your intranet, and it should be installed only on the network administrator's computer.

To download a current version of HP Web Jetadmin and for the latest list of supported host systems, visit [www.hp.com/go/webjetadmin](http://www.hp.com/go/webjetadmin).

When installed on a host server, a Windows client can gain access to HP Web Jetadmin by using a supported Web browser (such as Microsoft® Internet Explorer 4.x or Netscape Navigator 4.x or later) by navigating to the HP Web Jetadmin host.

### **Embedded Web server**

The device is equipped with an embedded Web server, which provides access to information about device and network activities. This information appears in a Web browser, such as Microsoft Internet Explorer, Netscape Navigator, Apple Safari, or Firefox.

The embedded Web server resides on the device. It is not loaded on a network server.

The embedded Web server provides an interface to the device that anyone who has a networkconnected computer and a standard Web browser can use. No special software is installed or configured, but you must have a supported Web browser on your computer. To gain access to the embedded Web server, type the IP address for the device in the address line of the browser. (To find the IP address, print a configuration page. For more information about printing a configuration page, see [Information pages on page 66.](#page-75-0))

For a complete explanation of the features and functionality of the embedded Web server, see [Embedded Web server on page 75](#page-84-0).

## <span id="page-33-0"></span>**HP ToolboxFX**

HP ToolboxFX software is a program that you can use for the following tasks:

- Check the product status
- Check the supplies status and shop online for supplies
- Set up alerts
- View product usage reports
- View product documentation
- Gain access to troubleshooting and maintenance tools

HP ToolboxFX is supported for direct USB and network installations. You do not have to have Internet access to open and use HP ToolboxFX. HP ToolboxFX is only available following a Recommended install.

**NOTE:** HP ToolboxFX is not supported for Windows 2000, Windows Server 2003, or Macintosh operating systems. To use HP ToolboxFX, you must have TCP/IP protocol installed on your computer.

- **Supported operating systems by a microsoft Windows XP, Service Pack 2 (Home and** Professional editions)
	- Microsoft Windows Vista™

For more information about using HP ToolboxFX software, see [Open HP ToolboxFX on page 67](#page-76-0).

#### **Other Windows components and utilities**

- Software installer automates the printing system installation
- Online Web registration
- **•** Print Quality Optimizer Video
- HP Basic Color Match
- **•** HP Easy Printer Care
- Web Printsmart
- HP Sure Supply
- **HP Marketing Resource software**

# <span id="page-34-0"></span>**4 Use the product with Macintosh**

- [Software for Macintosh](#page-35-0)
- [Use features in the Macintosh printer driver](#page-37-0)

# <span id="page-35-0"></span>**Software for Macintosh**

## **Supported operating systems for Macintosh**

The device supports the following Macintosh operating systems:

- Mac OS X V10.2.8, V10.3, V10.4 and later
- **NOTE:** For Mac OS V10.4 and later, PPC and Intel Core Processor Macs are supported.

### **Supported printer drivers for Macintosh**

The HP installer provides PostScript® Printer Description (PPD) files and Printer Dialog Extensions (PDEs) for use with Macintosh computers.

The PPDs, in combination with the Apple PostScript printer drivers, provide access to device features. Use the Apple PostScript printer driver that comes with the computer.

### **Priority for print settings for Macintosh**

Changes to print settings are prioritized depending on where the changes are made:

**B**<sup>2</sup> **NOTE:** The names of commands and dialog boxes might vary depending on your software program.

- **Page Setup dialog box**: Click **Page Setup** or a similar command on the **File** menu of the program you are working in to open this dialog box. Settings changed here might override settings changed anywhere else.
- **Print dialog box**: Click **Print**, **Print Setup**, or a similar command on the **File** menu of the program you are working in to open this dialog box. Settings changed in the **Print** dialog box have a lower priority and do not override changes made in the **Page Setup** dialog box.
- **Default printer driver settings**: The default printer driver settings determine the settings used in all print jobs, unless settings are changed in the **Page Setup**, **Print**, or **Printer Properties** dialog boxes.
- **Printer control panel settings**: Settings changed at the printer control panel have a lower priority than changes made anywhere else.

## **Change printer-driver settings for Macintosh**

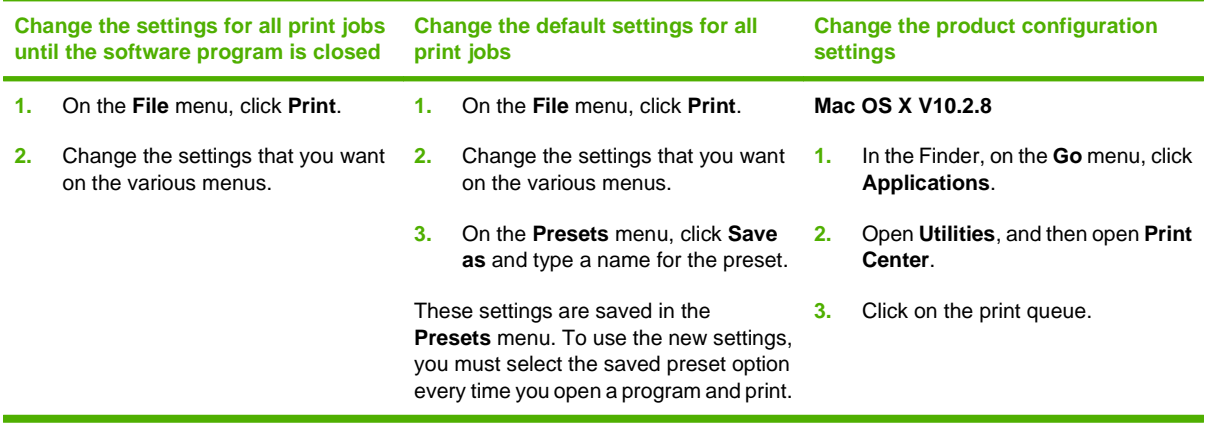
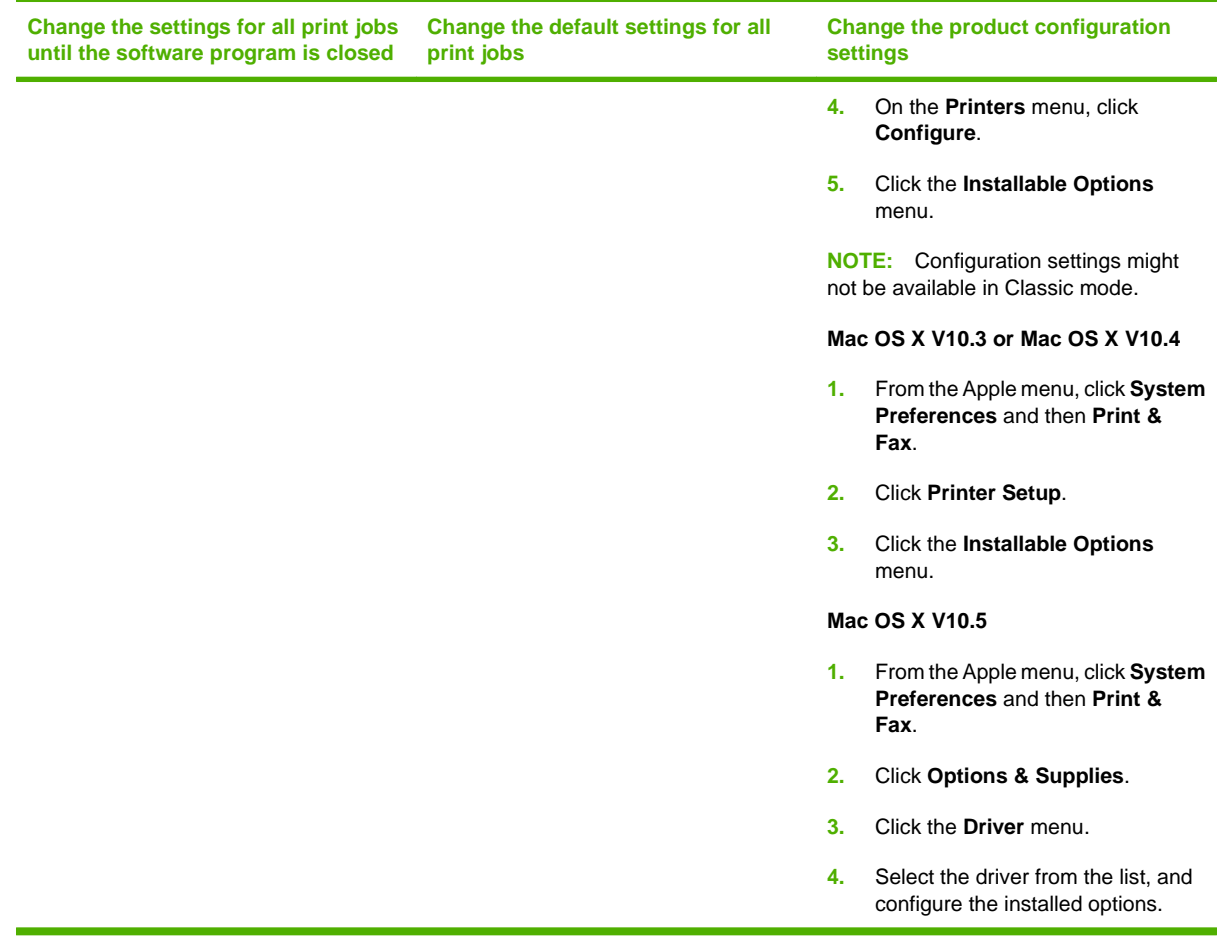

# **Supported utilities for Macintosh**

### **View embedded Web server using a Macintosh**

The HP embedded Web server (EWS) is accessed by clicking the **Utility** button when viewing the print queue. This opens a Web browser, such as Safari, which allows the user to access the EWS. The EWS can also be accessed directly by typing the network IP address or DNS name of the product into the Web browser.

HP USB EWS Gateway software, which is automatically installed, also allows a Web browser to access the product if the product is connected using a USB cable. Click the **Utility** button when using a USB connection to access the EWS though the Web browser.

Use the EWS to perform the following tasks:

- View the device status and change device settings.
- View and change network settings for the device.
- **•** Print information pages for the device.
- View the device event log.

# **Use features in the Macintosh printer driver**

# **Create and use printing presets in Macintosh**

Use printing presets to save the current printer driver settings for reuse.

### **Create a printing preset**

- **1.** On the **File** menu, click **Print**.
- **2.** Select the driver.
- **3.** Select the print settings.
- **4.** In the **Presets** box, click **Save As...**, and type a name for the preset.
- **5.** Click **OK**.

### **Use printing presets**

- **1.** On the **File** menu, click **Print**.
- **2.** Select the driver.
- **3.** In the **Presets** box, select the printing preset that you want to use.
- **NOTE:** To use printer-driver default settings, select Standard.

### **Resize documents or print on a custom paper size**

You can scale a document to fit on a different size of paper.

- **1.** On the **File** menu, click **Print**.
- **2.** Open the **Paper Handling** menu.
- **3.** In the area for **Destination Paper Size**, select **Scale to fit paper size**, and then select the size from the drop-down list.
- **4.** If you want to use only paper that is smaller than the document, select **Scale down only**.

## **Print a cover page**

You can print a separate cover page for your document that includes a message (such as "Confidential").

- **1.** On the **File** menu, click **Print**.
- **2.** Select the driver.
- **3.** Open the **Cover Page** menu, and then select whether to print the cover page **Before Document** or **After Document**.
- **4.** In the **Cover Page Type** menu, select the message that you want to print on the cover page.

*K* NOTE: To print a blank cover page, select Standard as the Cover Page Type.

## **Use watermarks**

A watermark is a notice, such as "Confidential," that is printed in the background of each page of a document.

- **1.** On the **File** menu, click **Print**.
- **2.** Open the **Watermarks** menu.
- **3.** Next to **Mode**, select the type of watermark to use. Select **Watermark** to print a semi-transparent message. Select **Overlay** to print a message that is not transparent.
- **4.** Next to **Pages**, select whether to print the watermark on all pages or on the first page only.
- **5.** Next to **Text**, select one of the standard messages, or select **Custom** and type a new message in the box.
- **6.** Select options for the remaining settings.

### **Print multiple pages on one sheet of paper in Macintosh**

You can print more than one page on a single sheet of paper. This feature provides a cost-effective way to print draft pages.

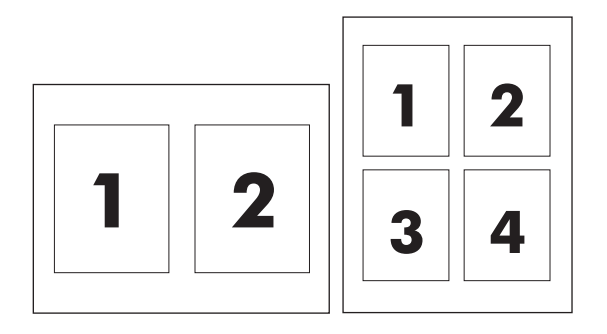

- **1.** On the **File** menu, click **Print**.
- **2.** Select the driver.
- **3.** Open the **Layout** menu.
- **4.** Next to **Pages per Sheet**, select the number of pages that you want to print on each sheet (1, 2, 4, 6, 9, or 16).
- **5.** Next to **Layout Direction**, select the order and placement of the pages on the sheet.
- **6.** Next to **Borders**, select the type of border to print around each page on the sheet.

## **Print on both sides of the page (duplex printing)**

 $\triangle$  **CAUTION:** To avoid jams, do not load paper that is heavier than 105 g/m<sup>2</sup> (28-lb bond).

### **Use automatic duplex printing**

- **1.** Insert enough paper into one of the trays to accommodate the print job. If you are loading special paper such as letterhead, load it in one of the following ways:
	- For tray 1, load the letterhead paper face-up with the bottom edge feeding into the printer first.
	- For all other trays, load the letterhead paper face-down with the top edge at the back of the tray.
- **2.** On the **File** menu, click **Print**.
- **3.** Open the **Layout** menu.
- **4.** Next to **Two-Sided**, select either **Long-Edge Binding** or **Short-Edge Binding**.
- **5.** Click **Print**.

### **Print on both sides manually**

- **1.** Insert enough paper into one of the trays to accommodate the print job. If you are loading special paper such as letterhead, load it in one of the following ways:
	- For tray 1, load the letterhead paper face-up with the bottom edge feeding into the printer first.
	- For all other trays, load the letterhead paper face-down with the top edge at the back of the tray.
- **2.** On the **File** menu, click **Print**.
- **3.** On the **Finishing** menu, select **Manually Print on 2nd Side**.
- **4.** Click **Print**. Follow the instructions in the pop-up window that appears on the computer screen before replacing the output stack in tray 1 for printing the second half.
- **5.** Go to the printer, and remove any blank paper that is in tray 1.
- **6.** Insert the printed stack face-up with the bottom edge feeding into the printer first in tray 1. You must print the second side from tray 1.
- **7.** If prompted, press the appropriate control-panel button to continue.

## **Set the color options**

Use the **Color Options** pop-up menu to control how colors are interpreted and printed from software programs.

- **1.** Click **Show Advanced Options**.
- **2.** Adjust the individual settings for text, graphics, and photographs.

### **Use the Services menu**

If the product is connected to a network, use the **Services** menu to obtain product and supply-status information.

- **1.** On the **File** menu, click **Print**.
- **2.** Open the **Services** menu.

# **5 Connectivity**

- [Supported network operating systems](#page-41-0)
- [USB connection](#page-42-0)
- [Supported network protocols](#page-43-0)
- [Configure the product on the network](#page-45-0)

# <span id="page-41-0"></span>**Supported network operating systems**

The following operating systems support network printing:

### **Full software installation**

- Windows 2003 Server (64-bit)
- Windows XP (32-bit and 64-bit)
- Windows Vista (32-bit and 64-bit)
- Mac OS X V10.2.8, V10.3, V10.4 and later

### **Printer driver only**

- Windows 2000
- Windows 2003 Server (32-bit)
- Linux (Web only)
- UNIX model scripts (Web only)

## **Printer sharing disclaimer**

HP does not support peer-to-peer networking, as the feature is a function of Microsoft operating systems and not of the HP printer drivers. Go to Microsoft at [www.microsoft.com.](http://www.microsoft.com)

# <span id="page-42-0"></span>**USB connection**

**NOTE:** Do not connect the USB cable before installing the software. The installation program will notify you when the USB cable should be connected.

This product supports a USB 2.0 connection. You must use an A-to-B type USB cable for printing.

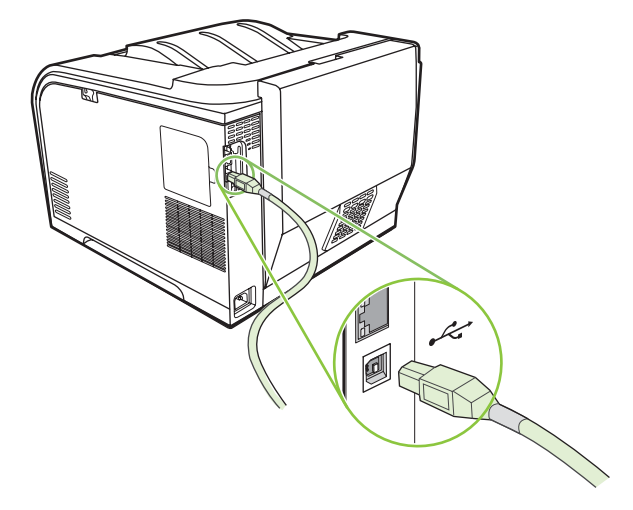

# <span id="page-43-0"></span>**Supported network protocols**

The product supports the TCP/IP network protocol. It is the most widely used and accepted networking protocol. Many networking services utilize this protocol. This product also supports IPv4 and IPv6. The following tables list the networking services/protocols that are supported on the product.

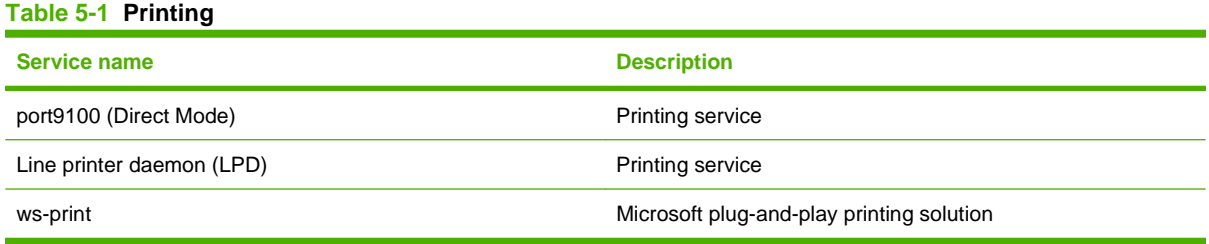

#### **Table 5-2 Network product discovery**

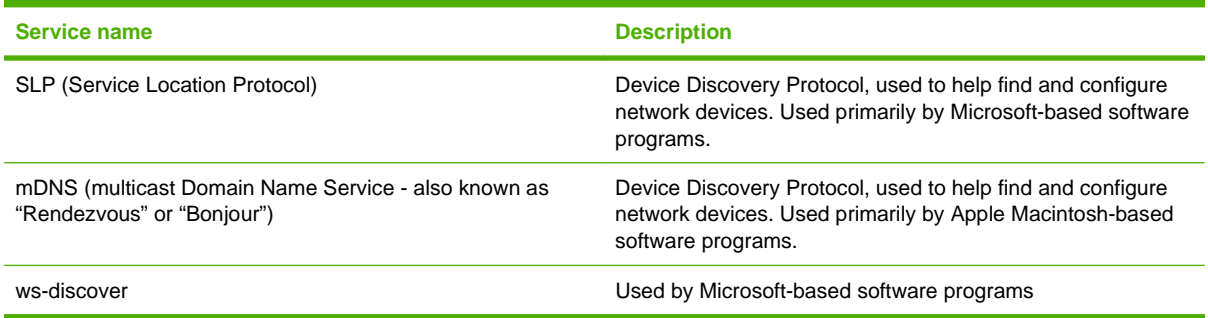

#### **Table 5-3 Messaging and management**

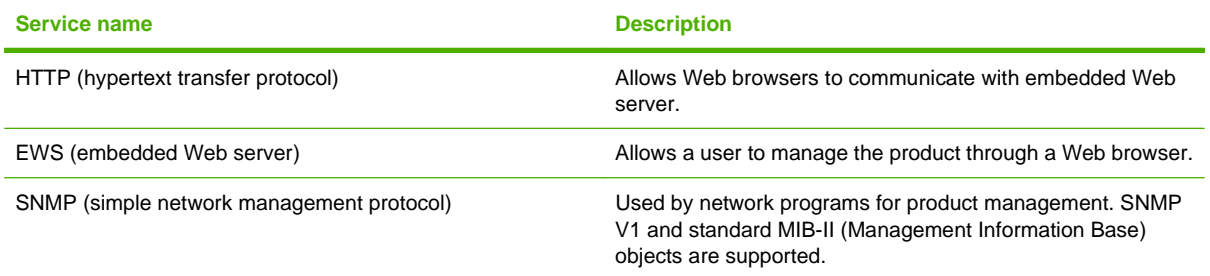

#### **Table 5-4 IP addressing**

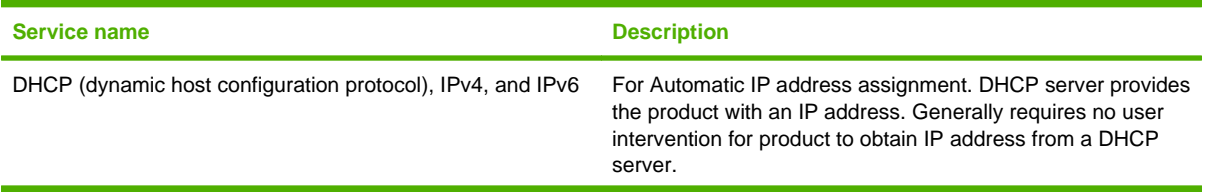

### **Table 5-4 IP addressing (continued)**

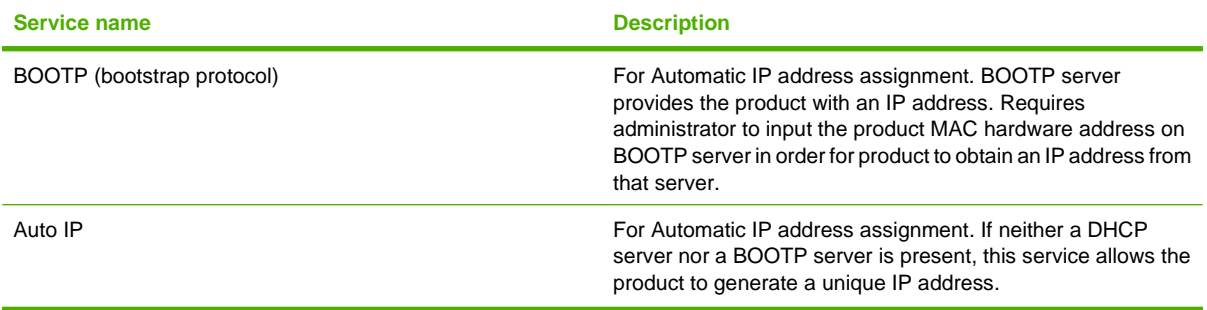

# <span id="page-45-0"></span>**Configure the product on the network**

To configure network parameters on the product, use the product control panel, or the embedded Web server. For Windows operating systems, use the HP ToolboxFX software. For Mac OS X, use the **Utility** button.

## **Set up the product on the network**

Hewlett-Packard recommends that you use the HP software installer on the product CD-ROM to set up printer drivers for networks.

**NOTE:** You *must* connect the printer to your network prior to starting the software installation.

This product supports a 10/100 network connection. Plug the network cable into the product and your network connection.

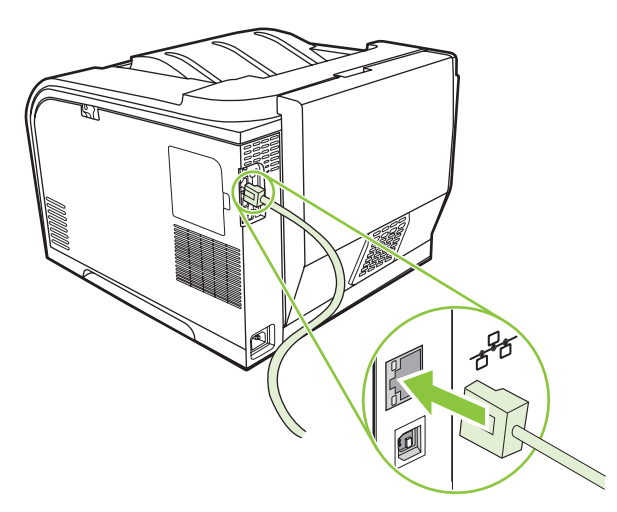

## **View settings**

### **Network configuration page**

The network configuration page lists the current settings and properties of the product network card. To print the network configuration page from the product, complete the following steps.

- **1.** On the control panel, press OK.
- **2.** Use the arrow buttons to select **Reports**, and then press OK.
- **3.** Use the arrow buttons to select **Network report**, and then press OK.

### **Configuration page**

The configuration page lists the current settings and properties of the product. To print the configuration page from the product, complete the following steps.

- **1.** On the control panel, press OK.
- **2.** Use the arrow buttons to select **Reports**, and then press OK.
- **3.** Use the arrow buttons to select **Config report**, and then press OK.

## **IP address**

You can configure the IP address manually or automatically via DHCP, BootP, or AutoP.

### **Manual configuration**

- **1.** On the control-panel menu, press OK.
- **2.** Use the Left arrow  $(\triangleleft)$  or the Right arrow  $(\triangleright)$  button to select **Network config.**, and then press OK.
- **3.** Use the Left arrow  $(\triangleleft)$  or the Right arrow  $(\triangleright)$  button to select **TCP/IP config**, and then press OK.
- **4.** Use the Left arrow  $(\triangleleft)$  or the Right arrow  $(\triangleright)$  button to select **Manual**, and then press OK.
- **5.** Press the Right arrow  $(P)$  button to increase the value for the first section of the IP address. Press the Left arrow  $\left( \blacktriangleleft \right)$  button to decrease the value. When the value is correct, press OK. Repeat this process for the other three sections of the IP address.
- **6.** If the address is correct, use the Left arrow  $($  $\blacktriangleleft)$  or the Right arrow  $($  $\blacktriangleright)$  button to select **Yes**, and then press OK. Repeat step 5 for the subnet mask and default gateway settings.

**-or-**

If the IP address is incorrect, use the Left arrow  $(\triangle)$  or the Right arrow  $(\triangleright)$  button to select **No**, and then press OK. Repeat step 5 to establish the correct IP address, and then repeat step 5 for the subnet mask and default gateway settings.

### **Automatic configuration**

**NOTE:** Automatic is the default Network config. TCP/IP config setting.

- **1.** On the control-panel menu, press OK.
- **2.** Use the Left arrow (◀) or the Right arrow (▶) button to select **Network config.**, and then press OK.
- **3.** Use the Left arrow  $(\triangleleft)$  or the Right arrow  $(\triangleright)$  button to select **TCP/IP config**, and then press OK.
- **4.** Use the Left arrow ( $\triangleleft$ ) or the Right arrow ( $\triangleright$ ) button to select **Automatic**, and then press OK.

It might take several minutes before the automatic IP address is ready for use.

**EV NOTE:** To disable or enable specific automatic IP modes (such as BOOTP, DHCP, or AutoIP), use the embedded Web server or HP ToolboxFX.

### **Show or hide the IP address on the control panel**

- **E NOTE:** When **Show IP address** is **On**, the IP address will alternately appear on the control-panel display with the print-cartridge-status gauges.
	- **1.** On the control-panel menu, press OK.
	- **2.** Use the Left arrow  $(\triangleleft)$  or the Right arrow  $(\triangleright)$  button to select **Network config.**, and then press OK.
	- **3.** Use the Left arrow ( $\triangleleft$ ) or the Right arrow ( $\triangleright$ ) button to select **Show IP address**, and then press OK.
	- **4.** Use the Left arrow (◄) or the Right arrow (►) button to select Yes or No, and then press OK.

### **Set automatic crossover**

- **1.** On the control-panel menu, press OK.
- **2.** Use the Left arrow  $($ <sup> $\triangleleft)$ </sup> or the Right arrow  $($  $\triangleright)$  button to select **Network config.**, and then press OK.
- **3.** Use the Left arrow  $(\triangleleft)$  or the Right arrow  $(\triangleright)$  button to select **Automatic crossover**, and then press OK.
- **4.** Use the Left arrow (◀) or the Right arrow (▶) button to select **On** or **Off**, and then press OK.

### **Set network services**

- **1.** On the control-panel menu, press OK.
- **2.** Use the Left arrow  $(\triangleleft)$  or the Right arrow  $(\triangleright)$  button to select **Network config.**, and then press OK.
- **3.** Use the Left arrow ( $\triangleleft$ ) or the Right arrow ( $\triangleright$ ) button to select **Network services**, and then press OK.
- **4.** Use the Left arrow ( $\triangleleft$ ) or the Right arrow ( $\triangleright$ ) button to select **IPv4** or **IPv6**, and then press OK.
- **5.** Use the Left arrow  $(\triangleleft)$  or the Right arrow  $(\triangleright)$  button to select **On** or **Off**, and then press OK.

### **Restore defaults (network settings)**

- **1.** On the control-panel menu, press OK.
- **2.** Use the Left arrow  $(\triangleleft)$  or the Right arrow  $(\triangleright)$  button to select **Network config.**, and then press OK.
- **3.** Use the Left arrow ( $\triangleleft$ ) or the Right arrow ( $\triangleright$ ) button to select **Restore defaults**, and then press OK.
- **4.** Press OK to restore the factory network default settings. Press X to exit the menu without restoring the factory network default settings.

### **TCP/IP**

Similar to a common language that people use to communicate with each other, TCP/IP (Transmission Control Protocol/Internet Protocol) is a suite of protocols designed to define the way computers and other devices communicate with each other over a network.

### **IP address**

Every host (workstation or node) on an IP network requires a unique IP address for each network interface. This address is a software address that is used to identify both the network and specific hosts that are located on that network. It is possible for a host to query a server for a dynamic IP address each time the device boots up (for example, using DHCP and BOOTP).

An IPv4 address contains four bytes of information, divided into sections that each contain one byte. The IP address has the following format:

xxx.xxx.xxx.xxx

**E** NOTE: When assigning IP addresses, always consult the IP address administrator. Setting the wrong address can disable other equipment operating on the network or interfere with communications.

### **Configure IP parameters**

IP configuration parameters can be configured manually, or they can be automatically downloaded by using DHCP or BOOTP each time the product is turned on.

When turned on, a new product that is unable to retrieve a valid IP address from the network automatically assigns itself a default IP address. On a small private network, a unique IP address in the range of 169.254.1.0 to 169.254.254.255 is assigned. The IP address for the product is listed on the product Configuration page and the Network report. See [Control-panel menus on page 9](#page-18-0).

### **Dynamic Host Configuration Protocol (DHCP)**

DHCP allows a group of devices to use a set of IP addresses that are maintained by a DHCP server. The device sends a request to the server, and if an IP address is available, the server assigns it to that device.

#### **BOOTP**

BOOTP is a bootstrap protocol used to download configuration parameters and host information from a network server.

The client broadcasts a boot request packet that contains the product hardware address. The server answers with a boot reply packet that contains the information that the device needs for configuration.

### **Subnets**

When an IP network address for a particular network class is assigned to an organization, no provision is made for more than one network being present at that location. Local network administrators use subnets to partition a network into several different subnetworks. Splitting a network into subnets can result in better performance and improved use of limited network address space.

### **Subnet mask**

The subnet mask is a mechanism used to divide a single IP network into several different subnetworks. For a given network class, a portion of an IP address that would normally be used to identify a node is used, instead, to identify a subnetwork. A subnet mask is applied to each IP address to specify the portion used for subnetworks, and the portion used to identify the node.

### **Gateways**

Gateways (routers) are used to connect networks together. Gateways are devices that act as translators between systems that do not use the same communication protocols, data formatting, structures, languages, or architectures. Gateways repackage the data packets and change the syntax to match that of the destination system. When networks are divided into subnets, gateways are required to connect one subnet to another.

### **Default gateway**

The default gateway is the IP address of the gateway or router that moves packets between networks.

If multiple gateways or routers exist, then the default gateway is typically the address of the first, or nearest, gateway or router. If no gateways or routers exist, then the default gateway will typically assume the IP address of the network node (such as the workstation or product).

# **6 Paper and print media**

- [Understand paper and print media use](#page-51-0)
- [Supported paper and print media sizes](#page-52-0)
- [Supported paper types and tray capacity](#page-54-0)
- [Special paper or print media guidelines](#page-56-0)
- [Load paper and print media](#page-57-0)

# <span id="page-51-0"></span>**Understand paper and print media use**

This product supports a variety of paper and other print media in accordance with the guidelines in this user guide. Paper or print media that does not meet these guidelines might cause the following problems:

- Poor print quality
- **•** Increased jams
- Premature wear on the product, requiring repair

For best results, use only HP-brand paper and print media designed for laser printers or multiuse. Do not use paper or print media made for inkjet printers. Hewlett-Packard Company cannot recommend the use of other brands of media because HP cannot control their quality.

It is possible for paper to meet all of the guidelines in this user guide and still not produce satisfactory results. This might be the result of improper handling, unacceptable temperature and/or humidity levels, or other variables over which Hewlett-Packard has no control.

 $\triangle$  **CAUTION:** Using paper or print media that does not meet Hewlett-Packard's specifications might cause problems for the product, requiring repair. This repair is not covered by the Hewlett-Packard warranty or service agreements.

# <span id="page-52-0"></span>**Supported paper and print media sizes**

This product supports a number of paper sizes, and it adapts to various media.

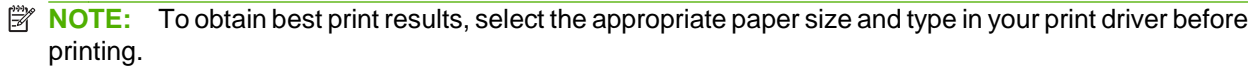

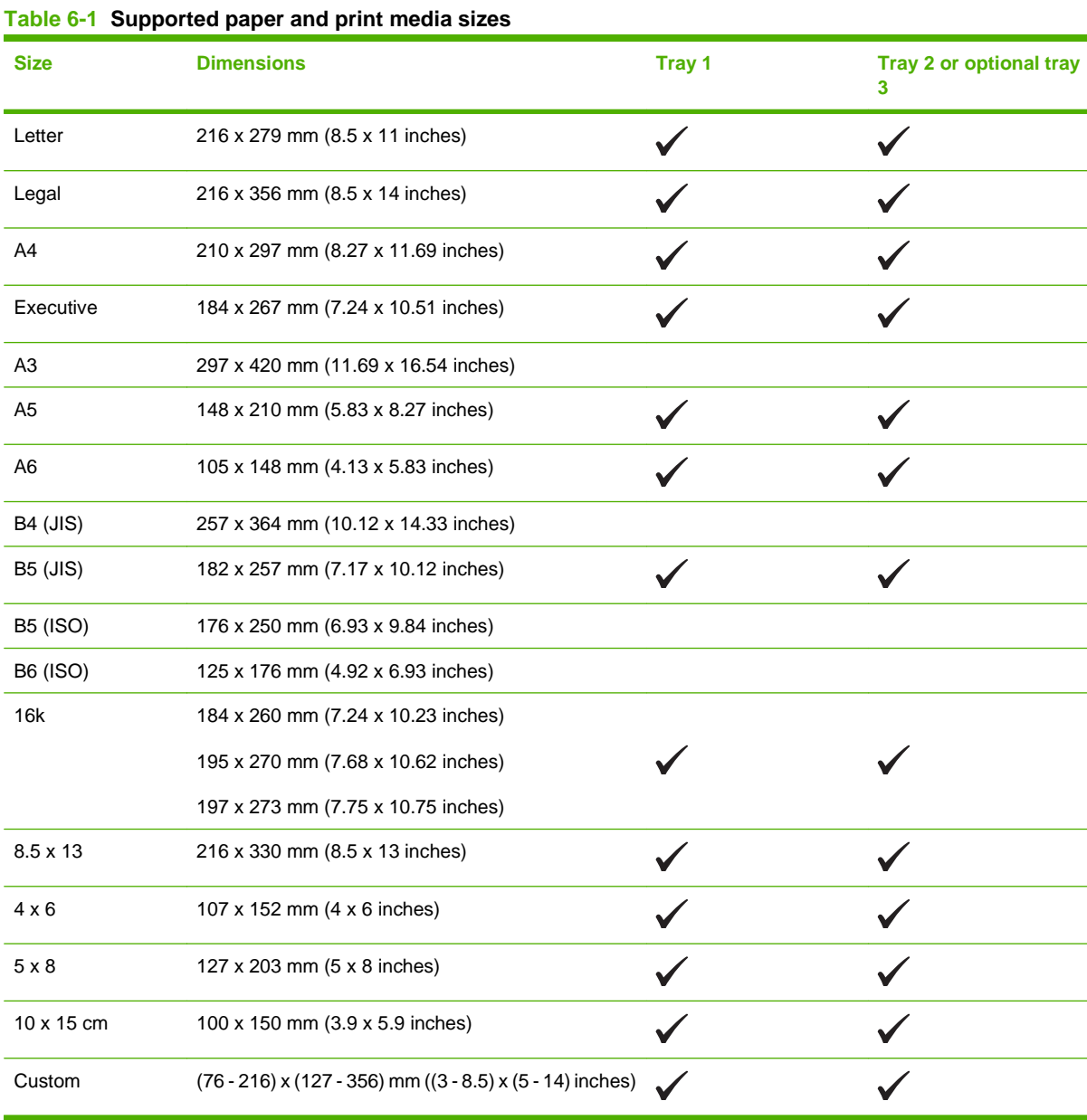

### **Table 6-2 Supported envelopes and postcards**

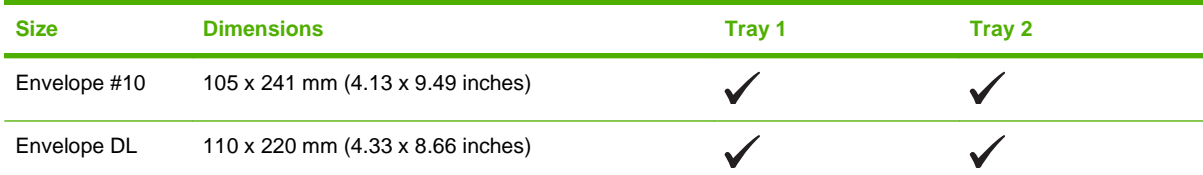

### **Table 6-2 Supported envelopes and postcards (continued)**

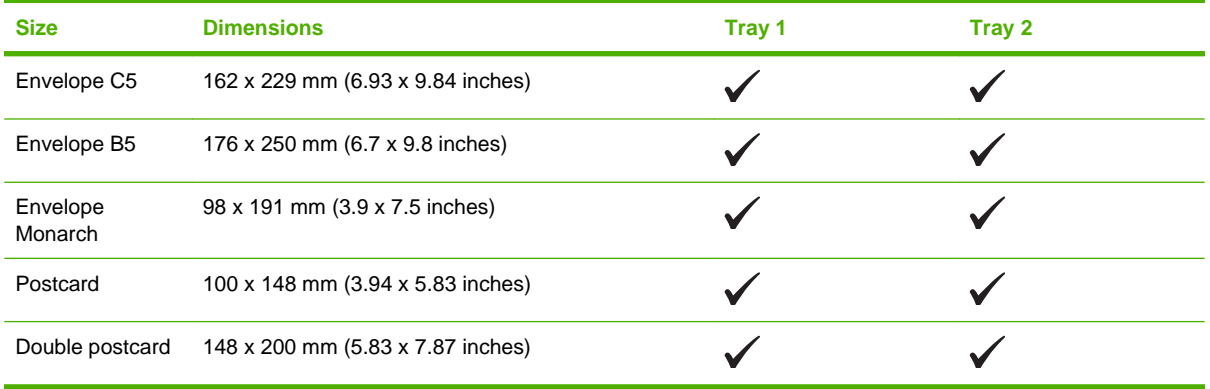

# <span id="page-54-0"></span>**Supported paper types and tray capacity**

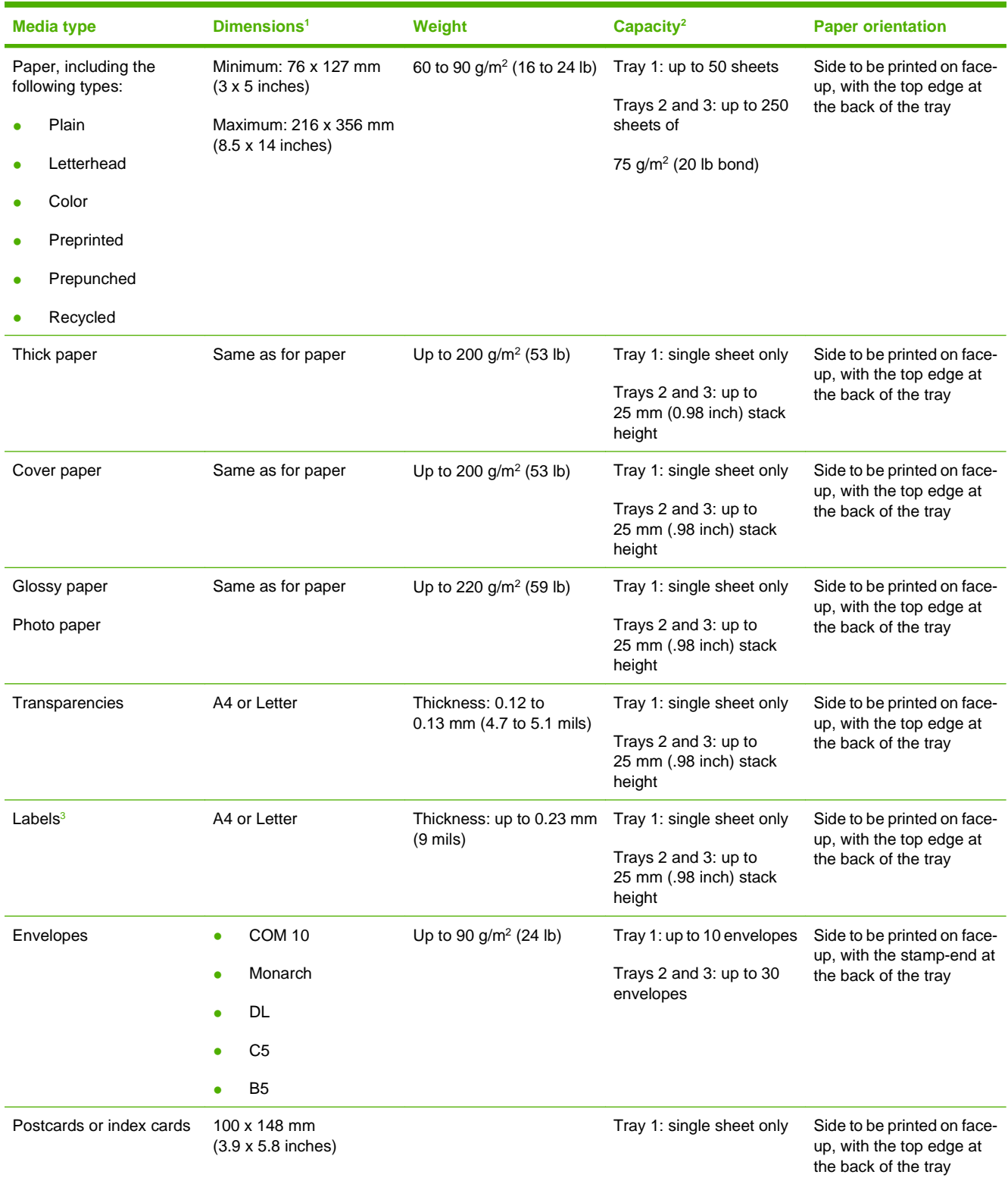

<span id="page-55-0"></span>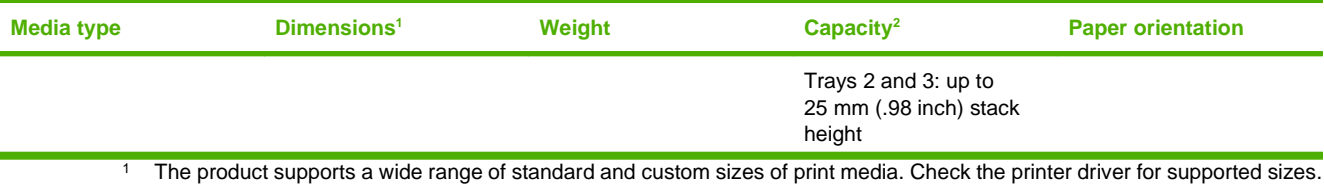

<sup>2</sup> Capacity can vary depending on media weight and thickness, and environmental conditions.

<sup>3</sup> Smoothness: 100 to 250 (Sheffield)

# <span id="page-56-0"></span>**Special paper or print media guidelines**

This product supports printing on special media. Use the following guidelines to obtain satisfactory results. When using special paper or print media, be sure to set the type and size in your print driver to obtain the best print results.

 $\triangle$  **CAUTION:** HP LaserJet printers use fusers to bond dry toner particles to the paper in very precise dots. HP laser paper is designed to withstand this extreme heat. Using inkjet paper not designed for this technology could damage your printer.

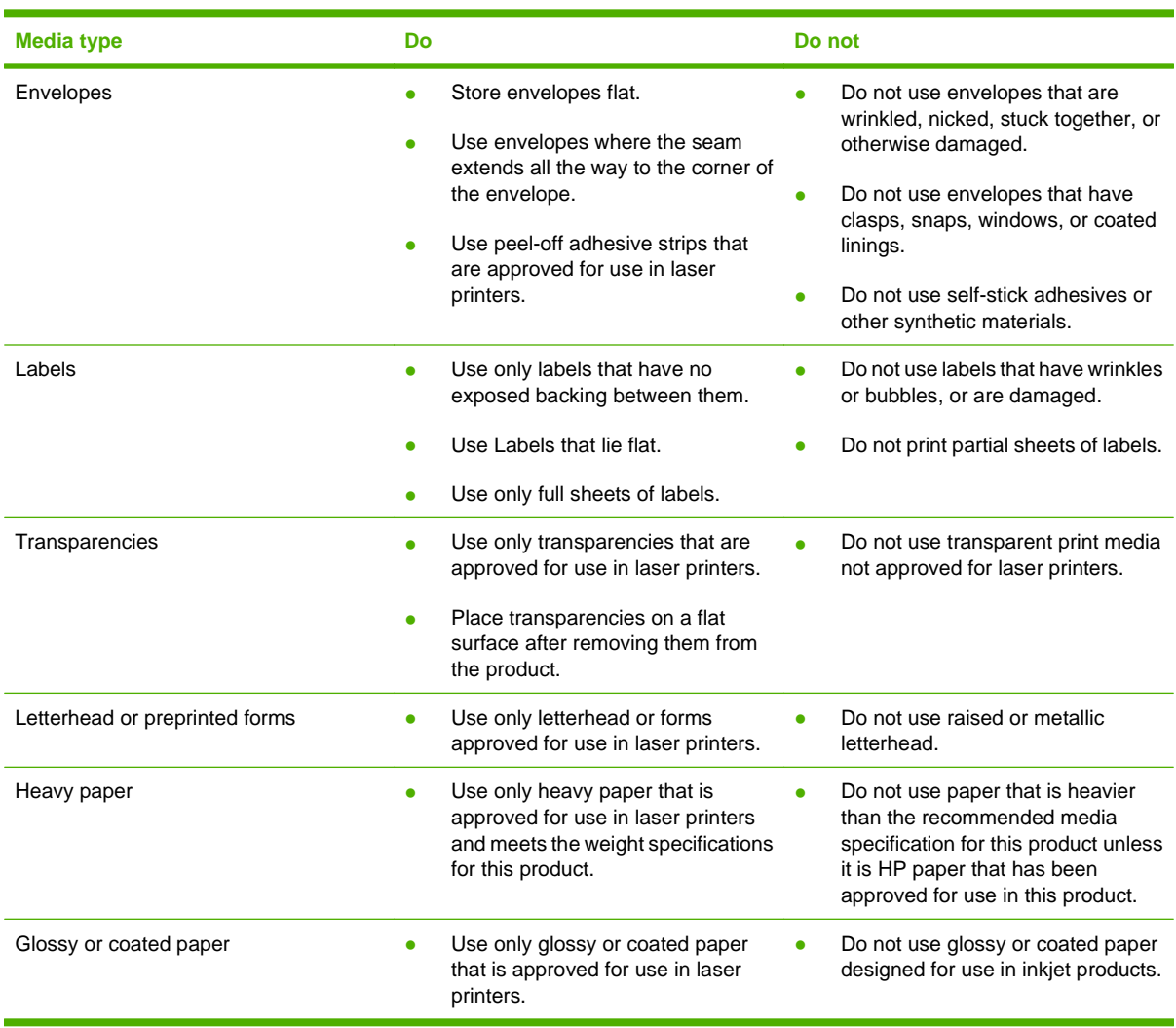

# <span id="page-57-0"></span>**Load paper and print media**

**Load tray 1**

**1.** Open tray 1.

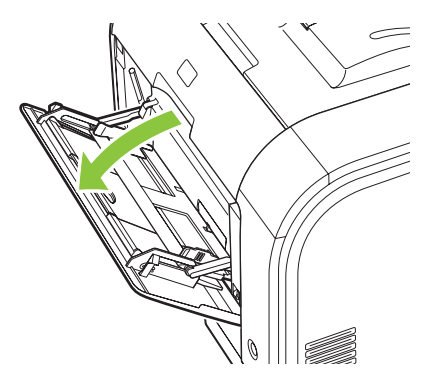

**2.** If loading long sheets of media, pull out the extension tray.

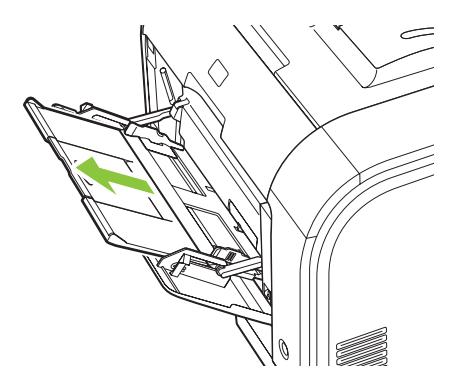

**3.** If necessary, flip out the extension.

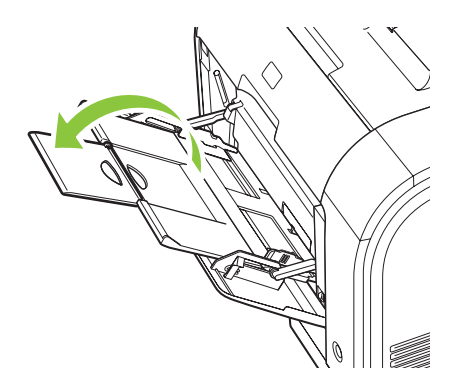

**4.** Extend the paper guides fully (callout 1) and then load the media stack into tray 1 (callout 2). Adjust the paper guides to the size of the paper.

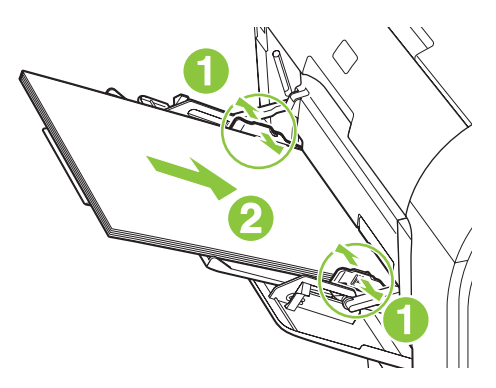

**NOTE:** Place the media into tray 1 with the side to be printed on face-up and the top toward the product.

### **Load tray 2 or 3**

**1.** Pull the tray out of the product.

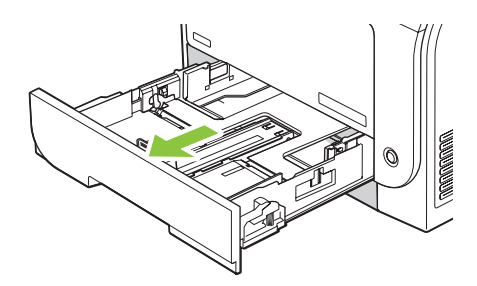

**2.** Slide open the paper length and width guides.

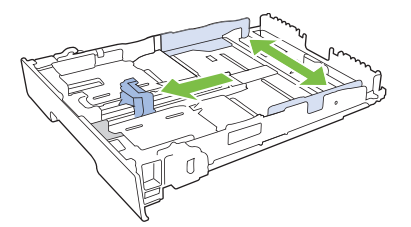

To load Legal-size paper, extend the tray by pressing and holding the extension tab while pulling the front of the tray toward you.

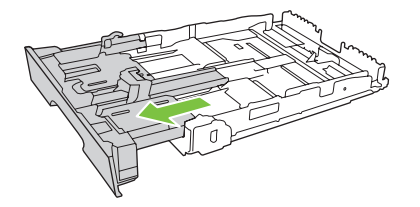

**NOTE:** When it is loaded with Legal-size paper, the tray extends from the front of the product approximately 64 mm (2.5 inches).

**3.** Place the paper in the tray and make sure that it is flat at all four corners. Slide the paper length and width guides so that they are against the stack of paper.

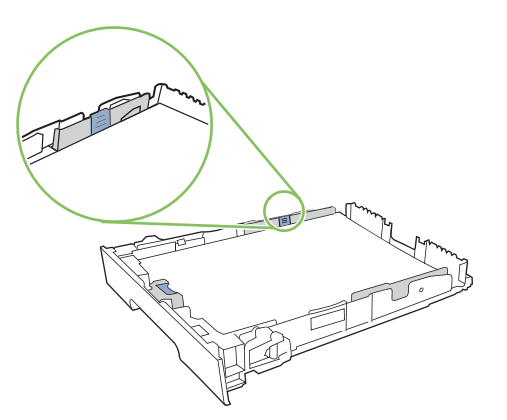

**4.** Push down on the paper to make sure that the paper stack is below the paper limit tabs on the side of the tray.

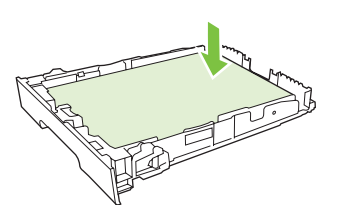

**5.** Slide the tray into the product.

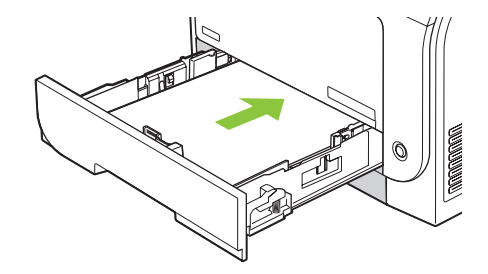

# **7 Print tasks**

- [Cancel a print job](#page-61-0)
- [Use features in the Windows printer driver](#page-62-0)

# <span id="page-61-0"></span>**Cancel a print job**

You can stop a print request by using the product control panel or using your software program. For instructions on how to stop a print request from a computer on a network, see the online Help for the specific network software.

**NOTE:** It can take some time for all printing to clear after you have canceled a print job.

## **Cancel the current print job at the product control panel**

Press the Cancel Job  $(X)$  button on the control panel.

**NOTE:** If the print job has proceeded too far, you might not have the option to cancel it.

## **Cancel the current print job from the software program**

A dialog box might appear briefly on the screen, giving you the option to cancel the print job.

If several requests have been sent to the product through your software, they might be waiting in a print queue (for example, in Windows Print Manager). See the software documentation for specific instructions about canceling a print request from the computer.

If a print job is waiting in a print queue (computer memory) or print spooler (Windows 2000, XP, or Vista), delete the print job there.

For Windows 2000, Windows XP, or Windows Vista, click **Start** and then click **Printers and Faxes**; or click **Start**, click **Control Panel**, and then click **Printers and Faxes**. Double-click the printer icon to open the print spooler. Select the print job that you want to cancel, and then press Cancel or Delete under the **Document** menu. If the print job is not canceled, you might need to shut down and restart the computer.

# <span id="page-62-0"></span>**Use features in the Windows printer driver**

# **Open the printer driver**

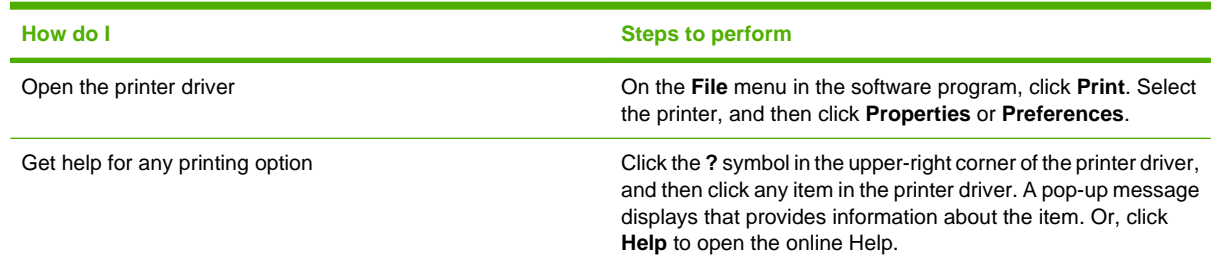

# **Use printing shortcuts**

To perform the following tasks, open the printer driver and click the **Printing Shortcuts** tab.

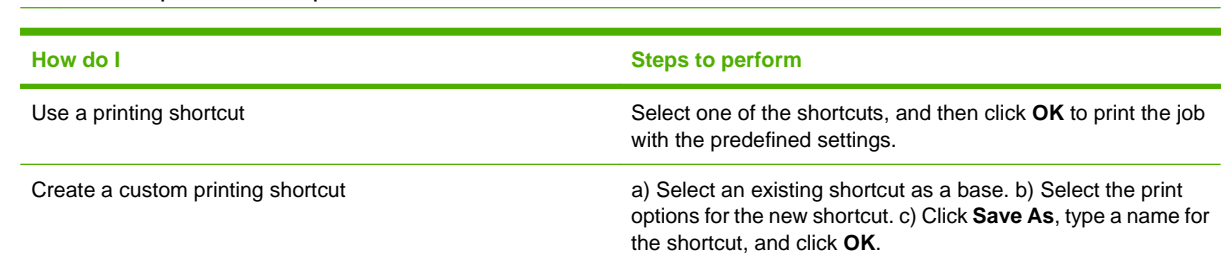

### **EV NOTE:** In previous HP printer drivers, this feature was called **Quick Sets**.

# **Set paper and quality options**

To perform the following tasks, open the printer driver and click the **Paper/Quality** tab.

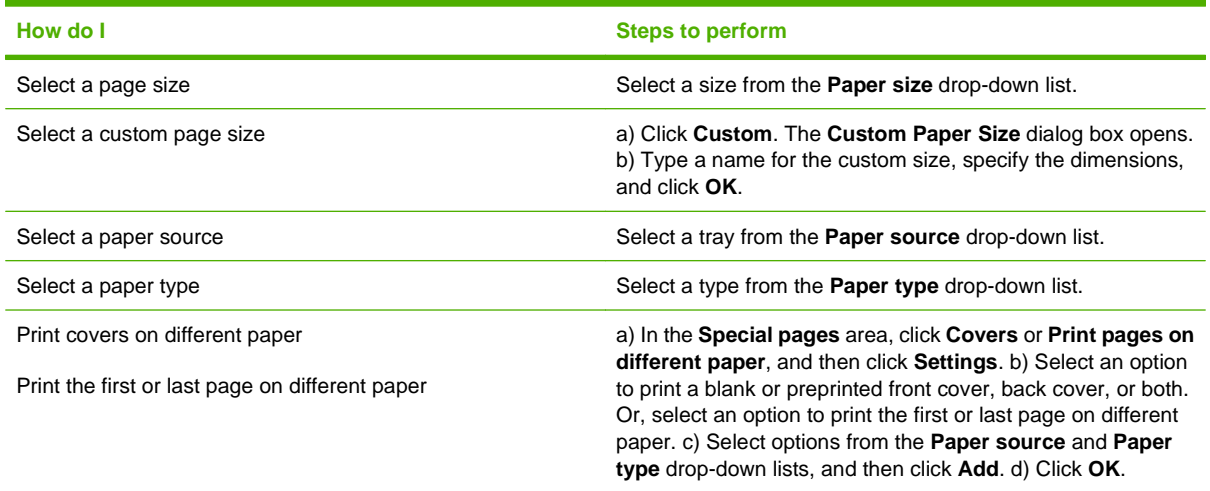

# **Set document effects**

To perform the following tasks, open the printer driver and click the **Effects** tab.

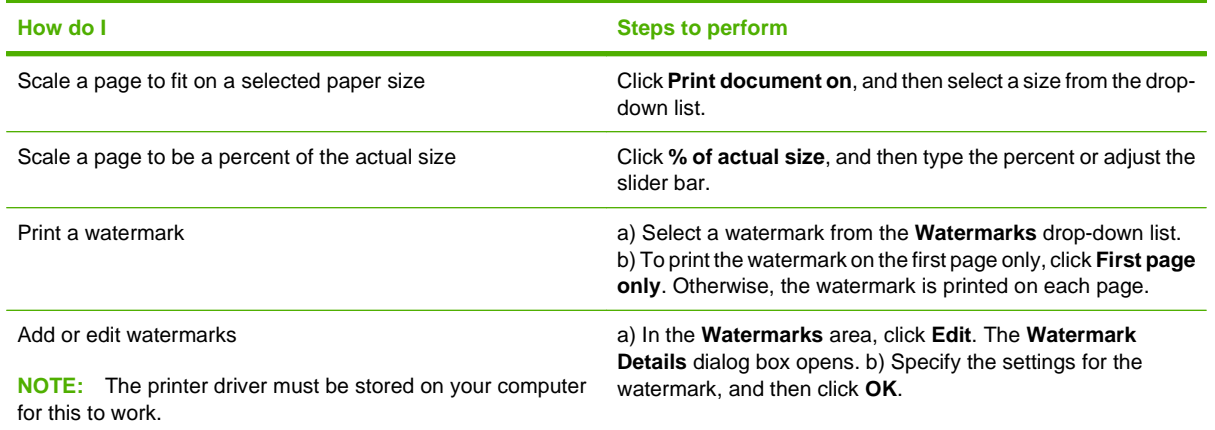

# **Set document finishing options**

To perform the following tasks, open the printer driver and click the **Finishing** tab.

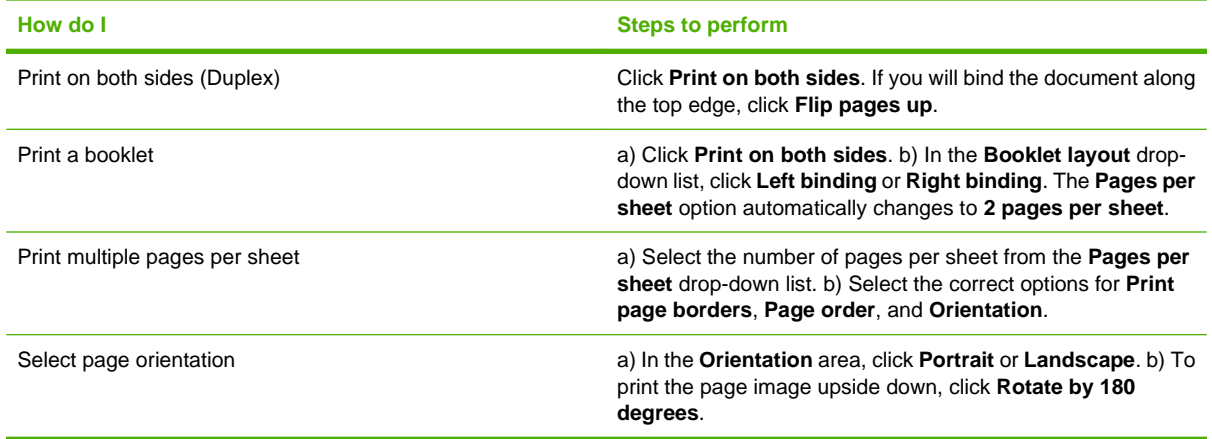

# **Obtain support and product-status information**

To perform the following tasks, open the printer driver and click the **Services** tab.

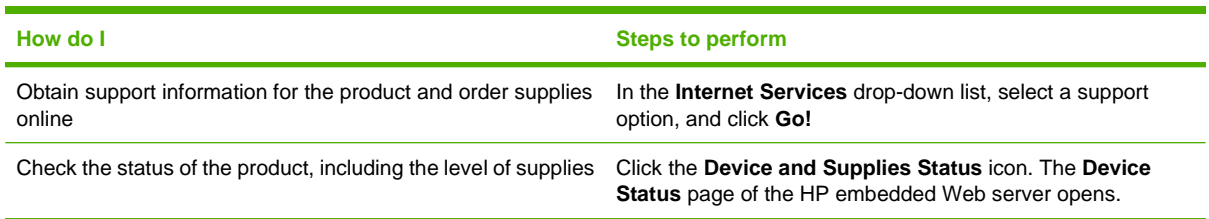

# **Set advanced printing options**

To perform the following tasks, open the printer driver and click the **Advanced** tab.

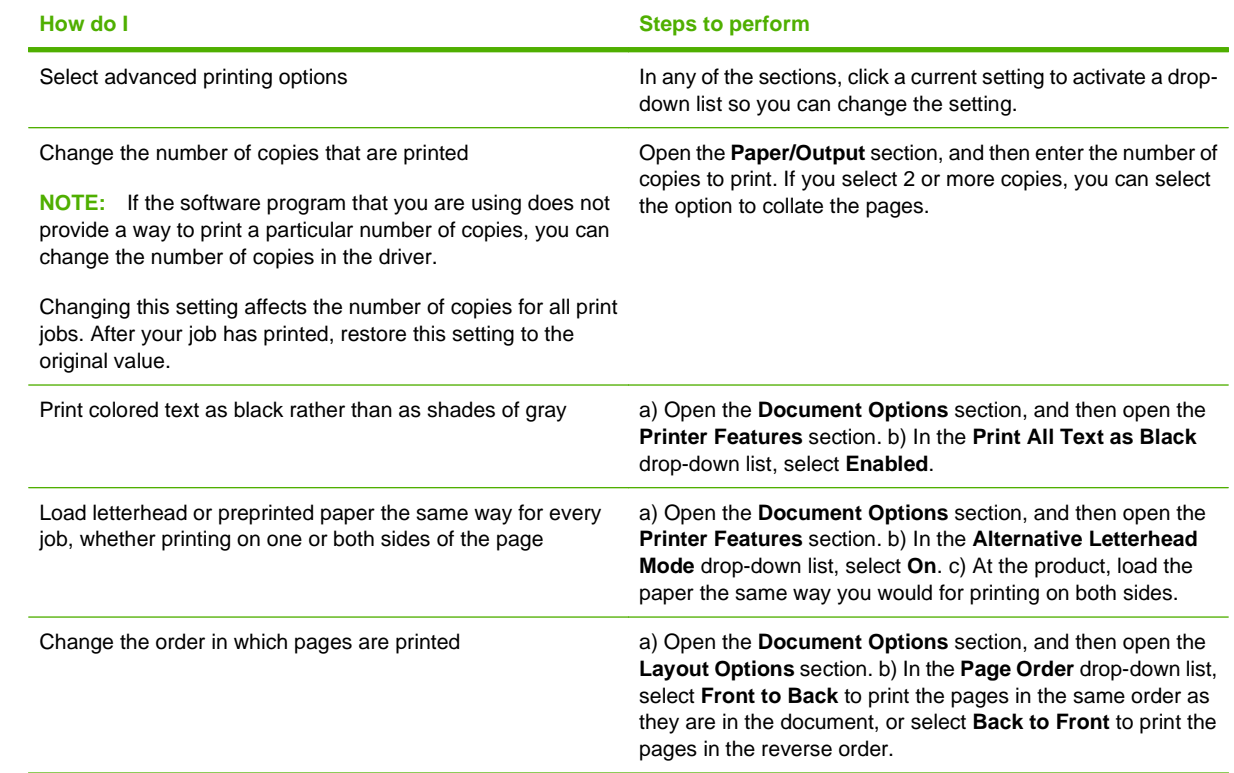

# **8 Color for Windows**

- [Manage color](#page-67-0)
- [Match colors](#page-69-0)
- [Advanced color use](#page-71-0)

# <span id="page-67-0"></span>**Manage color**

Manage color by changing the settings on the Color tab in the printer driver.

## **Automatic**

Setting color options to **Automatic** typically produces the best possible print quality for color documents. The **Automatic** color adjustment option optimizes the neutral-gray color treatment, halftones, and edge enhancements for each element in a document. For more information, see your printer driver online Help.

**NOTE:** Automatic is the default setting and is recommended for printing all color documents.

### **Print in Grayscale**

Select the **Print in Grayscale** option from the printer driver to print a color document in black and white. This option is useful for printing color documents that will be photocopied or faxed.

When **Print in Grayscale** is selected, the product uses the monochrome mode, which reduces use of the color cartridges.

### **Manual color adjustment**

Use the **Manual** color adjustment option to adjust the neutral-gray color treatment, halftones, and edge enhancements for text, graphics, and photographs. To gain access to the manual color options, from the **Color** tab, select **Manual**, and then select **Settings**.

### **Manual color options**

Use manual color options to adjust the **Neutral Grays**, **Halftone**, and **Edge Control** options for text, graphics, and photographs.

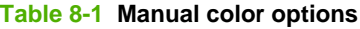

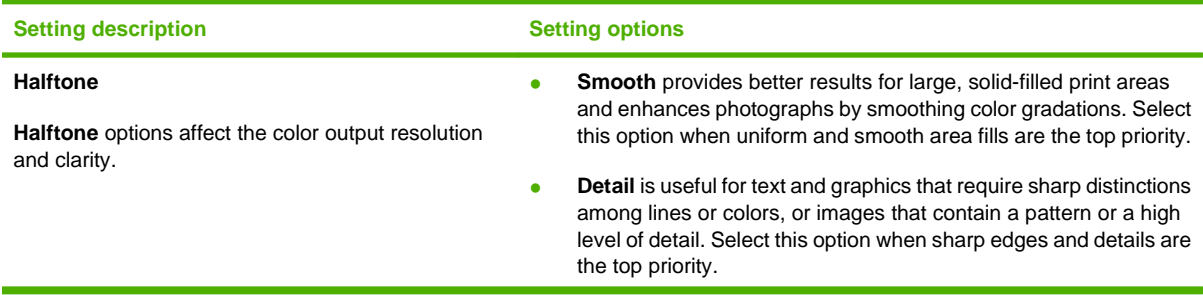

### **Table 8-1 Manual color options (continued)**

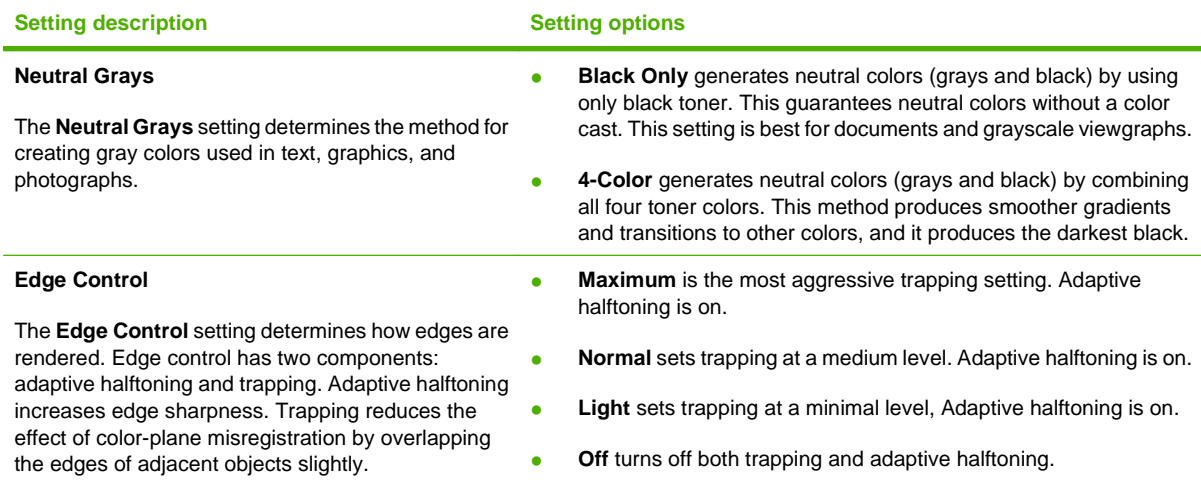

# **Color themes**

Use color themes to adjust the **RGB Color** options for the entire page.

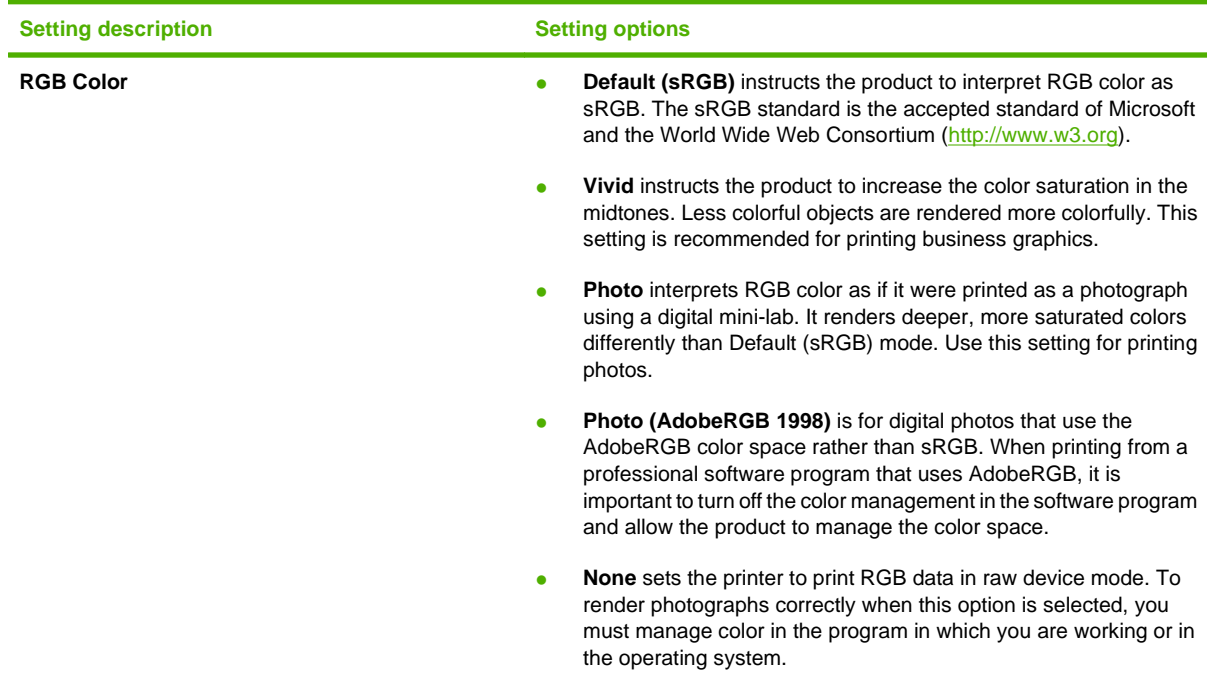

# <span id="page-69-0"></span>**Match colors**

For most users, the best method for matching colors is to print sRGB colors.

The process of matching printer output color to your computer screen is complex, because printers and computer monitors use different methods of producing color. Monitors *display* colors by using light pixels that use an RGB (red, green, blue) color process, but printers *print* colors by using a CMYK (cyan, magenta, yellow, and black) process.

Several factors can influence your ability to match printed colors to those on your monitor:

- Print media
- Printer colorants (inks or toners, for example)
- **•** Printing process (inkjet, press, or laser technology, for example)
- Overhead lighting
- Personal differences in perception of color
- Software programs
- Printer drivers
- Computer operating systems
- Monitors
- Video cards and drivers
- Operating environment (humidity, for example)

Keep these factors in mind when colors on your screen do not perfectly match your printed colors.

## **Match colors using the Microsoft Office Basic Colors palette**

You can use HP ToolboxFX to print a palette of the Microsoft Office Basic Colors. Use this palette to select the colors that you want to use in printed documents. It shows the actual colors that print when you select these basic colors in a Microsoft Office program.

- **1.** In HP ToolboxFX, select the **Help** folder.
- **2.** In the **Color Printing Tools** section, select **Print Basic Colors**.
- **3.** Adjust color in your document to match the color selection on the printed color palette.

## **Match colors using the HP Basic Color Match tool**

The HP Basic Color Match tool allows you to adjust spot color in your printed output. For example, you can match the color of your company logo on your printed output. You can save and use the new color schemes for specific documents or all printed documents, or you can create multiple color schemes that you can choose from later.

This software tool is available to all users of this product. Before you can use the tool, you must download it from the Web through HP ToolboxFX or the software CD that came with your product.

Use the following procedure to download the HP Basic Color Match tool through the software CD.

- **1.** Insert the CD into your CD-ROM drive. The CD autoruns.
- **2.** Select **Install more software**.
- **3.** Select **HP Basic Color Match**. The tool downloads and installs itself. A desktop icon is also created.

Use the following procedure to download the HP Basic Color Match tool through HP ToolboxFX.

- **1.** Open HP ToolboxFX.
- **2.** Select the **Help** folder.
- **3.** In the **Color Printing Tools** section, select **Basic Color Match**. The tool downloads and installs itself. A desktop icon is also created.

After the HP Basic Color Match tool is downloaded and installed, it can be run from the desktop icon or from HP ToolboxFX (click the **Help** folder, and then **Color Printing Tools**, and then **Basic Color Match**). The tool guides you through selecting colors. All color matches selected are saved as a color theme and can be accessed in the future.

## **Match colors using View Custom Colors**

You can use HP ToolboxFX to print a palette of custom colors. In the **Toolbox Color Printing Tools** section, click **View Custom Colors**. Tab to the color page desired and print the current page. In your document, type the red, green, and blue values in the software's custom color menu to change them to match the color on the palette.

# <span id="page-71-0"></span>**Advanced color use**

The product provides automatic color features that generate excellent color results. Carefully designed and tested color tables provide smooth, accurate color rendition of all printable colors.

The product also provides sophisticated tools for the experienced professional.

## **HP ColorSphere toner**

HP designs the print system (printer, print cartridges, toner, and paper) to work together to optimize print quality, product reliability, and user productivity. Original HP print cartridges contain HP ColorSphere toner that is specifically matched to your printer so that it will produce a wide range of brilliant colors. This helps you create professional looking documents that contain sharp, clear text and graphics and realistic printed photos.

HP ColorSphere toner produces print-quality consistency and intensity you can depend on across a wide range of papers That means you can produce documents that help you make the right impression. Plus, HP professional-quality everyday and specialty papers (including a wide variety of HP media types and weights) are designed for the way you work.

### **HP ImageREt 3600**

ImageREt 3600 provides 3600 dots-per-inch (dpi) color laser-class quality through a multi-level printing process. This process precisely controls color by combining up to four colors within a single dot and by varying the amount of toner in a given area. ImageREt 3600 has been improved for this product. The improvements offer trapping technologies, greater control over dot placement, and more precise control of toner quality in a dot. These new technologies, coupled with HP's multi-level printing process, result in a 600 x 600 dpi printer that provides 3600-dpi color laser-class quality with millions of smooth colors.

### **Media selection**

For the best color and image quality, select the appropriate media type from the software printer menu or from the printer driver.

## **Color options**

Color options automatically provide optimal color output. These options use object tagging, which provides optimal color and halftone settings for different objects (text, graphics, and photos) on a page. The printer driver determines which objects appear on a page and uses halftone and color settings that provide the best print quality for each object.

In the Windows environment, the **Automatic** and **Manual** color options are on the **Color** tab in the printer driver.

## **Standard red-green-blue (sRGB)**

Standard red-green-blue (sRGB) is a worldwide color standard that HP and Microsoft developed as a common color language for monitors, input devices (scanners and digital cameras), and output devices (printers and plotters). It is the default color space used for HP products, Microsoft operating systems, the World Wide Web, and most office software. The sRGB standard represents the typical Windows monitor and is the convergence standard for high-definition television.

**E NOTE:** Factors such as the type of monitor you use and the room lighting can affect the appearance of colors on your screen. For more information, see [Match colors on page 60](#page-69-0).
The latest versions of Adobe PhotoShop®, CorelDRAW®, Microsoft Office, and many other programs use sRGB to communicate color. Because it is the default color space in Microsoft operating systems, sRGB has been adopted broadly. When programs and devices use sRGB to exchange color information, typical users experience greatly improved color matching.

The sRGB standard improves your ability to match colors between the product, the computer monitor, and other input devices automatically, and eliminates the need to become a color expert.

# **9 Manage and maintain**

- [Information pages](#page-75-0)
- [HP ToolboxFX](#page-76-0)
- [Embedded Web server](#page-84-0)
- [Manage supplies](#page-87-0)
- [Replace print cartridges](#page-89-0)
- [Memory and font DIMMs](#page-93-0)
- [Clean the product](#page-97-0)
- [Firmware updates](#page-98-0)

## <span id="page-75-0"></span>**Information pages**

Use the control panel to print information pages that give details about the product and its current settings.

- **1.** Press OK to open the menus.
- **2.** Press the Left arrow ( $\triangleleft$ ) or Right arrow ( $\triangleright$ ) button to navigate to **Reports**, and then press OK.
- **3.** Press the Left arrow (<) or Right arrow ( $\blacktriangleright$ ) button to navigate through the reports, and then press OK to print a report.
- **4.** Press X to exit the menus.

The following information pages are available:

- Demo page
- **•** Menu structure
- Configuration page
- Supplies status page
- Network configuration page
- Usage report
- PCL font list
- PS font list
- PCL6 font list
- Color usage report
- Service report
- Diagnostics report

## <span id="page-76-0"></span>**HP ToolboxFX**

### **Open HP ToolboxFX**

Open HP ToolboxFX in one of these ways:

- In the Windows system tray, double-click the HP ToolboxFX icon  $\left( \Box \right)$ .
- On the Windows **Start** menu, click **Programs** (or **All Programs** in Windows XP and Vista), click **HP**, click **HP Color LaserJet CP2020 Series**, and then click **HP ToolboxFX**.

HP ToolboxFX contains the following folders:

- [Status on page 68](#page-77-0)
- [Alerts on page 69](#page-78-0)
- [Product information on page 69](#page-78-0)
- [Help on page 70](#page-79-0)
- [Device Settings on page 71](#page-80-0)
- [Network Settings on page 74](#page-83-0)

### <span id="page-77-0"></span>**Status**

The **Status** folder contains links to the following main pages:

- **Device status**. This page indicates product conditions such as a jam or an empty tray. After you correct a problem, click **Refresh status** to update the product status.
- **Supplies status**. View details such as the approximate percent of toner remaining in the print cartridge and the number of pages that have been printed with the current print cartridge. This page also has links for ordering supplies and for finding recycling information.
- **Device configuration**. View a detailed description of the current product configuration, including the amount of memory installed and whether optional trays are installed.
- **Network summary**. View a detailed description of the current network configuration, including the IP address and network status.
- **Print info pages**. Print the Configuration page and other information pages, such as the Supplies status page. See [Information pages on page 66.](#page-75-0)
- **Color usage job log**. View color usage information for recently printed documents.
- **Event log**. View a history of product events. The most recent event is listed first.

### **Event log**

The Event log is a table that contains codes corresponding to error messages that have appeared on the product control-panel display, a brief description of each error, and the number of pages that printed when each error occurred. For more information about error messages, see [Control-panel and status](#page-102-0)[alert messages on page 93.](#page-102-0)

<span id="page-78-0"></span>The **Alerts** folder contains links to the following main pages:

- **Set up Status Alerts**. Set up the product to send you pop-up alerts for certain events, such as low levels of cartridge life.
- **Set up E-mail Alerts**. Set up the product to send you e-mail alerts for certain events, such as low levels of cartridge life.

#### **Set up Status Alerts**

Use this to set up the product so that it sends alerts to your computer when jams, low levels of toner in HP print cartridges, a non-HP print cartridge in use, empty input trays, and specific error messages occur.

Select to receive a pop-up, a system tray icon, a desktop alert, or any combination of these. The popup and desktop alerts only appear when the product is printing from the computer on which you set up the alerts. Desktop alerts are only visible momentarily, and disappear automatically.

Change the **Cartridge low threshold** setting, which sets the toner level that causes a low toner alert, on the **System setup** page.

**NOTE:** You must click **Apply** before your changes take effect.

#### **Set up E-mail Alerts**

Use this to configure up to two e-mail addresses to receive alerts when certain events occur. You can specify different events for each e-mail address. Use the information for the e-mail server that will send out the e-mail alert messages for the product.

**NOTE:** You can only configure e-mail alerts to be sent from a server that does not require user authentication. If your e-mail server requires you to log in with a username and password, you cannot enable e-mail alerts.

**NOTE:** You must click **Apply** before your changes take effect.

### **Product information**

The **Product information** folder contains links to the following page:

**Demonstration Pages**. Print pages that show the color print quality potential and overall print characteristics of the product.

### **Set password**

Use HP ToolboxFX or the embedded Web server to set a system password.

**1.** In the embedded Web server, click the **Settings** tab.

In HP ToolboxFX, click the **Device Settings** tab.

- **B**<sup> $\mathbb{B}$  **NOTE:** If a password has already been set, you are prompted for it. Type the password, and then</sup> click **Apply**.
- **2.** Click **Password**.
- <span id="page-79-0"></span>**3.** In the **Password** box, type the password that you want to set, and then in the **Confirm password** box, type the same password again to confirm your choice.
- **4.** Click **Apply** to save the password.

### **Help**

The **Help** folder contains links to the following main pages:

- **Troubleshooting**. View troubleshooting help topics, print troubleshooting pages, clean the product, and open Microsoft Office Basic Colors. For more information about Microsoft Office Basic Colors, see [Match colors on page 60.](#page-69-0)
- **Paper and Print Media**. Print information about how to obtain optimal results from your product using various types of paper and print media.
- **Color Printing Tools**. Open Microsoft Office Basic Colors or the full palette of color with associated RGB values. For more information about Microsoft Office Basic Colors, see [Match colors](#page-69-0) [on page 60](#page-69-0). Use the HP Basic Color Match to adjust spot colors in your printed output.
- **Animated Demonstrations**. View animations that demonstrate how to perform common tasks on your device, such as how to get the best print quality, how to remove paper jams, and how to replace a print cartridge.
- **User Guide**. View information about the product usage, warranty, specifications, and support. The User Guide is available in both HTML and PDF format.

### <span id="page-80-0"></span>**Device Settings**

The **Device Settings** folder contains links to the following main pages:

- **Device Information**. View information such as the product description and a contact person.
- Paper Handling. Configure trays or change the product paper-handling settings, such as default paper size and default paper type.
- **Printing.** Change the default product print settings, such as number of copies and paper orientation.
- **PCL5c.** Change the PCL settings.
- **PostScript.** Change the PS settings.
- **Print Quality.** Change the print-quality settings.
- **Print Density.** Change the print-density settings, such as contrast, highlights, midtones, and shadows.
- **Paper Types**. Change the mode settings for each media type, such as letterhead, prepunched, or glossy paper.
- **System Setup**. Change the system settings, such as jam recovery and auto-continue. Change the **Cartridge low threshold** setting, which sets the toner level that causes a low toner alert.
- **Save/Restore Settings**. Save the current settings for the product to a file on your computer. Use this file to load the same settings onto another product or to restore these settings to this product at a later time.
- **Password**. Set a password to protect the device settings. Once a password is set, users will be prompted to enter the password before being allowed to change device settings. This password is the same as the embedded Web server password.

### **Device Information**

The Device Information page stores data about your product for future reference. The information that you type in the fields on this page appears on the Configuration page. You can type any character in each of these fields.

**NOTE:** You must click **Apply** before your changes take effect.

### **Paper Handling**

Use these options to configure your default settings. These are the same options that are available on the control-panel menus on the control panel. For more information, see [Control-panel menus](#page-18-0) [on page 9](#page-18-0).

The following options are available for handling print jobs when the product is out of media:

- Select **Wait for paper to be loaded**.
- **•** Select **Cancel** from the **Paper out action** drop-down list to cancel the print job.
- Select **Override** from the **Paper out time** drop-down list to send the print job to another paper tray.

The **Paper out time** field specifies how long the product waits before acting on your selections. You can specify from 0 to 3600 seconds.

**NOTE:** You must click **Apply** before your changes take effect.

#### **Printing**

Use these options to configure the settings for all print functions. These are the same options that are available on the control panel. For more information, see [Control-panel menus on page 9.](#page-18-0)

**NOTE:** You must click **Apply** before your changes take effect.

### **PCL5c**

Use these options to configure the settings when you are using the PCL print personality.

**NOTE:** You must click Apply before your changes take effect.

#### **PostScript**

Use this option when you are using the PostScript print personality. When the **Print PostScript error** option is turned on, the PostScript error page automatically prints when PostScript errors occur.

**NOTE:** You must click Apply before your changes take effect.

#### **Print Quality**

Use these options to improve the appearance of your print jobs. These are the same options that are available on the control panel menus. For more information, see [Control-panel menus on page 9.](#page-18-0)

#### **Color Calibration**

- **Power On Calibration**. Specify whether the product should calibrate when you turn it on.
- **Calibration Timing**. Specify how frequently the product should calibrate.
- **Calibrate Now**. Set the product to calibrate immediately.

**NOTE:** You must click **Apply** before your changes take effect.

#### **Print Density**

Use these settings to make fine adjustments in the amount of each color of toner that is used for your printed documents.

- **Contrasts**. Contrast is the range of difference between light (highlight) and dark (shadow) colors. To increase the overall range between light and dark colors, increase the **Contrasts** setting.
- **Highlights**. Highlights are colors that are nearly white. To darken highlight colors, increase the **Highlights** setting. This adjustment does not affect midtone or shadow colors.
- **Midtones**. Midtones are colors that are halfway between white and solid density. To darken midtone colors, increase the **Midtones** setting. This adjustment does not affect highlight or shadow colors.
- Shadows. Shadows are colors that are nearly solid density. To darken shadow colors, increase the **Shadows** setting. This adjustment does not affect highlight or midtone colors.

#### **Paper Types**

Use these options to configure print modes that correspond to the various media types. To reset all modes to factory default settings, select **Restore modes**.

**NOTE:** You must click **Apply** before your changes take effect.

#### **System Setup**

Use these system settings to configure miscellaneous print settings. These settings are not available on the control panel.

**NOTE:** You must click **Apply** before your changes take effect.

#### **Save/Restore Settings**

Save the current settings for the product to a file on your computer. Use this file to load the same settings onto another product or to restore these settings to this product at a later time.

#### **Password**

Set a password to protect the device settings. After a password is set, users will be prompted to enter the password before they can access any of the HP ToolboxFX pages that read or write data from the device. This password is the same as the embedded Web server password.

### <span id="page-83-0"></span>**Service**

During the printing process, paper, toner, and dust particles can accumulate inside the product. Over time, this buildup can cause print-quality problems such as toner specks or smearing. HP ToolboxFX provides an easy method for cleaning the paper path.

### **Network Settings**

The network administrator can use this tab to control the network-related settings for the product when it is connected to an IP-based network.

### **Shop for Supplies**

This button, at the top of each page, links to a Web site where you can order replacement supplies. You must have Internet access to use this feature.

### **Other Links**

This section contains links that connect you to the Internet. You must have Internet access in order to use any of these links. If you use a dial-up connection and did not connect when you first opened HP ToolboxFX, you must connect before you can visit these Web sites. Connecting might require that you close HP ToolboxFX and reopen it.

- **HP Instant Support**. Connects to the HP Instant Support Web site.
- **Support and Troubleshooting**. Connects to the support site for the product where you can search for help with a specific problem.
- **Product Registration**. Connects to the HP product registration Web site.

## <span id="page-84-0"></span>**Embedded Web server**

When the product is connected to the network, the embedded Web server is automatically available. The embedded web server can be accessed through a standard web browser

**NOTE:** When the product is directly connected to a computer, use the HP ToolboxFX to view the product status.

Use the embedded Web server to view product and network status and to manage printing functions from your computer instead of from the product control panel.

- View product control status information.
- Set the type of paper loaded in each tray.
- Determine the remaining life of all supplies and order new ones.
- View and change tray configurations.
- View and change the product settings.
- View and change network configuration.
- View support content that is specific to the current state of the product.
- Restrict access to color-printing features.

To use the embedded Web server, you must have Microsoft Internet Explorer 6 or later, Netscape Navigator 7 or later, Safari 1.2 or later, Konqueror 3.2 or later, Firefox 1.0 or later, Mozilla 1.6 or later, or Opera 7 or later. The embedded Web server works when the product is connected to an IP-based network. The embedded Web server does not support IPX-based or AppleTalk printer connections. You do not need Internet access to open and use the embedded Web server.

### **View the HP embedded Web server**

- **1.** In a supported Web browser on your computer, type the IP address for the product in the address/ URL field. (To find the IP address, print a configuration page. See [Information pages](#page-75-0) [on page 66](#page-75-0).)
- **NOTE:** After you open the URL, you can bookmark it so that you can return to it quickly in the future.
- **2.** The embedded Web server has three tabs that contain settings and information about the product: the **Status** tab, the **Settings** tab, and the **Networking** tab. Click the tab that you want to view.

See the following section for more information about each tab.

### **Embedded Web server sections**

The table below describes the basic screens of the embedded Web server.

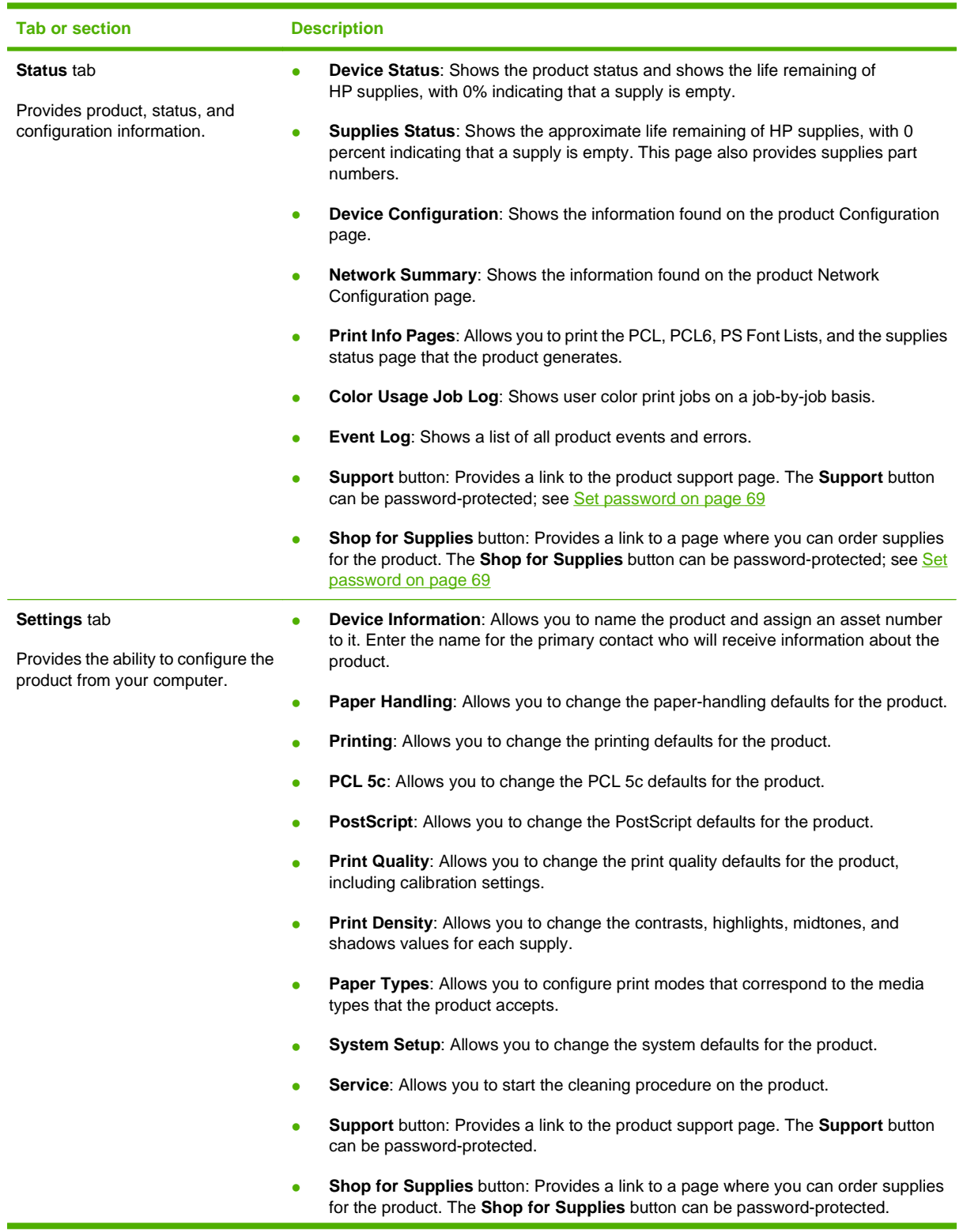

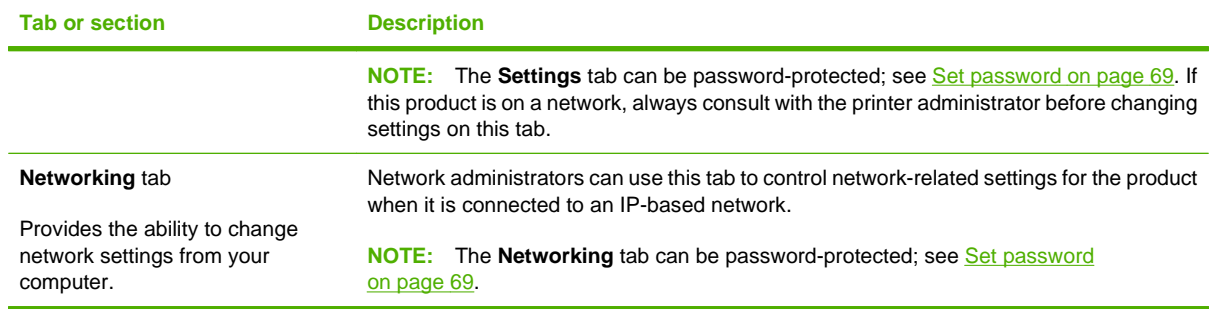

## <span id="page-87-0"></span>**Manage supplies**

### **Supplies life**

The print cartridge use HP ColorSphere toner. For information about the number of pages the cartridges can print, see [www.hp.com/go/pageyield.](http://www.hp.com/go/pageyield) Actual yield depends on specific use.

### **Print-cartridge storage**

Do not remove the print cartridge from its package until you are ready to use it.

△ **CAUTION:** To prevent damage to the print cartridge, do not expose it to light for more than a few minutes.

### **HP policy on non-HP print cartridges**

Hewlett-Packard Company cannot recommend the use of non-HP print cartridges, either new or remanufactured.

**NOTE:** Any damage caused by a non-HP print cartridge is not covered under the HP warranty and service agreements.

To install a new HP print cartridge, see [Replace print cartridges on page 80.](#page-89-0) To recycle the used cartridge, follow the instructions included with the new cartridge.

### **HP fraud hotline and Web site**

Call the HP fraud hotline (1-877-219-3183, toll-free in North America) or go to [www.hp.com/go/](http://www.hp.com/go/anticounterfeit) [anticounterfeit](http://www.hp.com/go/anticounterfeit) when you install an HP print cartridge and the control-panel message says the cartridge is non-HP. HP will help determine if the cartridge is genuine and take steps to resolve the problem.

Your print cartridge might not be a genuine HP print cartridge if you notice the following:

- You are experiencing a high number of problems with the print cartridge.
- The cartridge does not look like it usually does (for example, the orange pull tab is missing, or the packaging differs from HP packaging).

### **Print when cartridge is out**

An **Order Supplies** message appears when a print cartridge is nearing the end of its life. A **Replace supplies** message appears when the print cartridge is depleted. To ensure optimal print quality, HP recommends replacing a print cartridge when the **Replace supplies** message appears. Print-quality problems can occur when using a cartridge that is depleted, resulting in waste of print media and toner from other cartridges. Replacing a print cartridge when the **Replace supplies** message appears can prevent this waste.

The **Auto continue** feature in HP ToolboxFX allows the product to continue using a print cartridge that has reached the recommended replacement point.

#### **WARNING!** Using the **Auto continue** feature can result in unsatisfactory print quality.

**WARNING!** All print defects or supply failures incurred when an HP supply is used in cartridge-outoverride mode will not be considered to be defects in materials or workmanship in the supply under the HP Print Cartridge Warranty Statement. For warranty information, see [Print cartridge limited warranty](#page-136-0) [statement on page 127](#page-136-0).

You can enable or disable the **Auto continue** feature at any time, and you do not have to re-enable it when you install a new print cartridge. When the **Auto continue** feature is turned on, the product automatically continues printing when a print cartridge reaches the recommended replacement level. A **Replace Supplies Override In Use** message appears while a print cartridge is being used in override mode. When you replace the print cartridge with a new supply, the product deactivates the override mode until another print cartridge reaches the recommended replacement level.

#### **Enable or disable the Cartridge out override feature**

- **1.** Open HP ToolboxFX.
- **2.** Click the **Device Settings** folder, and then click **System Setup**.
- **3.** Next to **Auto continue** select **On** to enable the feature. Select **Off** to disable it.

#### **Enable or disable the Cartridge out override feature from the control panel**

- **1.** On the control-panel menu, press OK.
- **2.** Use the Left arrow (◀) or the Right arrow (▶) button to select System setup, and then press OK.
- **3.** Use the Left arrow  $(\triangleleft)$  or the Right arrow  $(\triangleleft)$  button to select **Print quality**, and then press OK.
- **4.** Use the Left arrow ( $\triangleleft$ ) or the Right arrow ( $\triangleright$ ) button to select **Replace supplies**, and then press OK.
- **5.** Select **Override out** to enable the feature. Select **Stop at out** to disable it.

## <span id="page-89-0"></span>**Replace print cartridges**

**1.** Open the front door.

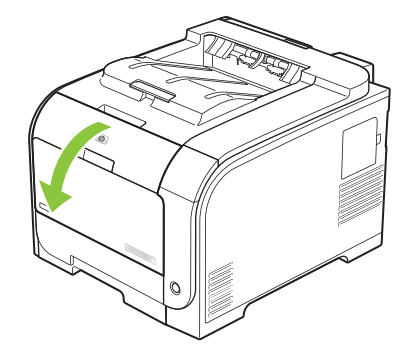

**2.** Pull out the print-cartridge drawer.

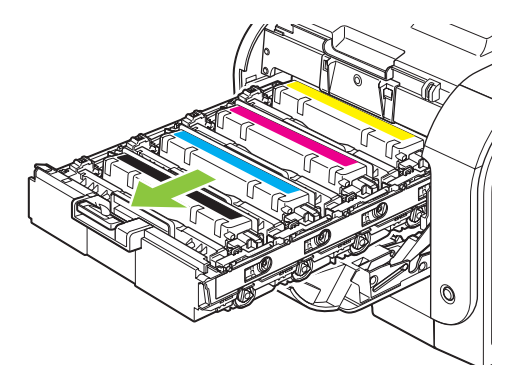

**3.** Grasp the handle on the old print cartridge and then pull the cartridge straight up to remove it.

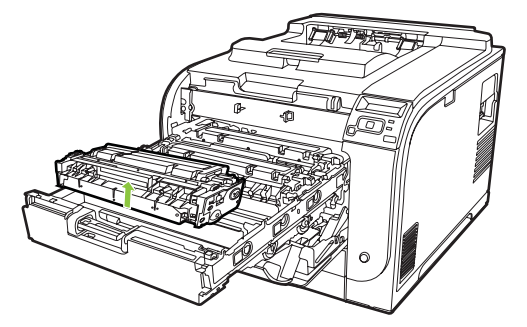

**4.** Remove the new print cartridge from the packaging.

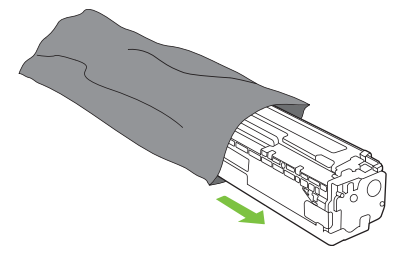

**5.** Remove the orange, plastic shield from the bottom of the new print cartridge.

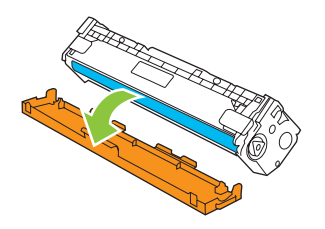

 $\triangle$  **CAUTION:** Do not touch the imaging drum on the bottom of the print cartridge. Fingerprints on the imaging drum can cause print-quality problems.

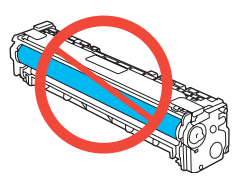

**6.** Insert the new print cartridge into the product.

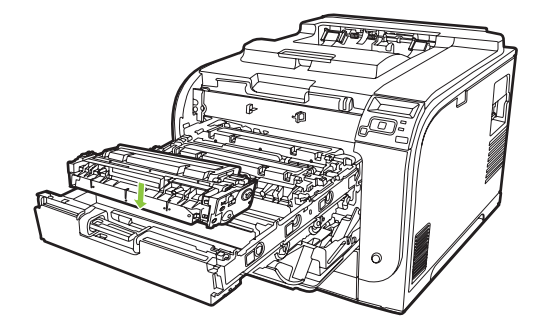

**7.** Pull the tab on the left side of the print cartridge straight up to completely remove the sealing tape. Discard the sealing tape.

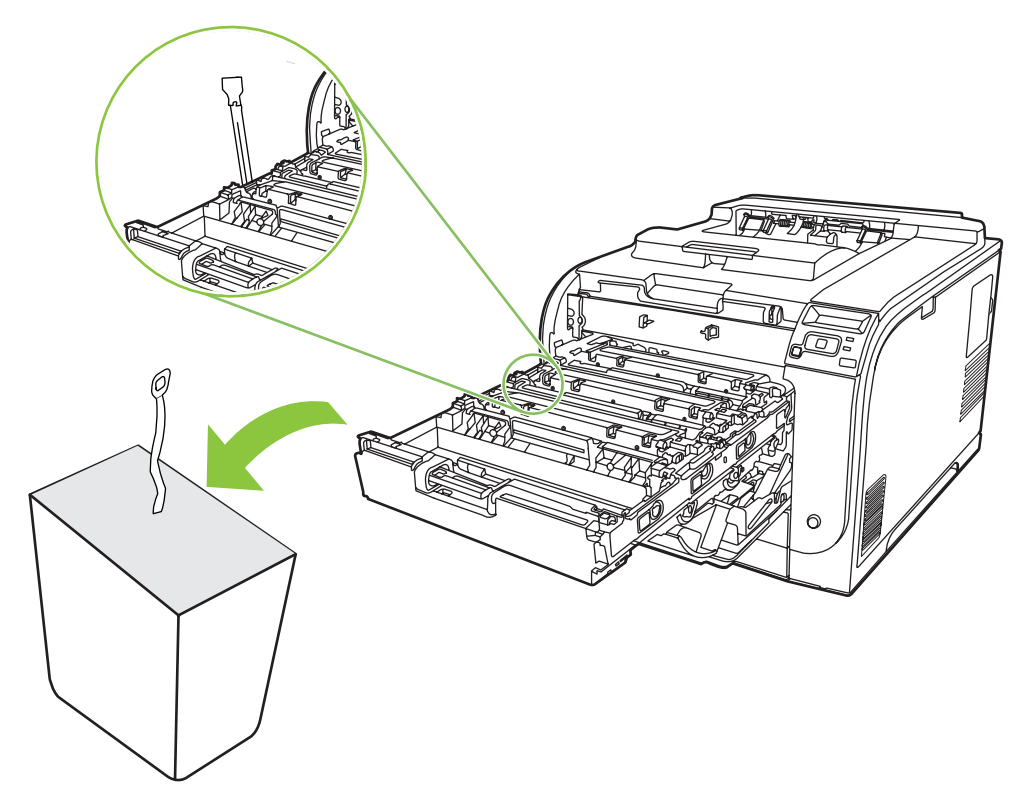

**8.** Close the print-cartridge drawer.

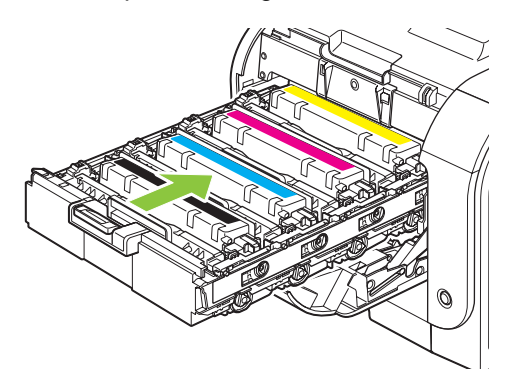

**9.** Close the front door.

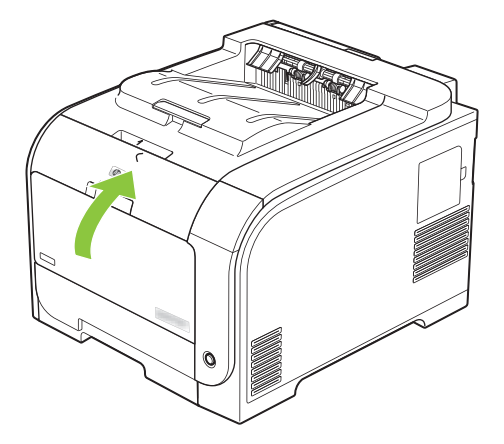

**10.** Place the old print cartridge in the box for the new print cartridge. Follow the recycling instructions that are included in the box.

## <span id="page-93-0"></span>**Memory and font DIMMs**

### **Product memory**

The product has one dual inline memory module (DIMM) slot. Use the DIMM slot to upgrade the product with the following items:

- More product memory (DIMMs are available in 64, 128, and 256 MB)
- Other DIMM-based printer languages and product options
- Support-language character sets (for example, Chinese characters or Cyrillic alphabet characters).

**NOTE:** To order DIMMs, see [Supplies and accessories on page 123.](#page-132-0)

You might want to increase product memory if you often print complex graphics or HP postscript level 3 emulation documents, or if you use many downloaded fonts. Additional memory also enables multiple collated copies to print at the maximum speed.

Before ordering additional memory, see how much memory is currently installed by printing a Configuration page. See [Information pages on page 66](#page-75-0).

 $\triangle$  **CAUTION:** Static electricity can damage electronic parts. When installing DIMMs, either wear an antistatic wrist strap, or frequently touch the surface of the DIMM antistatic package and then touch bare metal.

### **Install memory and font DIMMs**

- **1.** Turn the product off, and then disconnect all power and interface cables.
- **2.** On the right side of the product, open the DIMM access door.

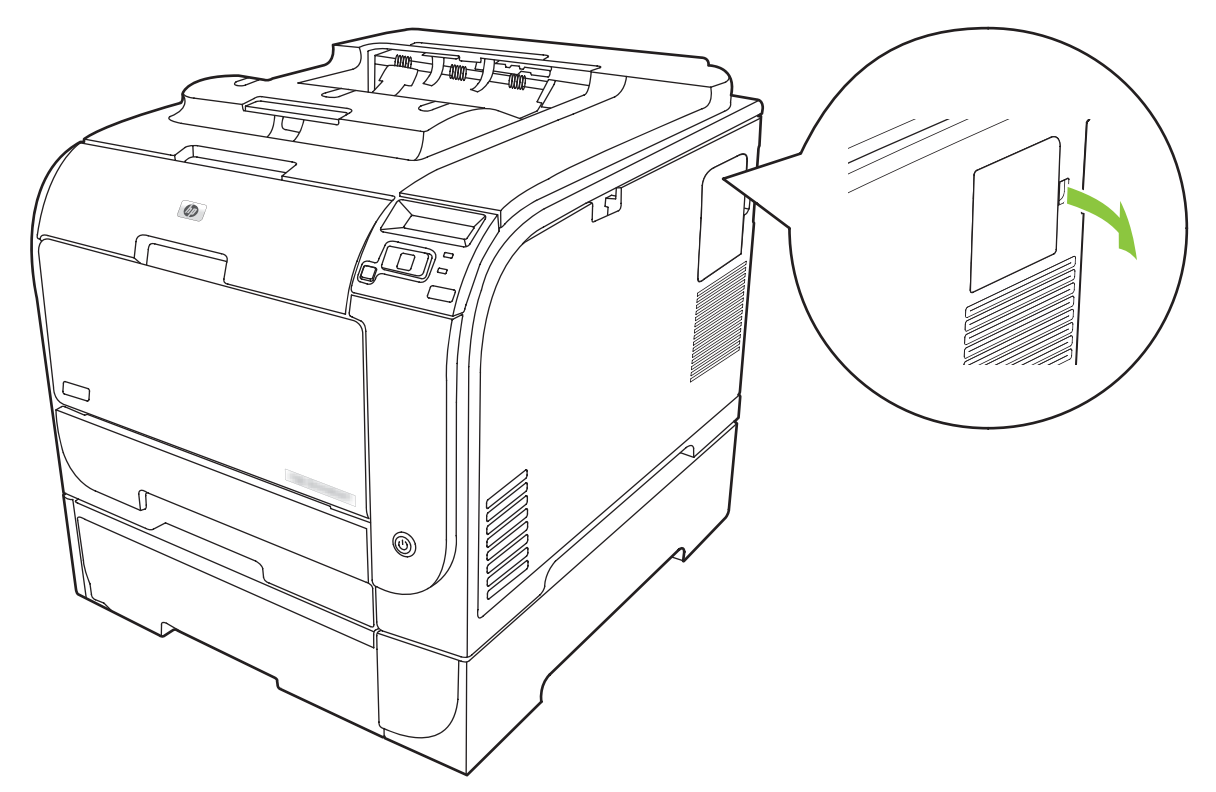

**3.** Remove the DIMM access door.

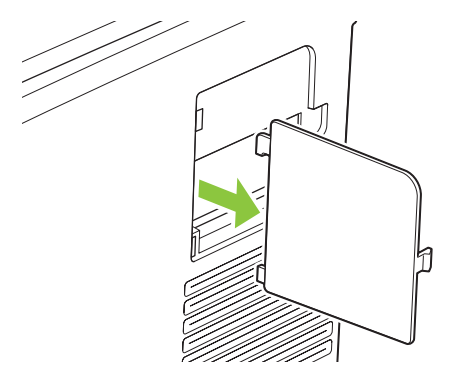

**4.** To replace a DIMM that is currently installed, spread the latches apart on each side of the DIMM slot, lift the DIMM up at an angle, and pull it out.

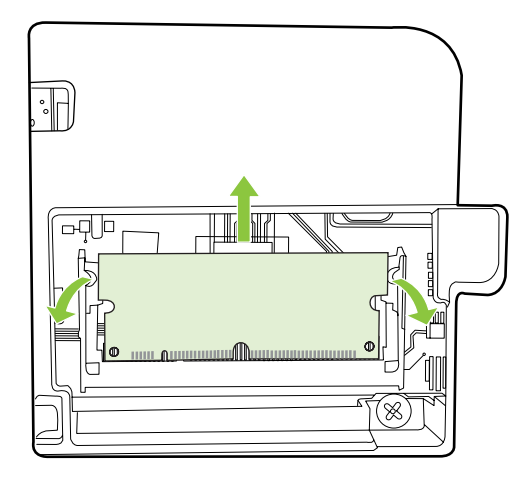

**5.** Remove the new DIMM from the antistatic package, and then locate the alignment notch on the bottom edge of the DIMM.

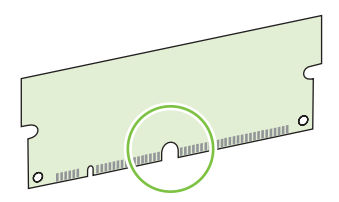

**6.** Holding the DIMM by the edges, align the notch on the DIMM with the bar in the DIMM slot at an angle.

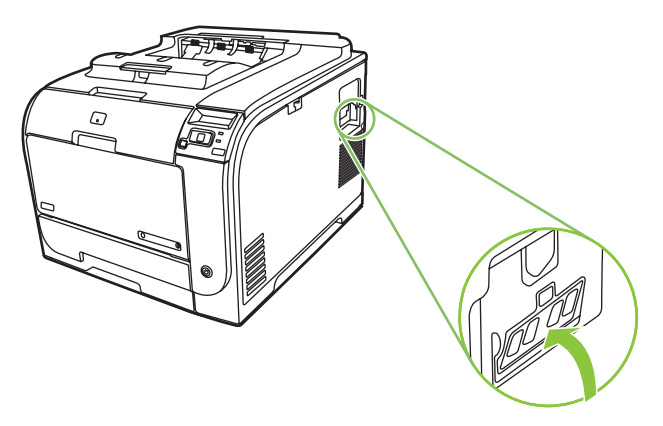

**7.** Push down on the DIMM until both latches engage the DIMM. When the installation is correct, the metal contacts are not visible.

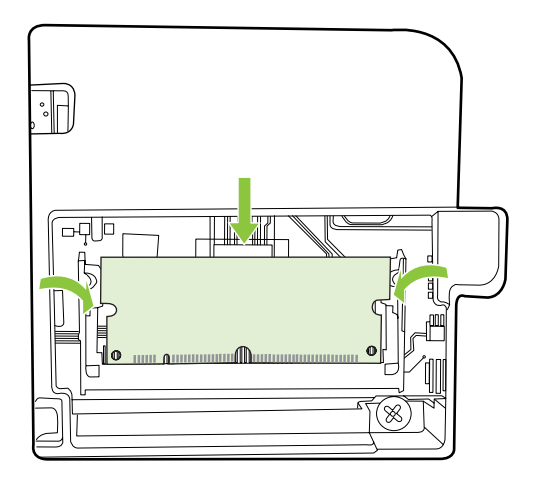

- **NOTE:** If you have difficulty inserting the DIMM, make sure that the notch on the bottom of the DIMM is aligned with the bar in the slot. If the DIMM still does not go in, make sure that you are using the correct DIMM type.
- **8.** Reinsert the DIMM access door.

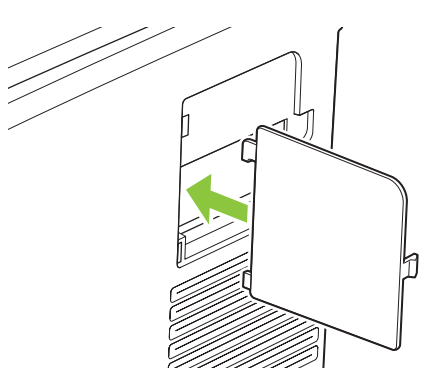

**9.** Close the DIMM access door.

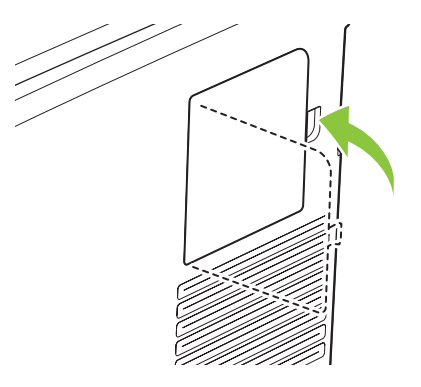

- **10.** Reconnect the power cable and USB or network cable, and then turn on the product.
- **11.** After installing a memory DIMM, see [Enable memory on page 88.](#page-97-0)

### <span id="page-97-0"></span>**Enable memory**

If you installed a memory DIMM, set the printer driver to recognize the newly added memory.

#### **Enable memory for Windows**

- **1.** On the **Start** menu, point to **Settings**, and click **Printers** or **Printers and Faxes**.
- **2.** Select this product and select **Properties**.
- **3.** On the **Configure** tab, click **More**.
- **4.** In the **Total Memory** field, type or select the total amount of memory that is now installed.
- **5.** Click **OK**.

### **Check DIMM installation**

Turn the product on. Check that the product is in the **Ready** state after it has gone through the startup sequence. If an error message appears, do the following:

- **1.** Print a Configuration page. See [Information pages on page 66](#page-75-0).
- **2.** Check the Installed Personalities and Options section on the Configuration page and compare it with the Configuration page that you printed before the DIMM installation.
- **3.** The DIMM might not be installed correctly. Repeat the installation procedure.

**-or-**

The DIMM may be defective. Try a new DIMM.

## **Clean the product**

During the printing process, paper, toner, and dust particles can accumulate inside the product. Over time, this buildup can cause print-quality problems such as toner specks or smearing. This product has a cleaning mode that can correct and prevent these problems.

#### **Clean the product using HP ToolboxFX**

- **1.** Open HP ToolboxFX. See [Open HP ToolboxFX on page 67](#page-76-0).
- **2.** Click the **Device Settings** folder, and then click the **Service** page.
- **3.** In the area for **Cleaning Mode**, click **Start** to begin the cleaning process.

The product processes a single page, and then returns to the **Ready** state when the cleaning process is complete.

#### **Clean the product using the control panel**

- **1.** Press OK to open the menus.
- **2.** Press the Left arrow  $($ <sup> $\triangleleft)$ </sup> or Right arrow  $($  $\triangleright)$  button to highlight Service.
- **3.** Press OK. An asterisk (\*) appears next to the active selection.
- <span id="page-98-0"></span>**4.** Press the Left arrow (<) or Right arrow ( $\blacktriangleright$ ) button to highlight Cleaning mode.
- **5.** Press OK.

#### **Clean the product using the embedded Web server**

- **1.** Open the embedded Web server.
- **2.** Click the **Settings** tab.
- **3.** Click the **Service** menu.
- **4.** Click **Start**.

## **Firmware updates**

To upgrade the product firmware, download the firmware update file from [www.hp.com/go/](http://www.hp.com/go/ljcp2020series_software) [ljcp2020series\\_software](http://www.hp.com/go/ljcp2020series_software) and save the file to your network or personal computer. Refer to the product install notes for instructions on how to install the firmware update file on the product.

# **10 Solve problems**

- **•** [Basic troubleshooting checklist](#page-101-0)
- [Control-panel and status-alert messages](#page-102-0)
- [Clear jams](#page-108-0)
- [Solve image-quality problems](#page-117-0)
- [Performance problems](#page-126-0)
- [Product software problems](#page-127-0)
- [Solve Macintosh problems](#page-128-0)

## <span id="page-101-0"></span>**Basic troubleshooting checklist**

If you are experiencing problems with the product, use the following checklist to identify the cause of the problem:

- Is the product connected to power?
- Is the product on?
- Is the product in the **Ready** state?
- Are all necessary cables connected?
- Are genuine HP supplies installed?
- Were recently replaced print cartridges installed correctly, and was the pull tab on the cartridge removed?

For additional information about installation and setup, see the getting started guide.

If you cannot find solutions to problems in this guide, go to [www.hp.com/support/ljcp2020series](http://www.hp.com/support/ljcp2020series).

### **Factors that affect product performance**

Several factors affect the time it takes to print a job:

- Maximum product speed, measured in pages per minute (ppm)
- The use of special paper (such as transparencies, heavy paper, and custom-size paper)
- Product processing and download time
- The complexity and size of graphics
- The speed of the computer you are using
- The USB connection

## <span id="page-102-0"></span>**Control-panel and status-alert messages**

The control-panel messages indicate the current product status or situations that might require action.

Status-alert messages appear on the computer screen (in addition to control-panel messages) when the product has certain problems. If a status-alert message is available,  $a \checkmark$  appears in the **Status alert** column in the following table.

Control-panel messages appear temporarily and might require that you acknowledge the message by pressing  $OK$  to resume printing or by pressing  $X$  to cancel the job. With certain messages, the job might not finish printing or the print quality might be affected. If the message is related to printing and the autocontinue feature is on, the product will attempt to resume printing after the message has appeared for 10 seconds without acknowledgement.

For some messages, restarting the product might fix the problem. If a critical error persists, the product might require service.

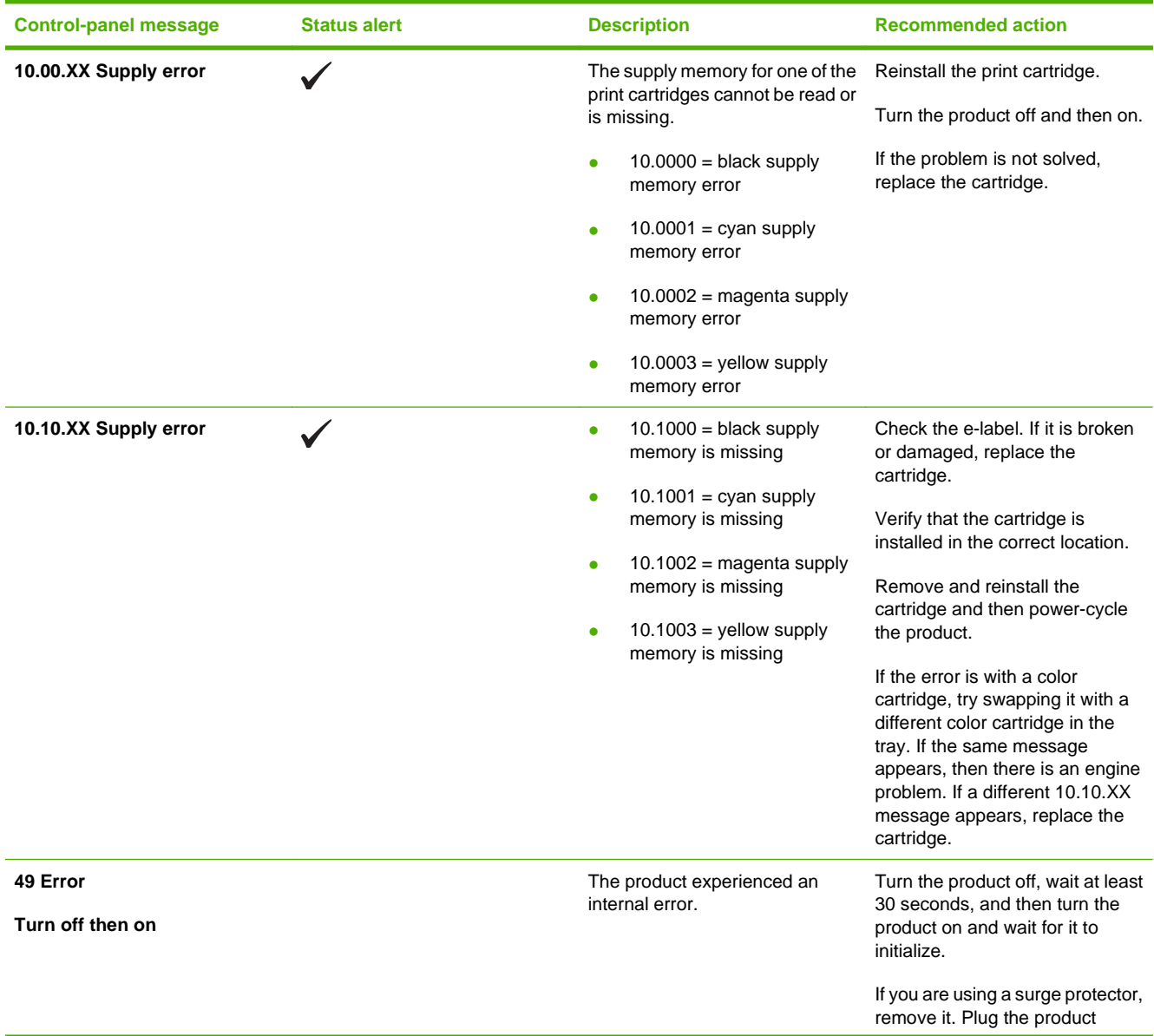

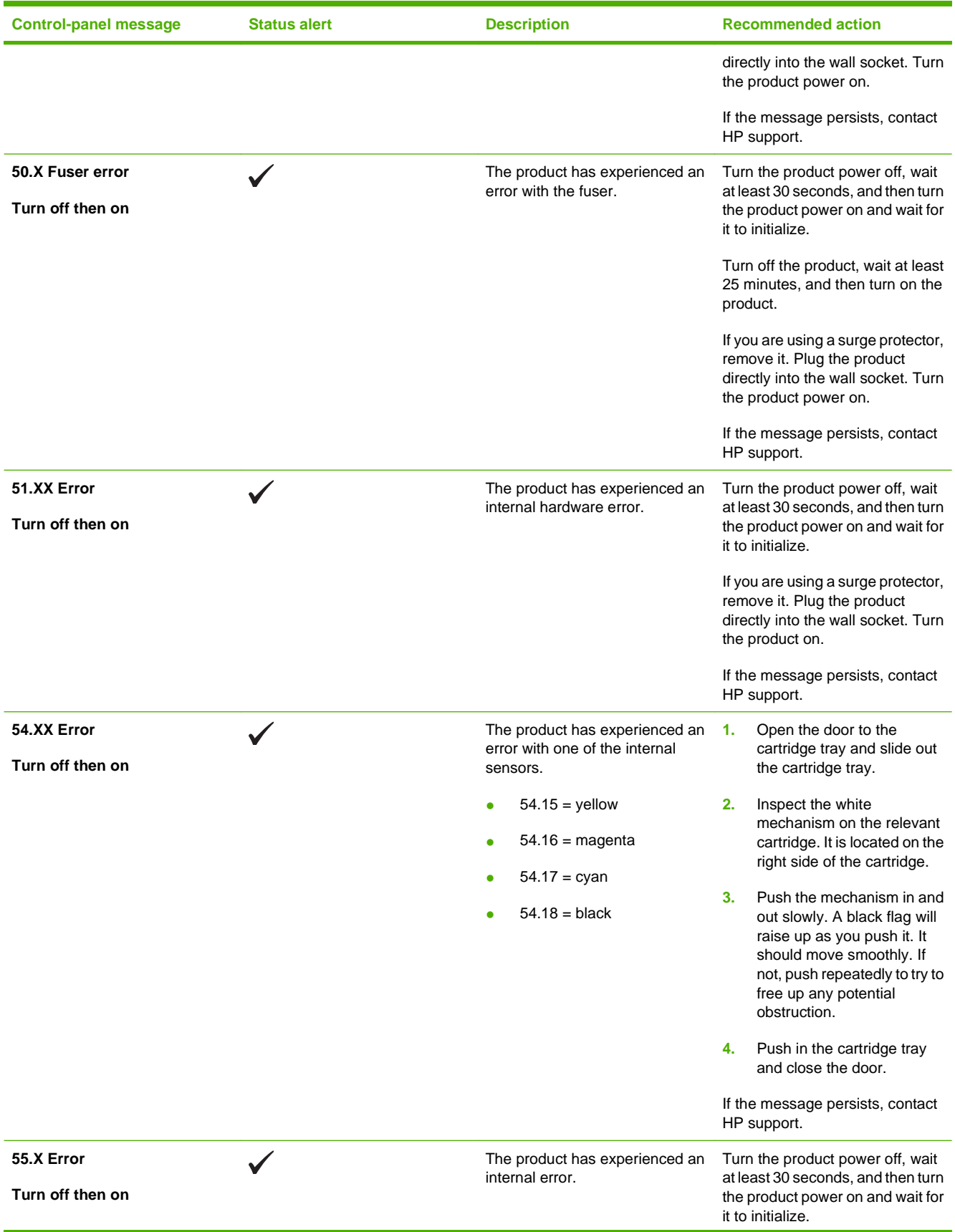

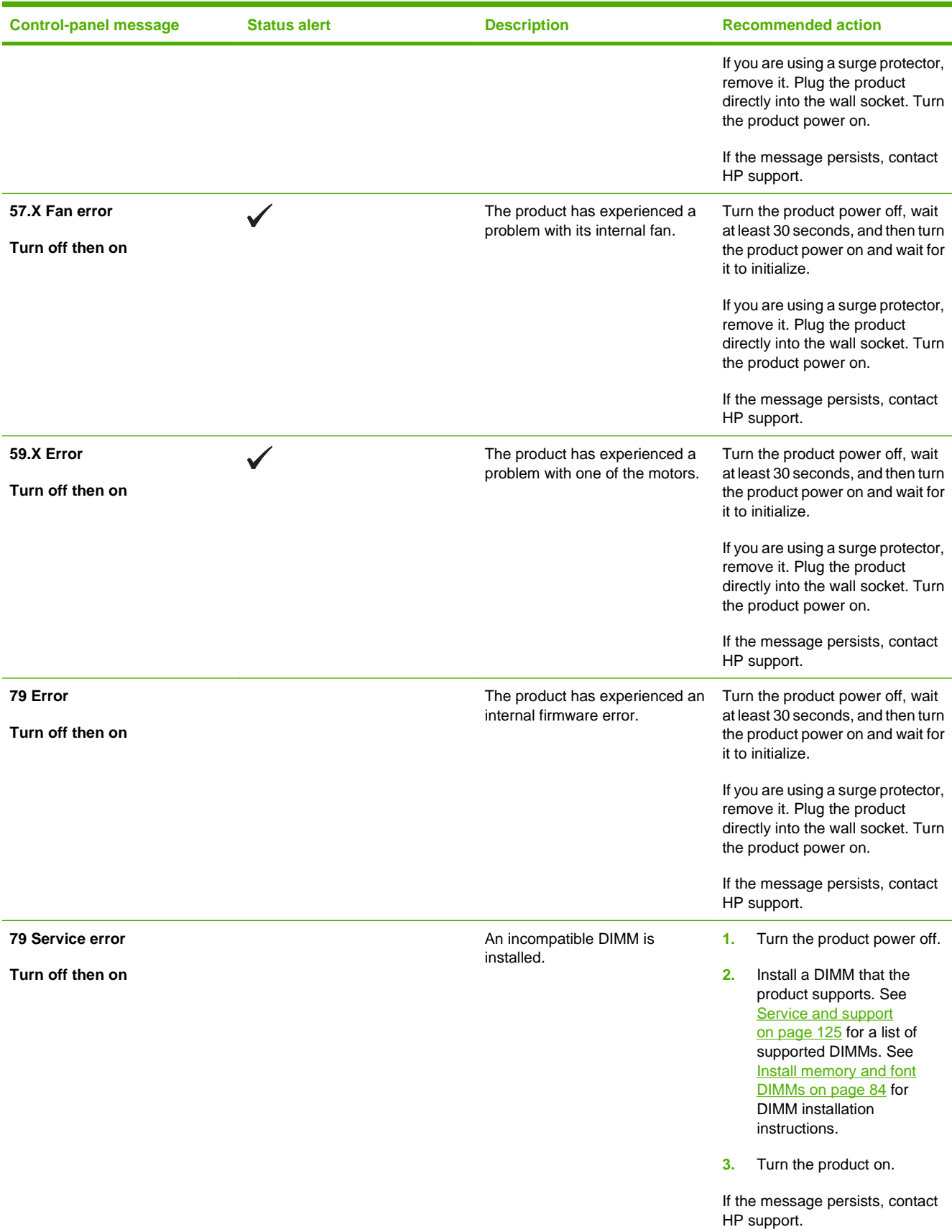

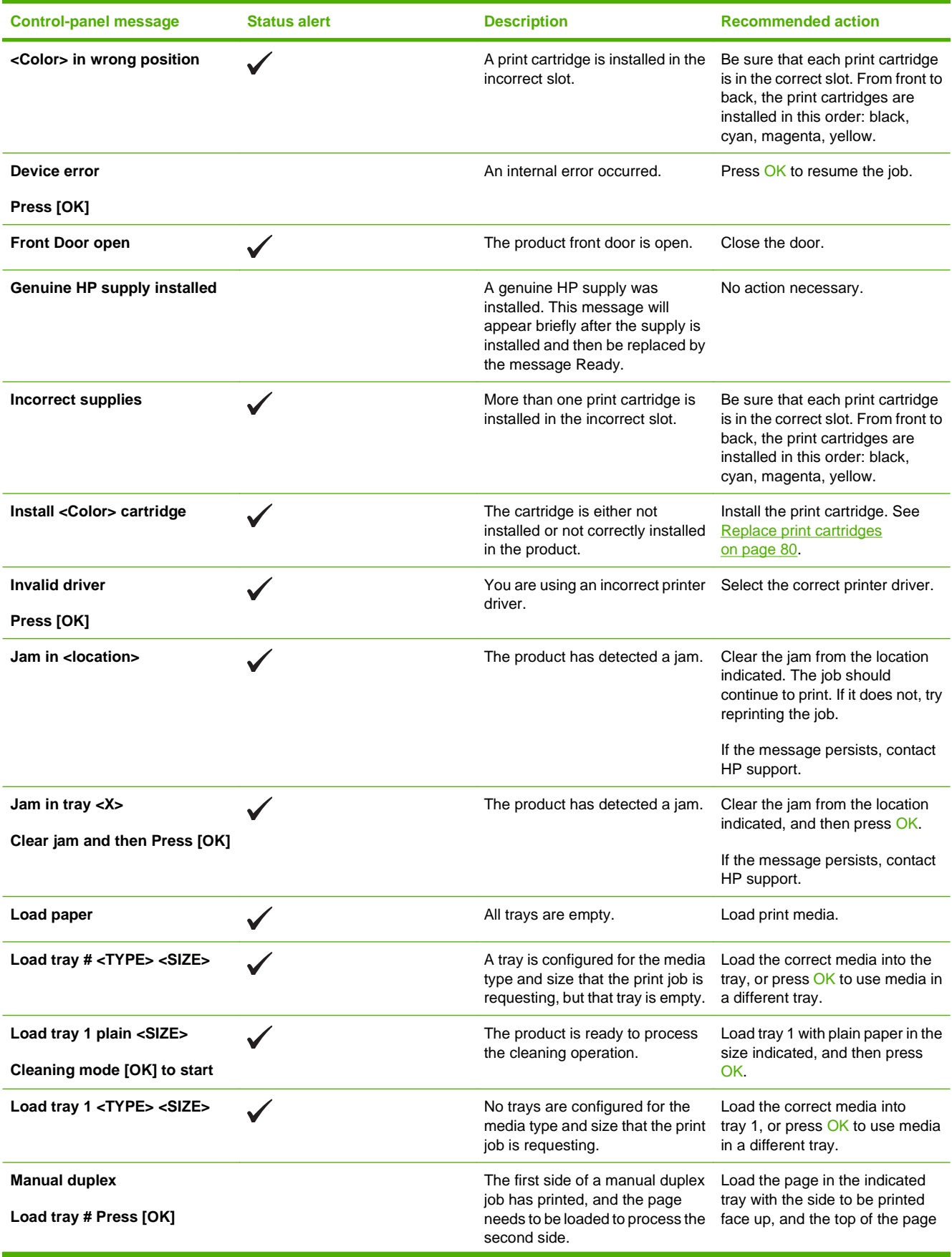

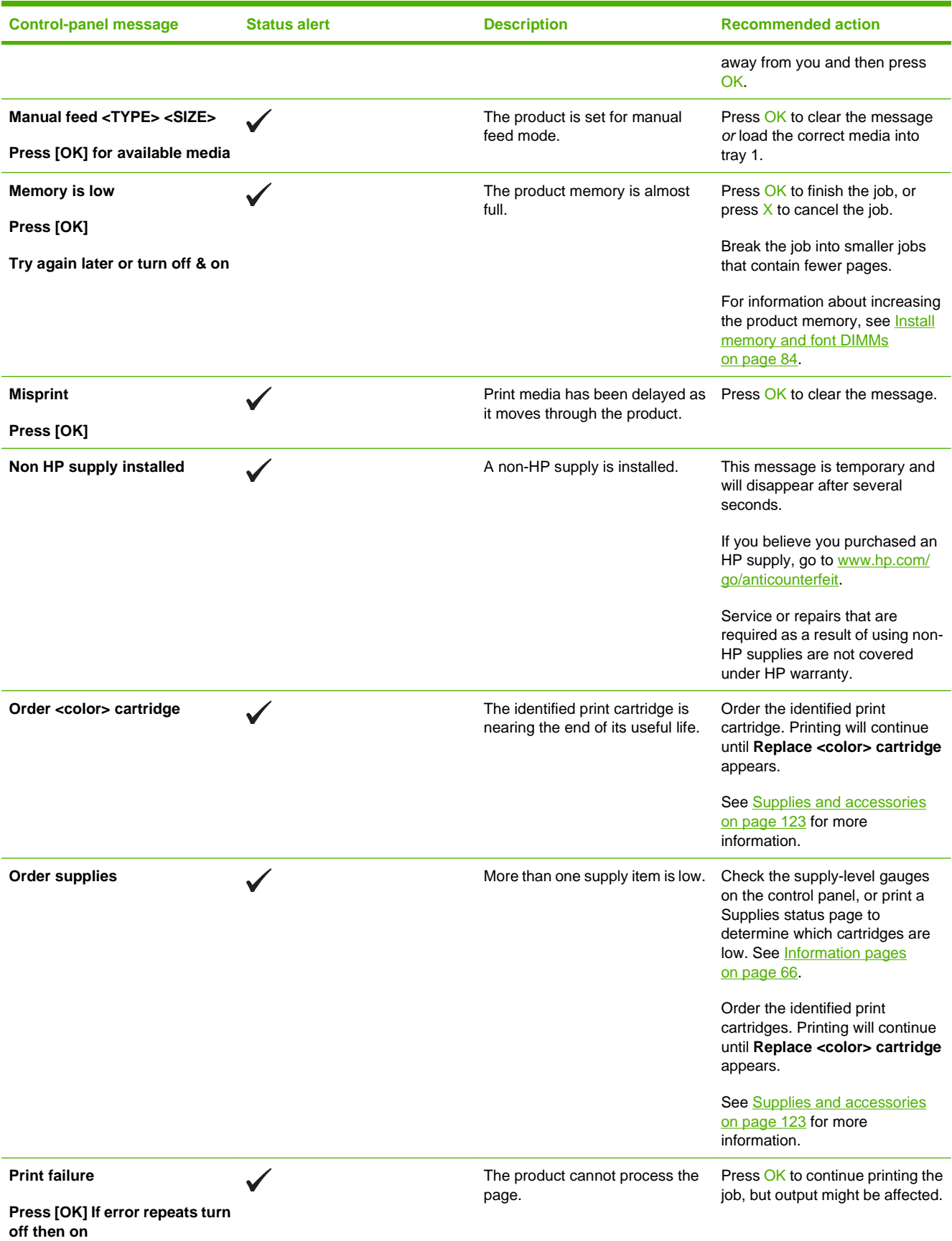

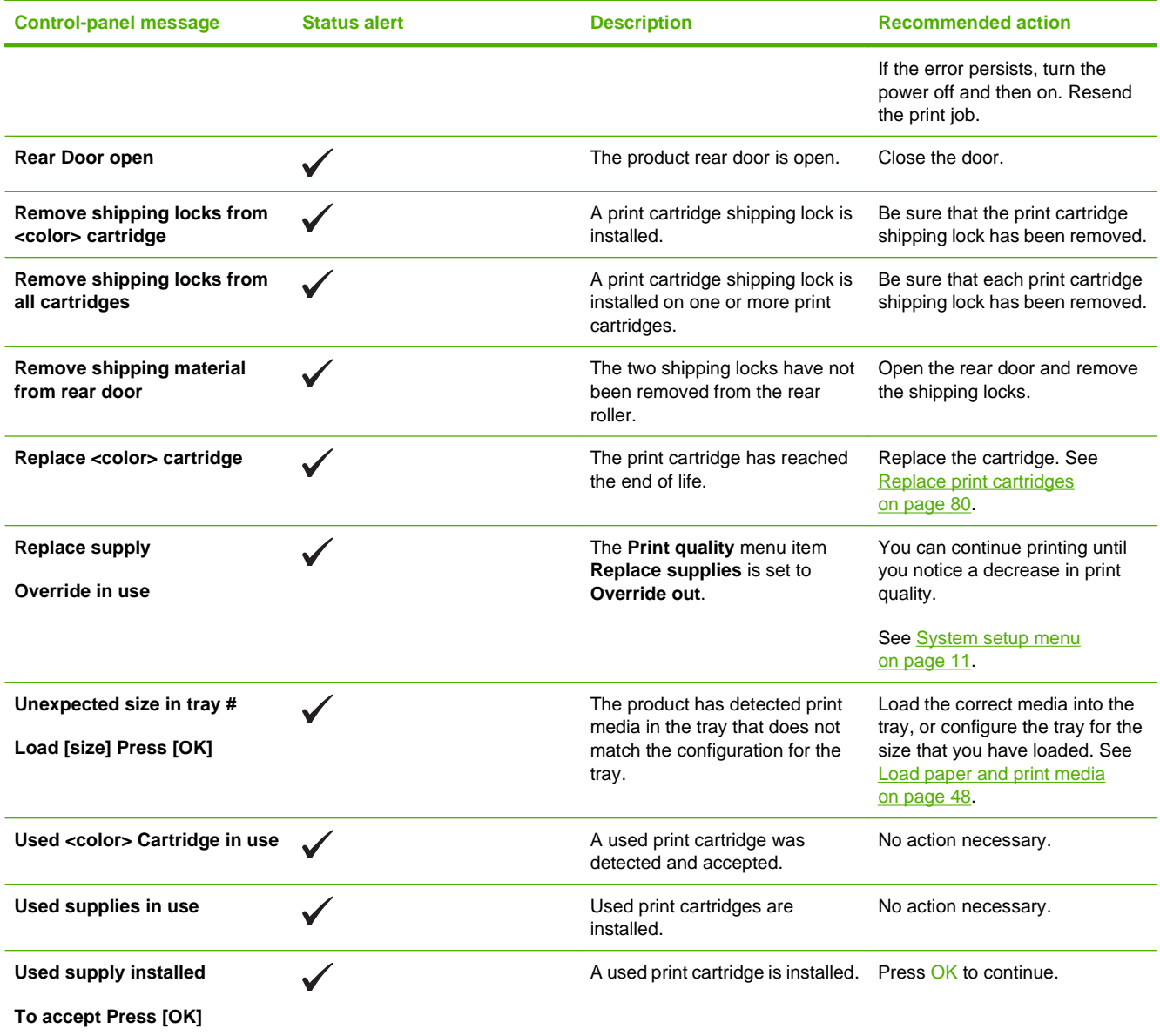
# <span id="page-108-0"></span>**Clear jams**

### **Common causes of jams**

Common causes of jams<sup>1</sup>

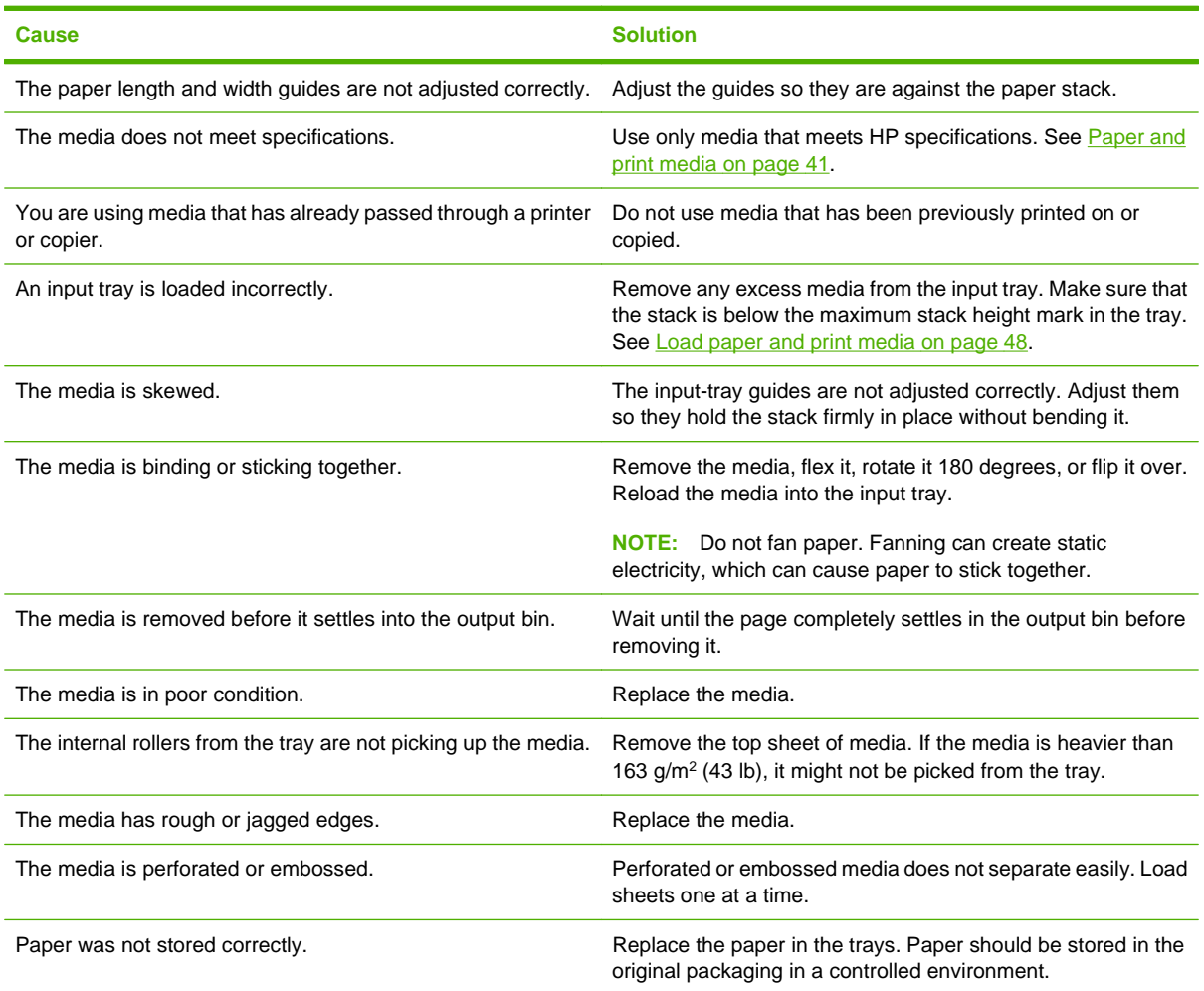

<sup>1</sup> If the product continues to jam, contact HP Customer Support or your authorized HP service provider.

### **Jam locations**

Use this illustration to find the locations of jams.

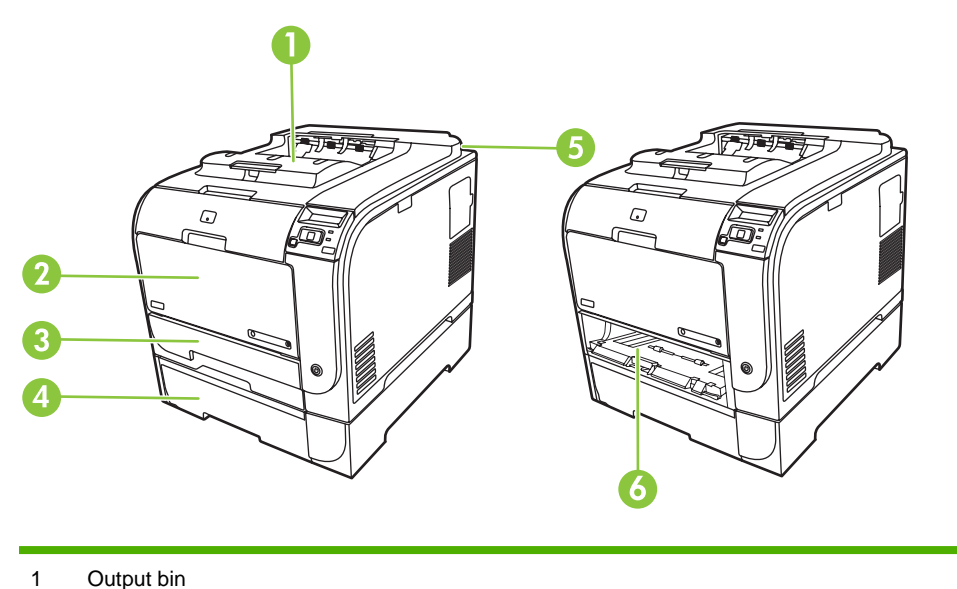

- 
- 2 Tray 1
- 3 Tray 2
- 4 Optional tray 3
- 5 Fuser (behind the rear door)
- 6 Tray 2 jam-access area

### **Change Jam Recovery setting**

When the Jam Recovery feature is turned on, the product reprints any pages that are damaged during a jam.

Use HP ToolboxFX to turn on the Jam Recovery feature.

- **1.** Open HP ToolboxFX.
- **2.** Click the **Device Settings** folder, and then click **System Setup**.
- **3.** Next to **Jam Recovery**, select **On** from the drop-down list.

### **Clear jams in tray 1**

**NOTE:** If the sheet tears, make sure that all of the fragments are removed before you resume printing.

Pull the jammed sheet from tray 1.

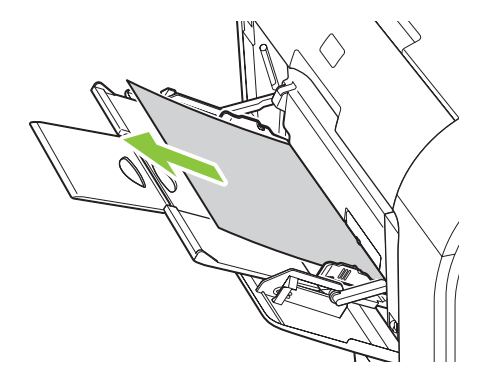

If paper has entered far enough into tray 1, remove tray 2, drop the tray 1 plate down, and then remove the paper from the opening.

### **Clear jams in tray 2**

**1.** Pull out tray 2 and place it on a flat surface.

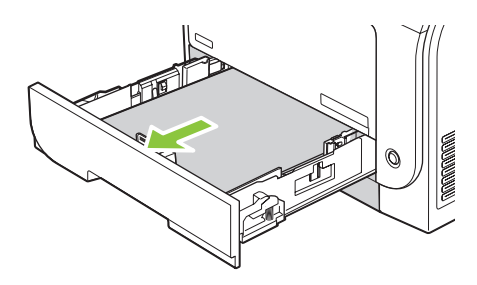

**2.** Lower the jam-access tray.

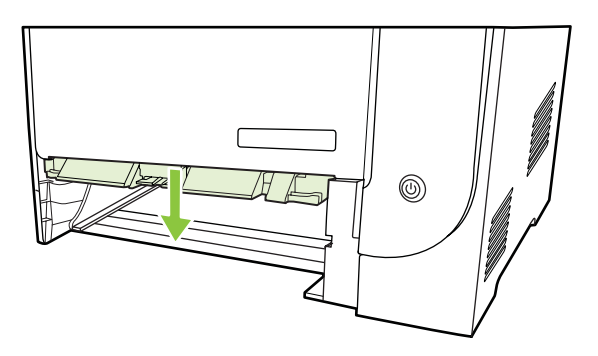

**3.** Remove the jammed sheet by pulling it straight out.

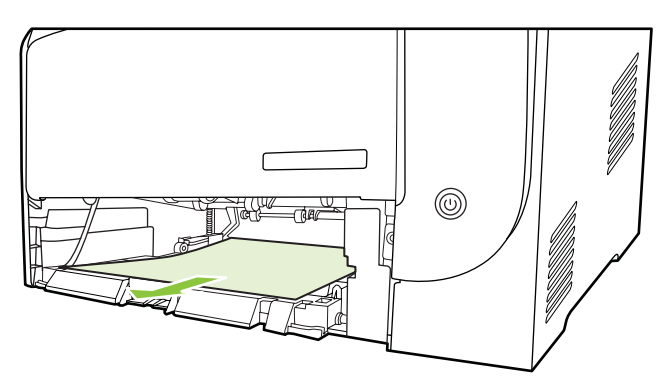

**4.** Replace tray 2.

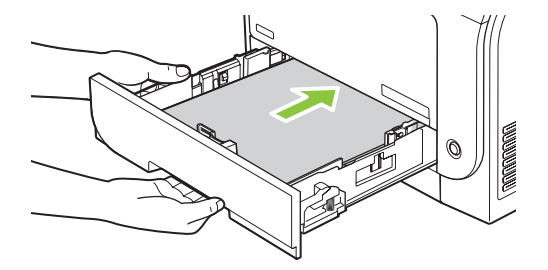

**5.** Press **OK** to continue printing.

### **Clear jams in tray 3**

**1.** Pull out tray 3 and place it on a flat surface.

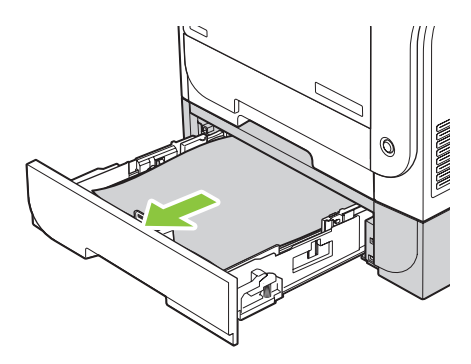

**2.** Remove the jammed sheet by pulling it straight out.

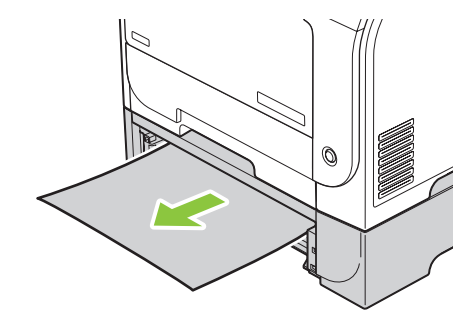

**3.** Replace tray 3.

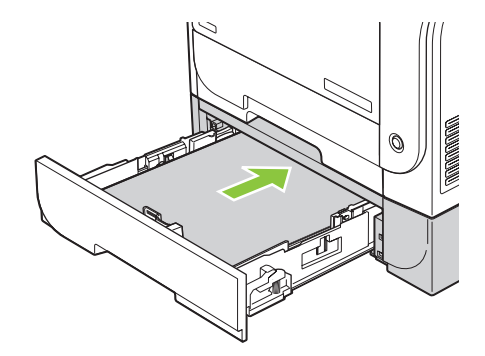

**4.** Press **OK** to continue printing.

### **Clear jams in fuser area**

**1.** Open the rear door.

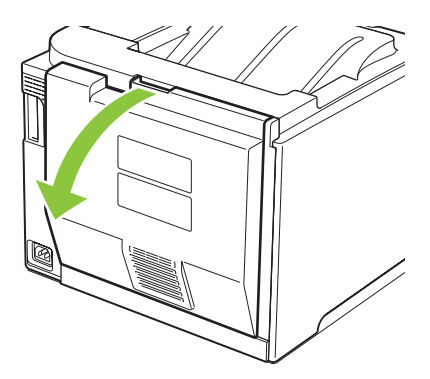

**2.** If necessary, push the guide (callout 1) and remove any visible paper (callout 2) from the bottom of the delivery area.

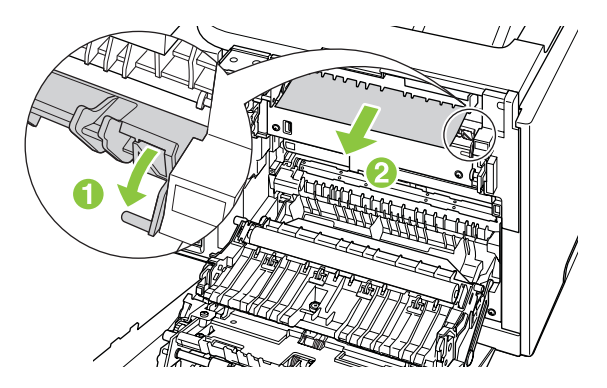

**NOTE:** If the sheet tears, make sure that all fragments are removed before you resume printing. Do not use sharp objects to remove fragments.

**3.** Close the rear door.

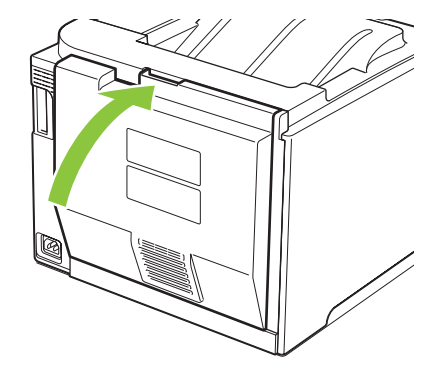

### **Clear jams in output bin**

- **1.** Look for jammed paper in the output bin area.
- **2.** Remove any visible media.
	- **NOTE:** If the sheet tears, make sure that all fragments are removed before resuming printing.

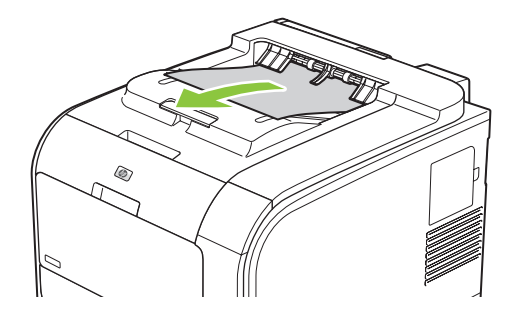

**3.** Open and then close the rear door to clear the message.

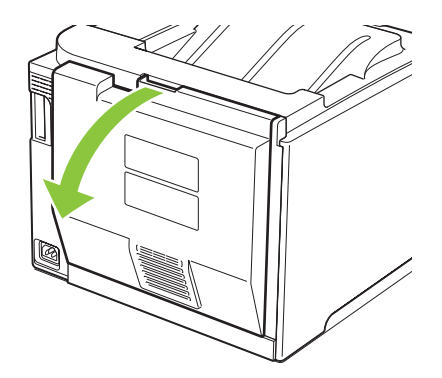

### **Clear jams in duplexer (duplexing models only)**

**1.** Open the rear door.

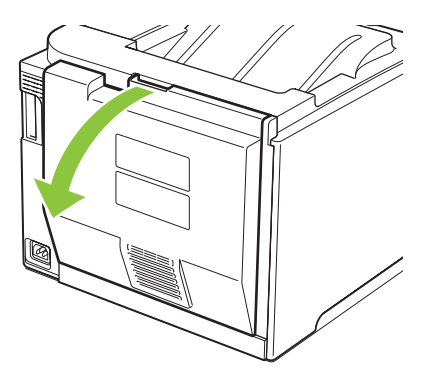

**2.** If necessary, pull the guide (callout 1) and remove any visible paper (callout 2) from the bottom of the delivery area.

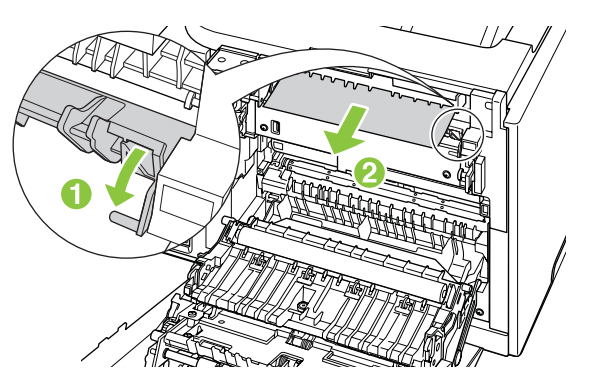

**3.** If necessary, remove any visible paper from bottom side of the duplexing unit.

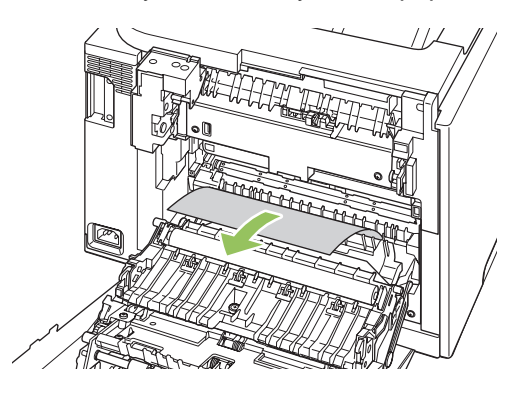

**4.** If you can not see any jammed paper, lift the duplexing unit using the tab on the side of the duplexing unit.

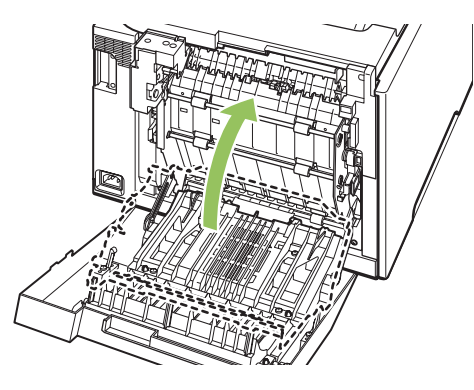

**5.** If you can see the trailing edge of the paper, remove the paper from the product.

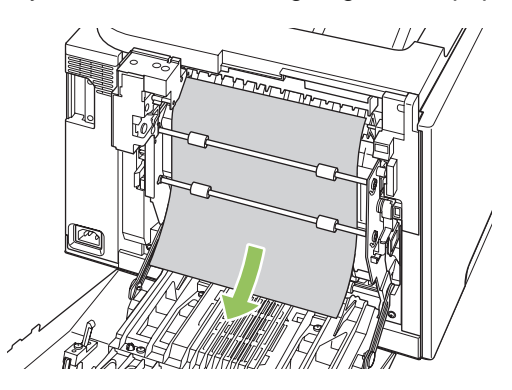

**6.** If you can see the leading edge of the paper, remove it from the product.

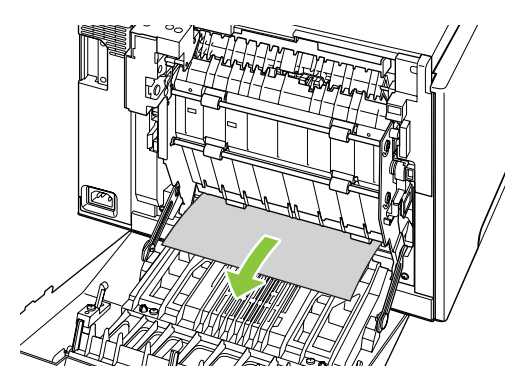

**7.** Close the rear door.

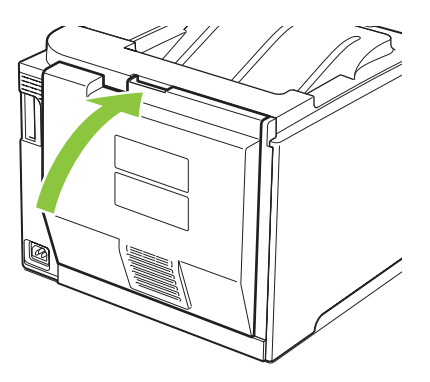

# <span id="page-117-0"></span>**Solve image-quality problems**

Occasionally, you might encounter problems with print quality. The information in the following sections helps you identify and resolve these issues.

### **Identify and correct print defects**

Use the checklist and print-quality issues charts in this section to solve print-quality problems.

#### **Print-quality checklist**

General print-quality problems can be solved by using the following checklist:

- **1.** Make sure the shipping locks have been removed from the transfer roller inside the rear door.
- **2.** Make sure that the paper or print media that you are using meets specifications. Generally, smoother paper provides better results.
- **3.** If you are using a special print media such as labels, transparencies, glossy, or letterhead, ensure that you have printed by type.
- **4.** Print a Configuration page and Supplies status page. See [Information pages on page 66](#page-75-0).
	- Check the Supplies status page to see if any supplies are low or empty. No information is provided for refilled print cartridges
	- If the pages do not print correctly, the problem is with the hardware. Contact HP Customer Care. See [Service and support on page 125](#page-134-0) or the flyer that came in the box.
- **5.** Print a Demo page from HP ToolboxFX. If the page prints, the problem is with the printer driver.
- **6.** Try printing from a different program. If the page prints correctly, the problem is with the program from which you were printing.
- **7.** Restart the computer and the product and try printing again. If the problem is not resolved, choose one of these options:
	- If the problem is affecting all printed pages, see [General print quality issues on page 109](#page-118-0).
	- If the problem is affecting only pages printed in color, see [Solve issues with color documents](#page-122-0) [on page 113.](#page-122-0)

### <span id="page-118-0"></span>**General print quality issues**

The following examples depict Letter-size paper that has passed through the product short-edge first. These examples illustrate problems that would affect all of the pages that you print, whether you print in color or in black only. The topics that follow list the typical cause and solution for each of these examples.

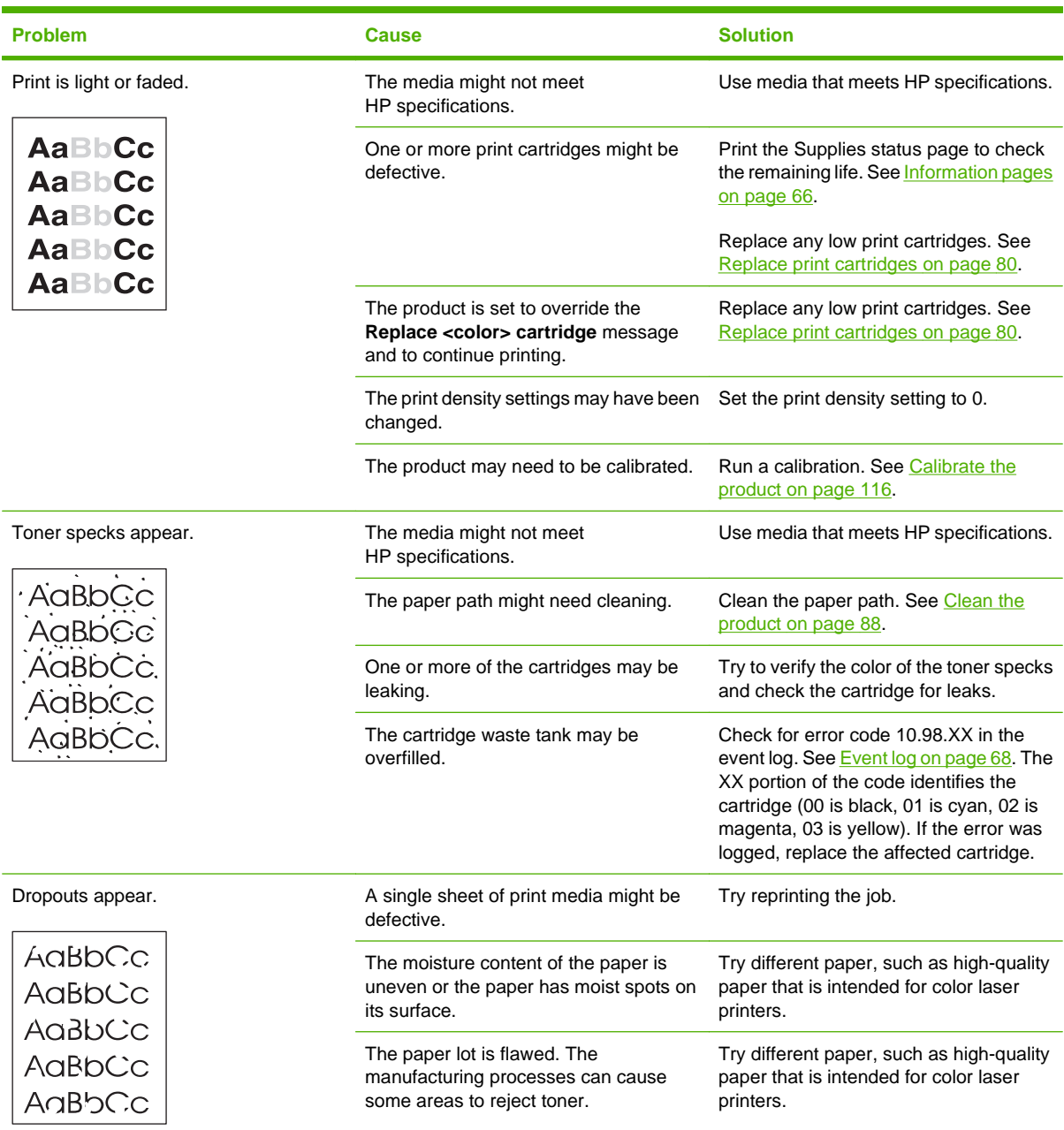

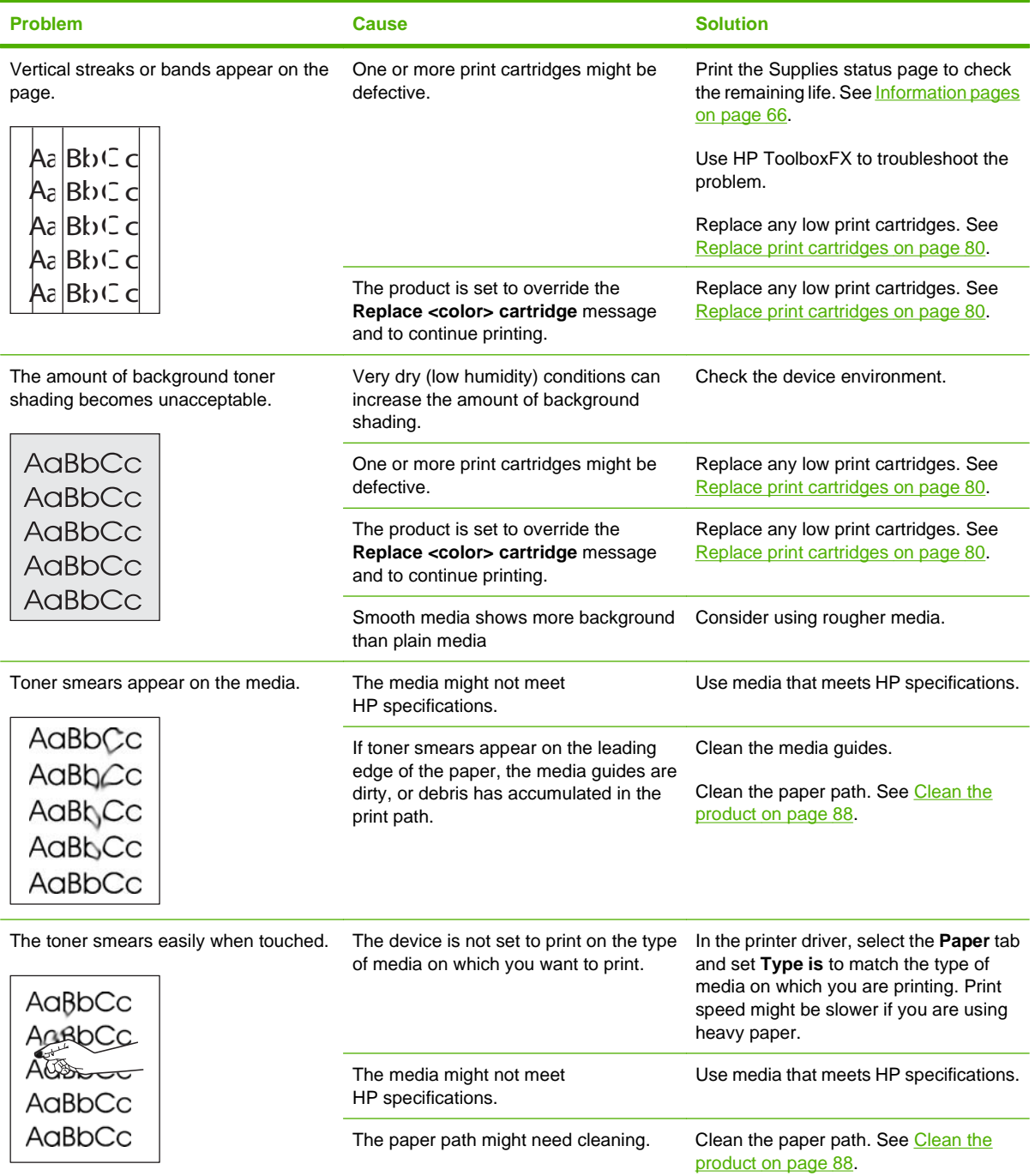

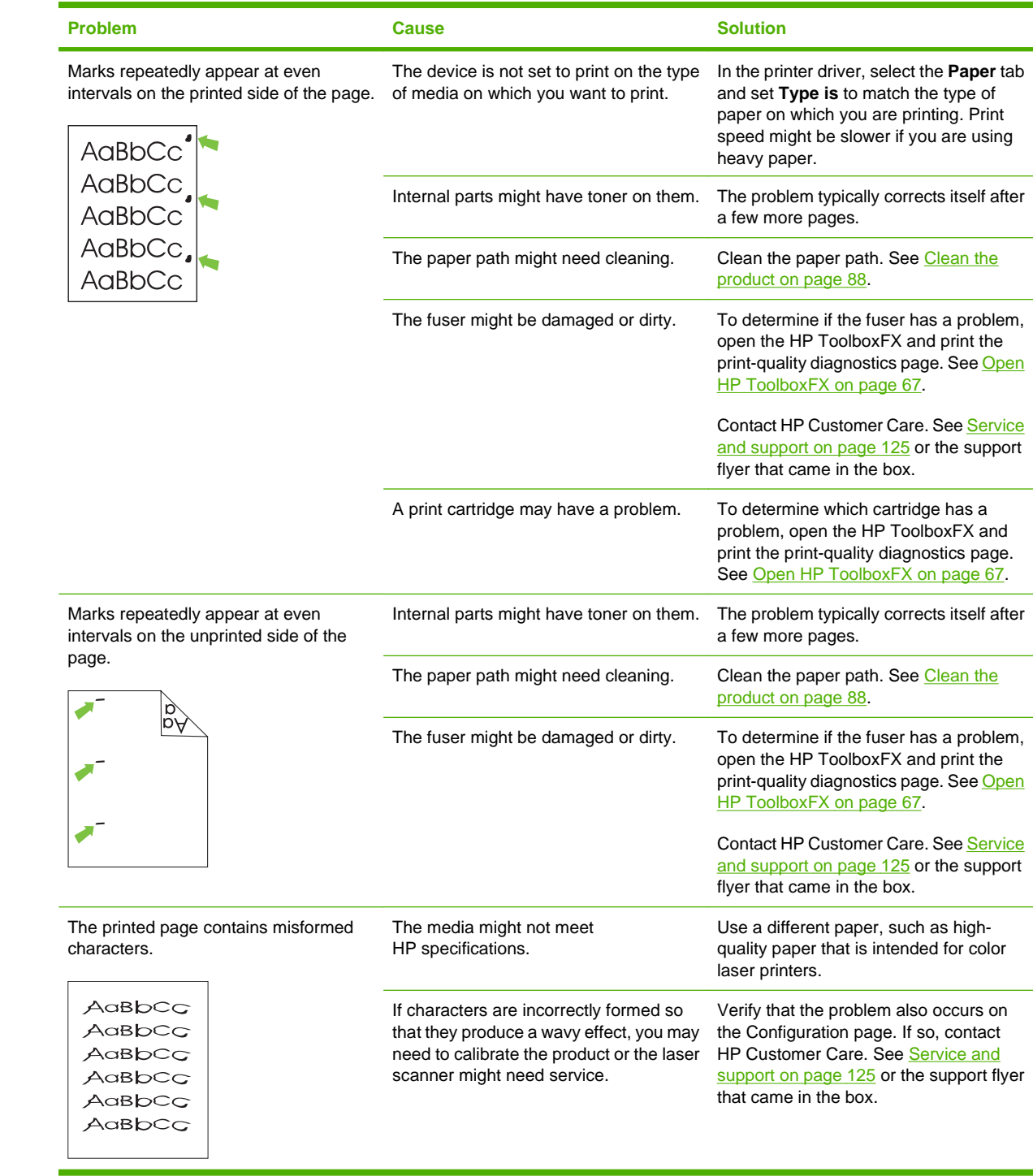

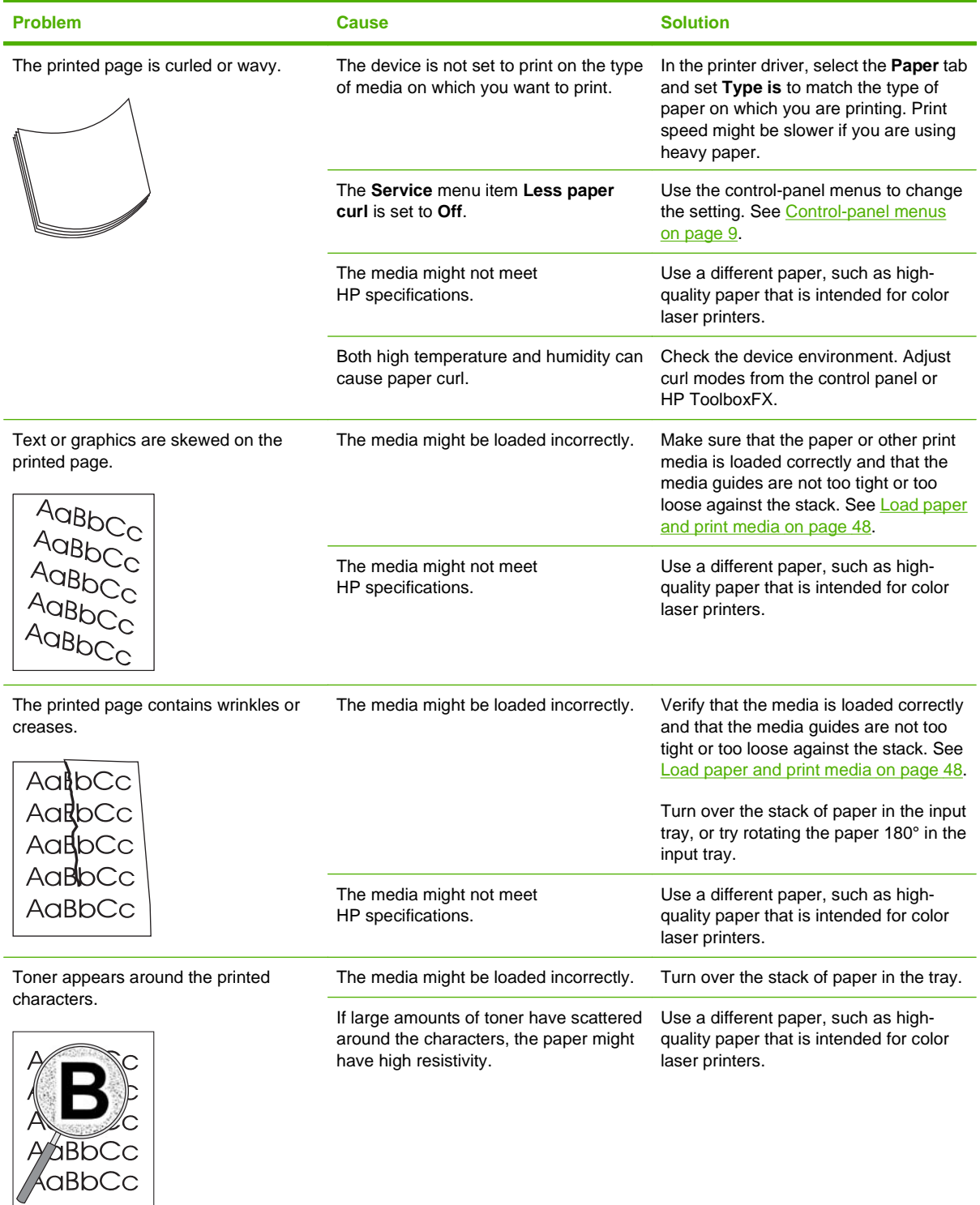

<span id="page-122-0"></span>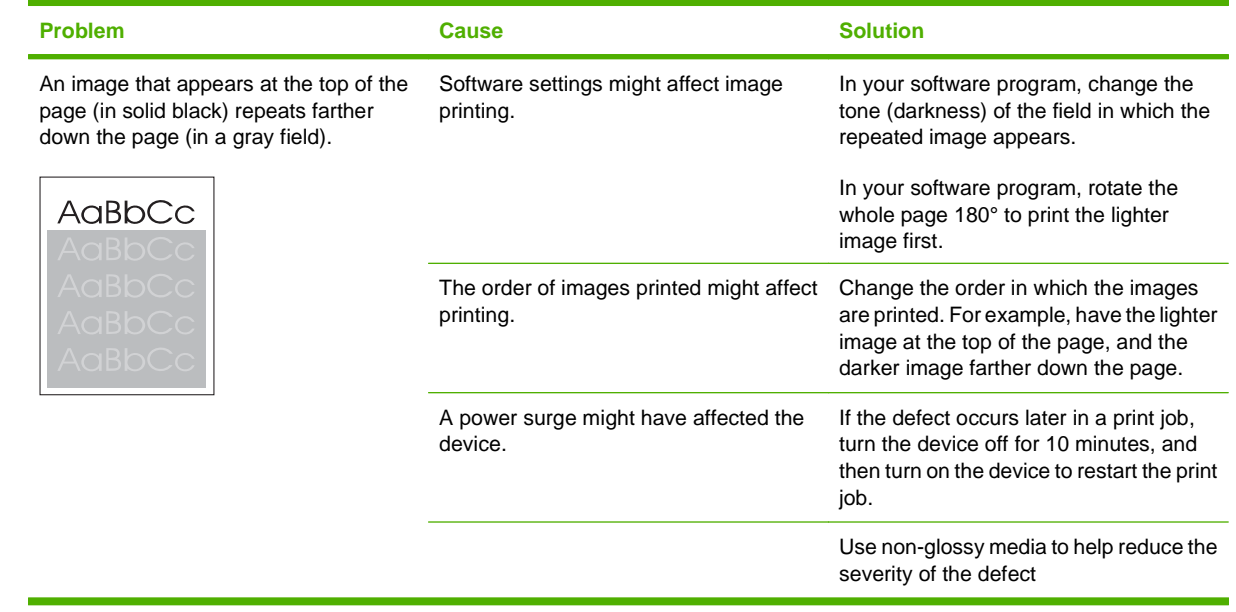

### **Solve issues with color documents**

This section describes issues that can occur when you print in color.

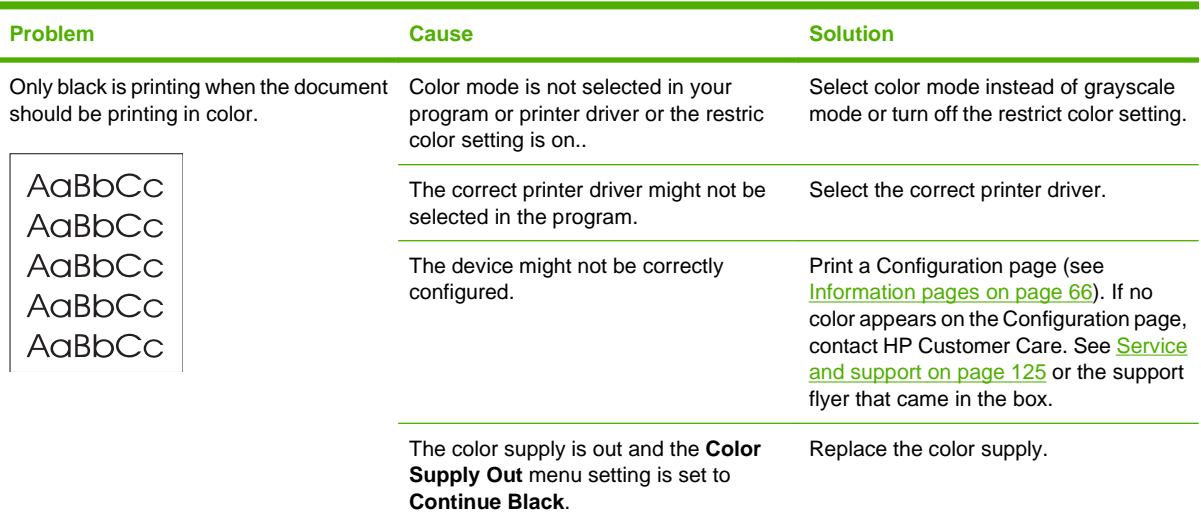

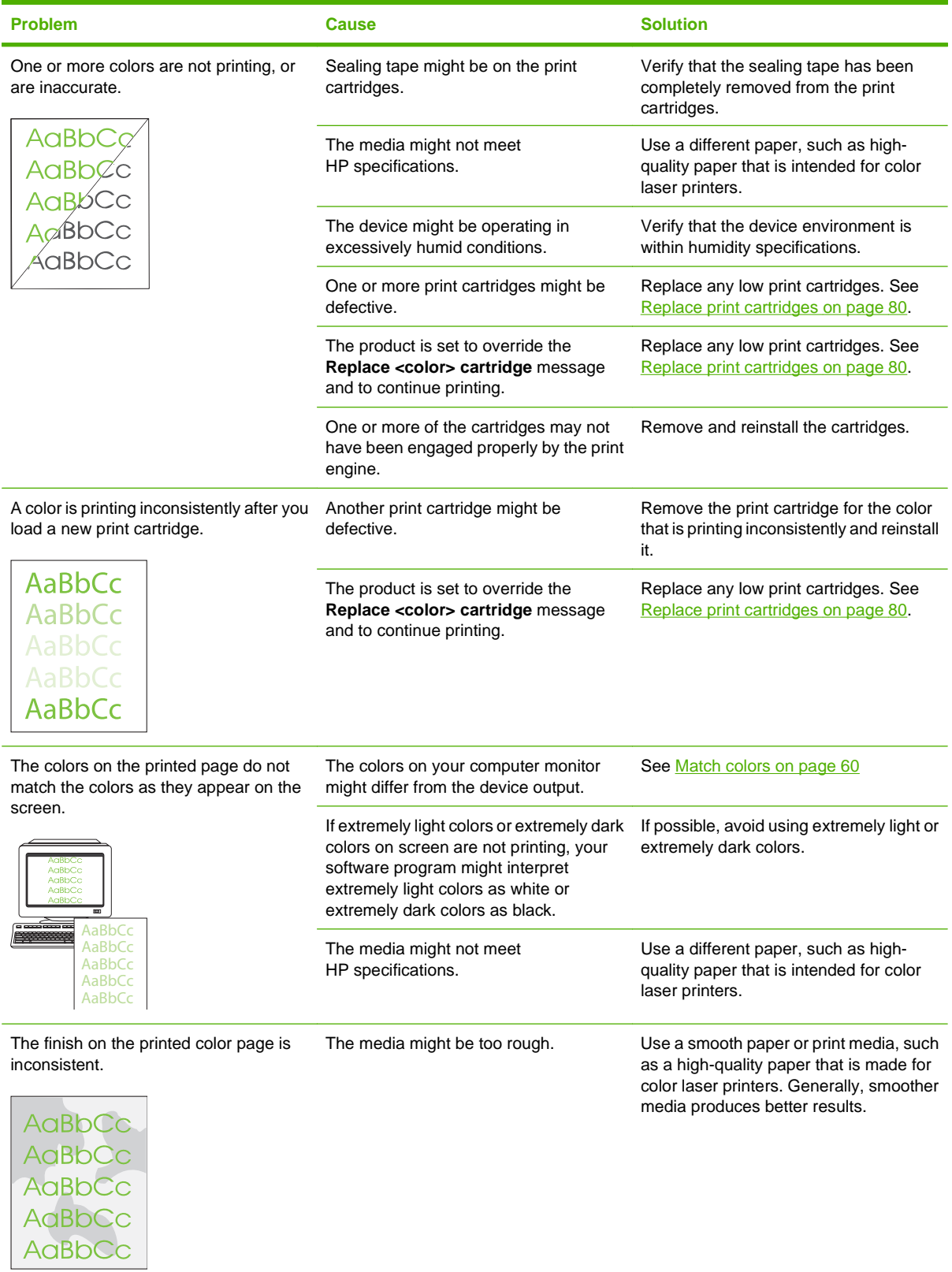

#### <span id="page-124-0"></span>**Use HP ToolboxFX to troubleshoot print-quality problems**

**E NOTE:** Before proceeding, print a Supplies status page to see the approximate number of pages remaining for each print cartridge. See [Information pages on page 66.](#page-75-0)

From the HP ToolboxFX software you can print a page that helps identify whether a specific print cartridge is causing the problem, or if the problem is with the product itself. The print-quality troubleshooting page prints five bands of color, which are divided into four overlapping sections. By examining each section, you can isolate the problem to a particular cartridge.

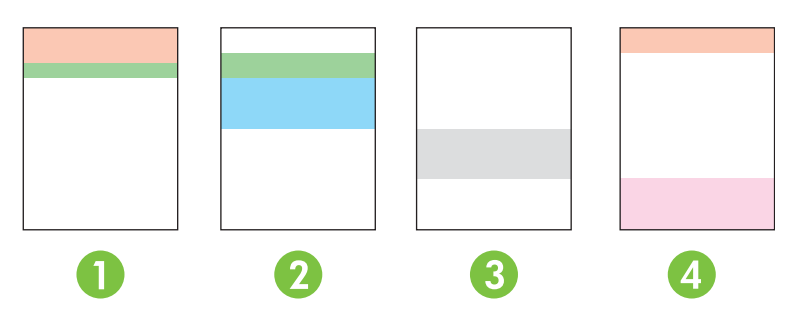

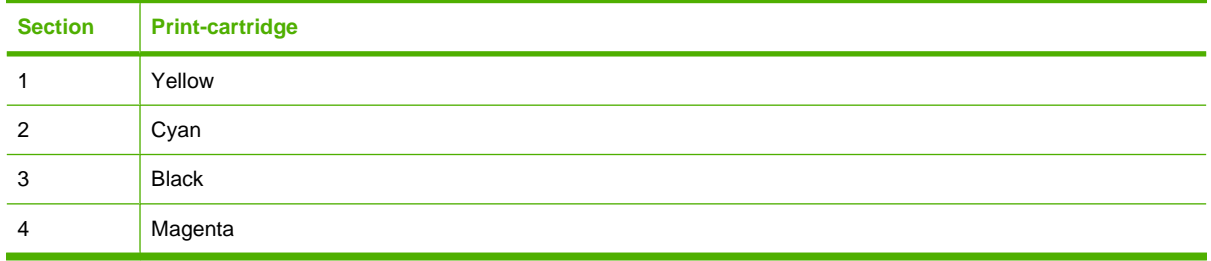

This page helps identify four general issues:

- **Streaks in only one color:** This is most likely a cartridge issue. Remove the cartridge and look for debris on it. If no debris is found and the defect continues after the cartridge is reinstalled, replace the cartridge.
- **Streaks in all colors (in same location)**: Clean the printer and call for service if the problem continues.
- **Repeating defect in multiple colors**:

Repeating dot in multiple colors: If the dot repeats at roughly 57 or 58 mm, run a cleaning page to clean fuser and run several white pages of paper to clean the roller. If defect does not repeat at 57 or 58 mm, replace the cartridge of the color of the dot.

Repeating band in multiple colors: Contact HP Support.

**Single dot or Single band in one color**: Print three or four additional troubleshooting pages. If the band or dot is only in one color on most of the pages, replace the cartridge of that color. If the band or dot moves to a different color, contact HP Support.

For more troubleshooting information, try the following:

- See [Solve image-quality problems on page 108](#page-117-0) in this guide.
- Go to [www.hp.com/support/ljcp2020series](http://www.hp.com/support/ljcp2020series).
- Contact HP Customer Care. See [Service and support on page 125](#page-134-0)..

#### <span id="page-125-0"></span>**Print the print-quality troubleshooting page**

- **1.** Open HP ToolboxFX. See [Open HP ToolboxFX on page 67](#page-76-0).
- **2.** Click the **Help** folder, and then click the **Troubleshooting** page.
- **3.** Click the **Print** button, and then follow the directions on the printed pages.

#### **Optimize and improve print quality**

Always make sure that the **Type is** setting in the printer driver matches the type of paper that you are using.

Use the print-quality settings in the printer driver to prevent print-quality problems.

Use the **Device Settings** area in HP ToolboxFX to adjust settings that affect print quality. See [Open](#page-76-0) [HP ToolboxFX on page 67.](#page-76-0)

Also use HP ToolboxFX to help troubleshoot print-quality problems. See [Use HP ToolboxFX to](#page-124-0) [troubleshoot print-quality problems on page 115.](#page-124-0)

#### **Calibrate the product**

If you experience any print-quality problems, calibrate the product.

#### **Calibrate the product using HP ToolboxFX**

- **1.** Open HP ToolboxFX. See [Open HP ToolboxFX on page 67](#page-76-0).
- **2.** Click the **Device Settings** folder, and then click the **Print Quality** page.
- **3.** In the area for Color Calibration, select the **Calibrate Now** check box.
- **4.** Click **Apply** to calibrate the product immediately.

#### **Calibrate the product from the control panel**

- **1.** On the control-panel menu, press OK.
- **2.** Use the Left arrow  $($ OK.
- **3.** Use the Left arrow  $(\triangleleft)$  or the Right arrow  $(\triangleright)$  button to select **Print quality**, and then press OK.
- **4.** Use the Left arrow ( $\triangleleft$ ) or the Right arrow ( $\triangleright$ ) button to select **Calibrate color**, and then press OK.
- **5.** Use the Left arrow  $($  $\triangleleft)$  or the Right arrow  $($  $\triangleright)$  button to select **Calibrate now**, and then press OK to calibrate the product.

# **Performance problems**

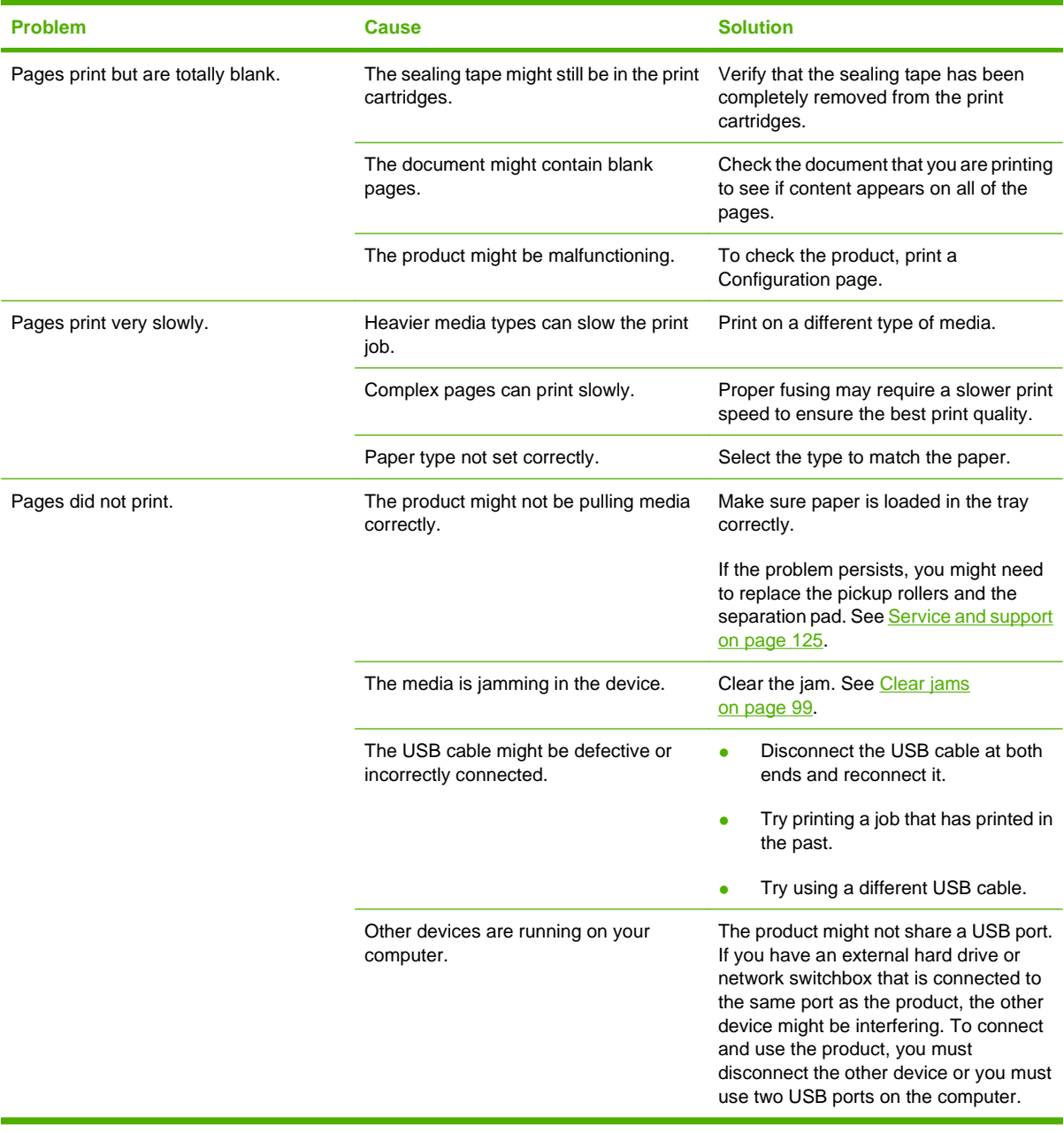

# **Product software problems**

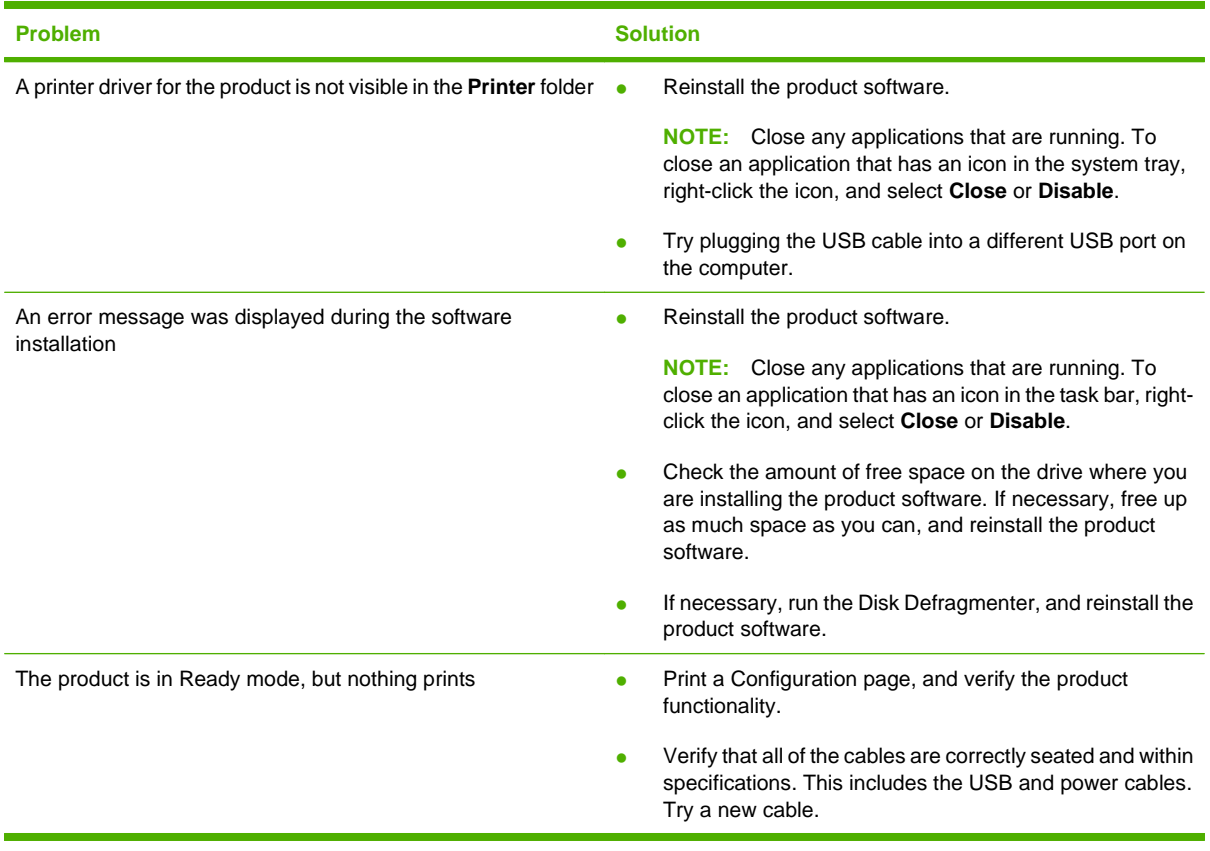

# **Solve Macintosh problems**

### **Solve problems with Mac OS X**

**NOTE:** If you are installing the product using a USB connection, **do not** connect the USB cable to the device and the computer before you install the software. Connecting the USB cable will cause the Mac OS X to automatically install the product, but the installation will be faulty. You must then uninstall the product, disconnect the USB cable, reinstall the software from the product CD-ROM, and reconnect the USB cable when the software prompts you.

**The printer driver is not listed in the Print Center or Printer Setup Utility.**

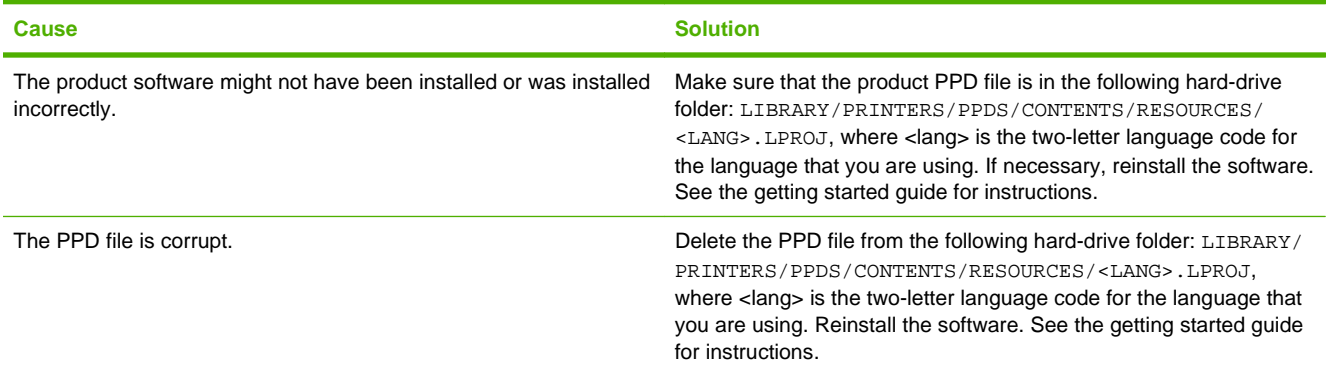

**The product name, IP address, or Bonjour printer name does not appear in the printer list in the Print & Fax Center or Printer Setup Utility.**

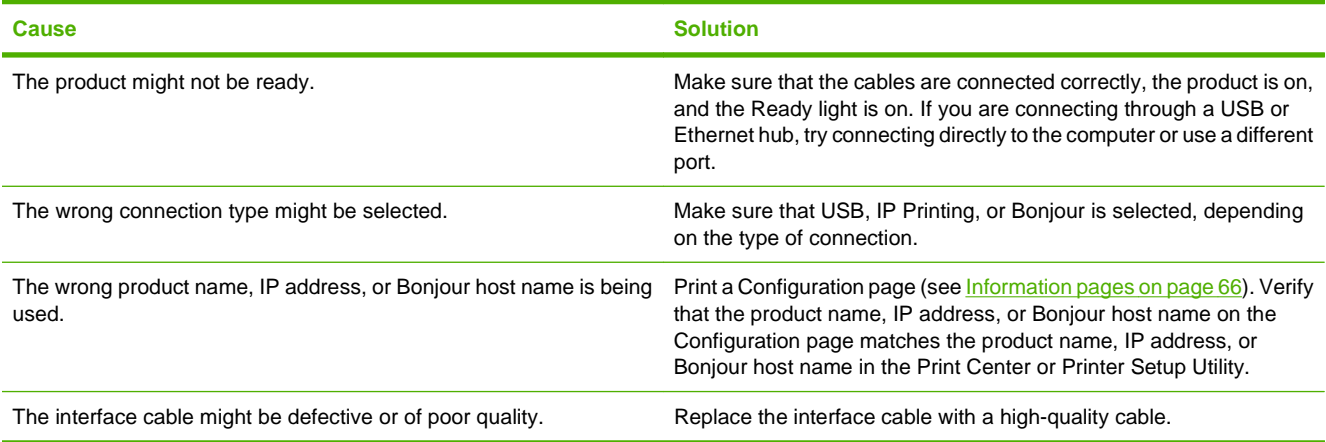

#### **The printer driver does not automatically set up your selected product in the Print Center or Printer Setup Utility.**

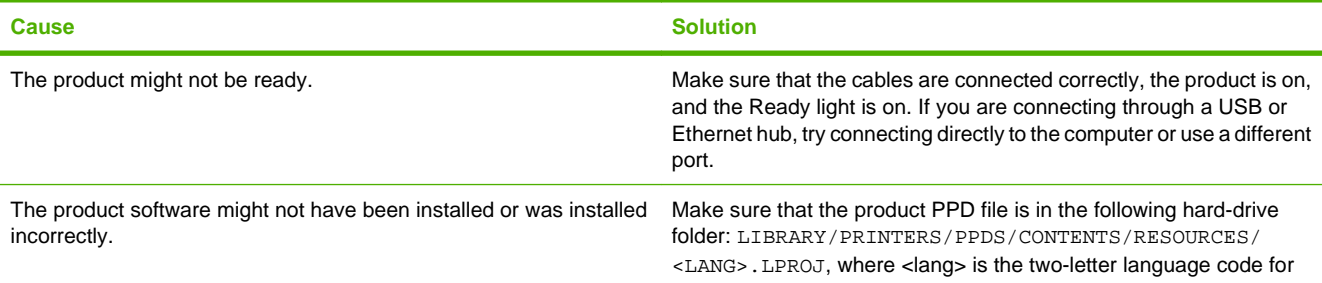

**The printer driver does not automatically set up your selected product in the Print Center or Printer Setup Utility.**

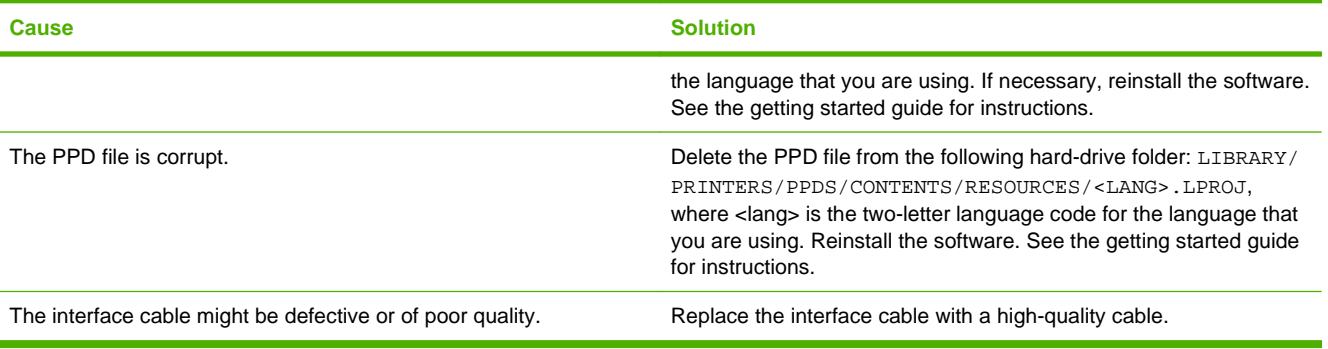

#### **A print job was not sent to the product that you wanted.**

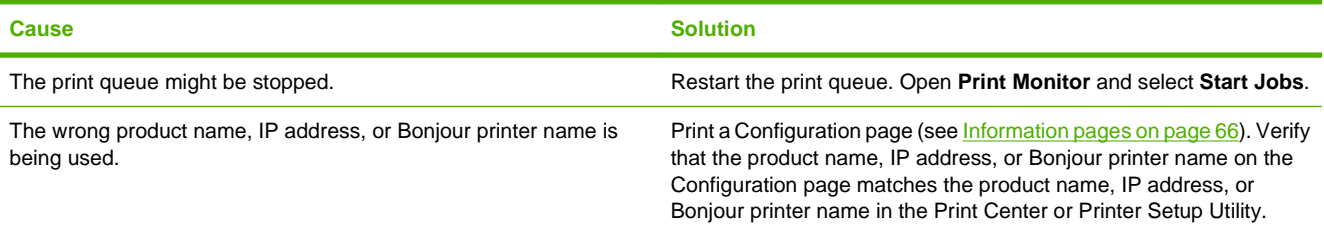

#### **An EPS file prints with incorrect fonts.**

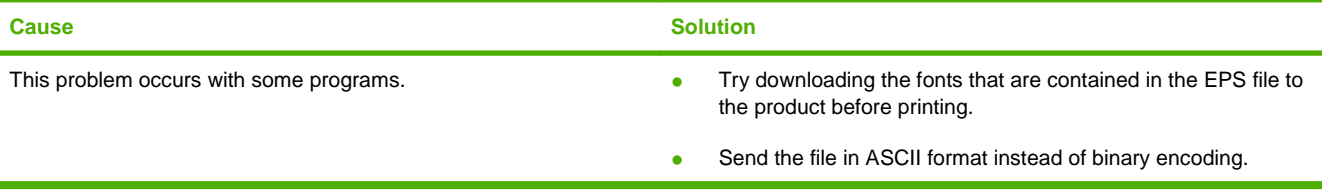

#### **You are unable to print from a third-party USB card.**

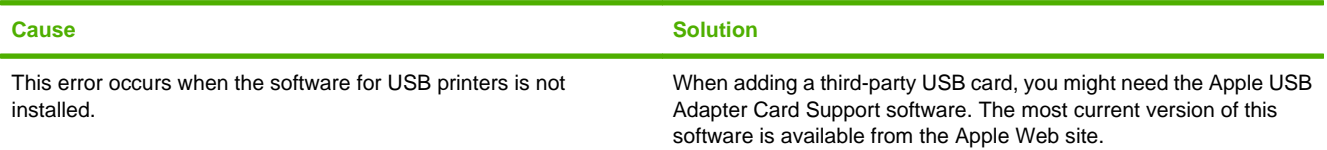

#### **When connected with a USB cable, the product does not appear in the Print Center or Printer Setup Utility after the driver is selected.**

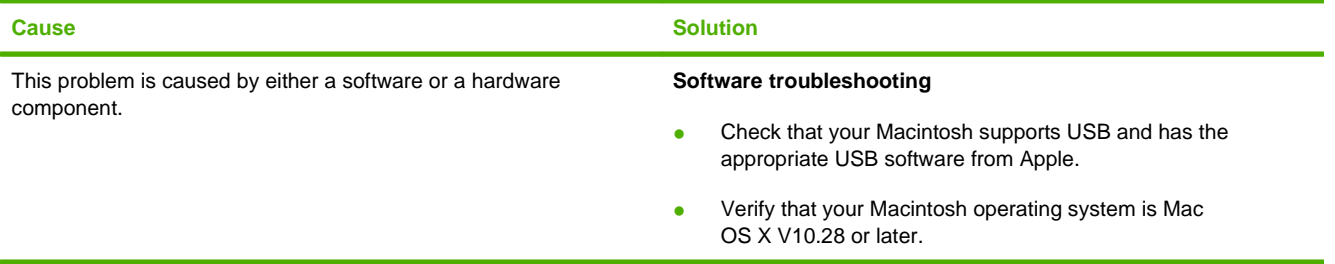

**When connected with a USB cable, the product does not appear in the Print Center or Printer Setup Utility after the driver is selected.**

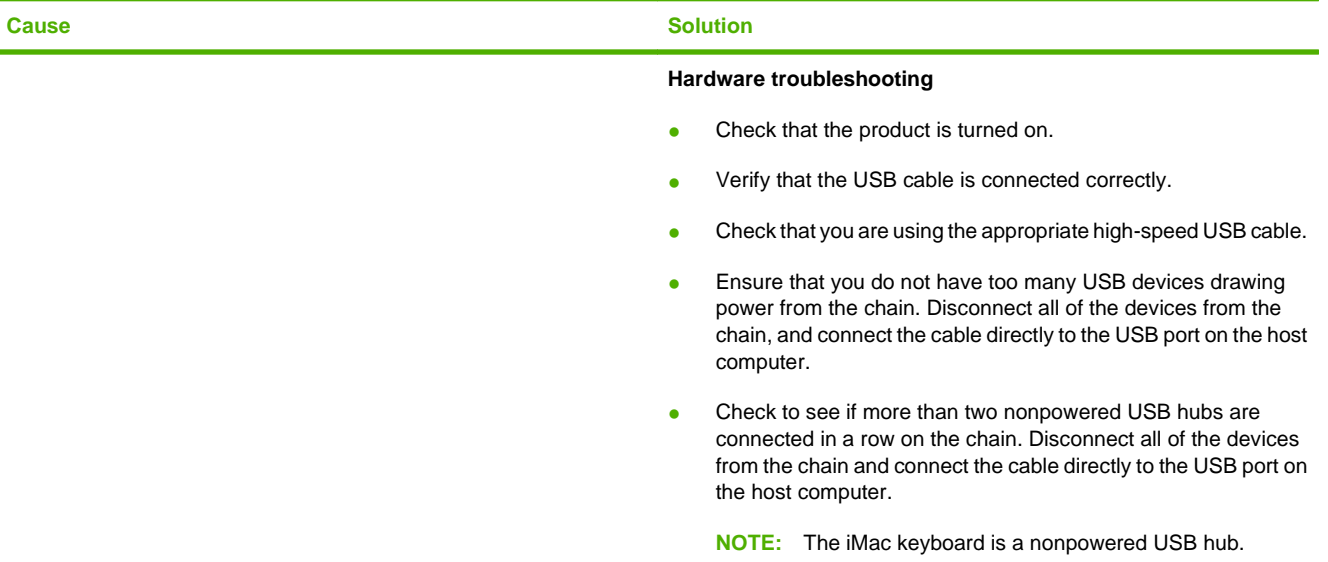

ý

# **A Supplies and accessories**

# **Order supplies and accessories**

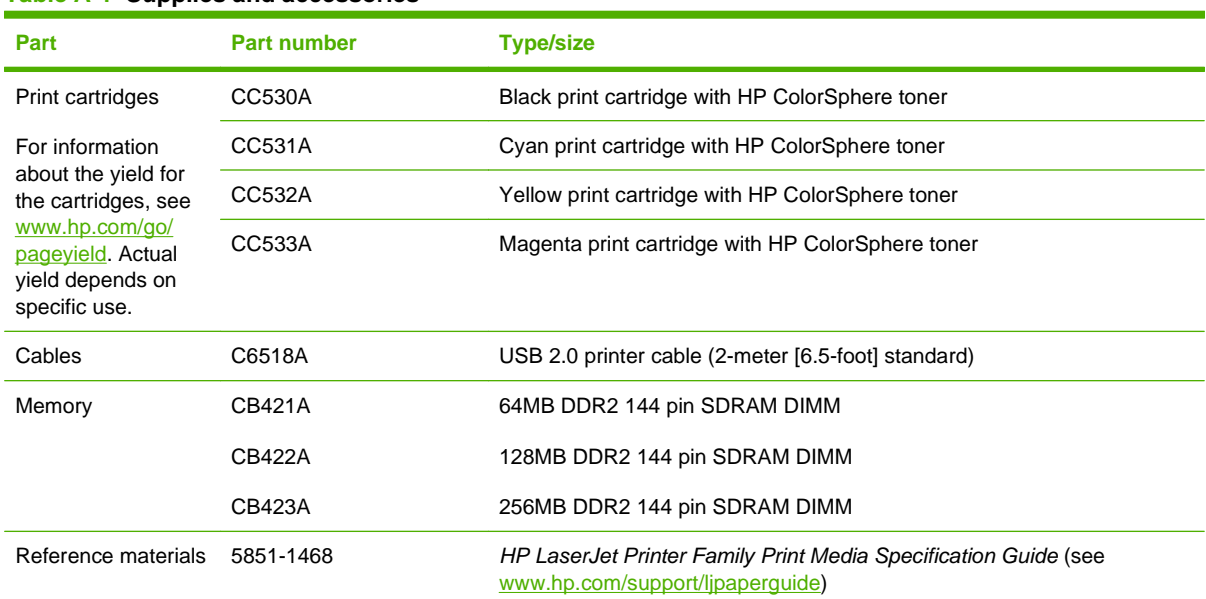

#### **Table A-1 Supplies and accessories**

# <span id="page-134-0"></span>**B Service and support**

## **Hewlett-Packard limited warranty statement**

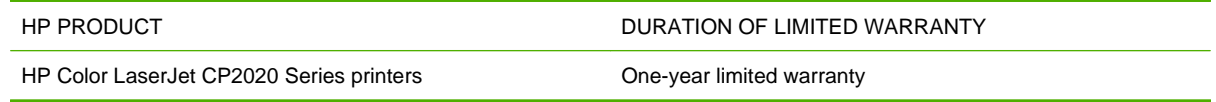

HP warrants to you, the end-user customer, that HP hardware and accessories will be free from defects in materials and workmanship after the date of purchase, for the period specified above. If HP receives notice of such defects during the warranty period, HP will, at its option, either repair or replace products which prove to be defective. Replacement products may be either new or equivalent in performance to new.

HP warrants to you that HP software will not fail to execute its programming instructions after the date of purchase, for the period specified above, due to defects in material and workmanship when properly installed and used. If HP receives notice of such defects during the warranty period, HP will replace software which does not execute its programming instructions due to such defects.

HP does not warrant that the operation of HP products will be uninterrupted or error free. If HP is unable, within a reasonable time, to repair or replace any product to a condition as warranted, you will be entitled to a refund of the purchase price upon prompt return of the product.

HP products may contain remanufactured parts equivalent to new in performance or may have been subject to incidental use.

Warranty does not apply to defects resulting from (a) improper or inadequate maintenance or calibration, (b) software, interfacing, parts or supplies not supplied by HP, (c) unauthorized modification or misuse, (d) operation outside of the published environmental specifications for the product, or (e) improper site preparation or maintenance.

TO THE EXTENT ALLOWED BY LOCAL LAW, THE ABOVE WARRANTIES ARE EXCLUSIVE AND NO OTHER WARRANTY OR CONDITION, WHETHER WRITTEN OR ORAL, IS EXPRESSED OR IMPLIED AND HP SPECIFICALLY DISCLAIMS ANY IMPLIED WARRANTIES OR CONDITIONS OF MERCHANTABILITY, SATISFACTORY QUALITY, AND FITNESS FOR A PARTICULAR PURPOSE. Some countries/regions, states or provinces do not allow limitations on the duration of an implied warranty, so the above limitation or exclusion might not apply to you. This warranty gives you specific legal rights and you might also have other rights that vary from country/region to country/region, state to state, or province to province.

HP's limited warranty is valid in any country/region or locality where HP has a support presence for this product and where HP has marketed this product. The level of warranty service you receive may vary according to local standards. HP will not alter form, fit or function of the product to make it operate in a country/region for which it was never intended to function for legal or regulatory reasons.

TO THE EXTENT ALLOWED BY LOCAL LAW, THE REMEDIES IN THIS WARRANTY STATEMENT ARE YOUR SOLE AND EXCLUSIVE REMEDIES. EXCEPT AS INDICATED ABOVE, IN NO EVENT WILL HP OR ITS SUPPLIERS BE LIABLE FOR LOSS OF DATA OR FOR DIRECT, SPECIAL, INCIDENTAL, CONSEQUENTIAL (INCLUDING LOST PROFIT OR DATA), OR OTHER DAMAGE, WHETHER BASED IN CONTRACT, TORT, OR OTHERWISE. Some countries/regions, states or provinces do not allow the exclusion or limitation of incidental or consequential damages, so the above limitation or exclusion may not apply to you.

THE WARRANTY TERMS CONTAINED IN THIS STATEMENT, EXCEPT TO THE EXTENT LAWFULLY PERMITTED, DO NOT EXCLUDE, RESTRICT OR MODIFY AND ARE IN ADDITION TO THE MANDATORY STATUTORY RIGHTS APPLICABLE TO THE SALE OF THIS PRODUCT TO YOU.

## **Print cartridge limited warranty statement**

This HP product is warranted to be free from defects in materials and workmanship.

This warranty does not apply to products that (a) have been refilled, refurbished, remanufactured or tampered with in any way, (b) experience problems resulting from misuse, improper storage, or operation outside of the published environmental specifications for the printer product or (c) exhibit wear from ordinary use.

To obtain warranty service, please return the product to place of purchase (with a written description of the problem and print samples) or contact HP customer support. At HP's option, HP will either replace products that prove to be defective or refund your purchase price.

TO THE EXTENT ALLOWED BY LOCAL LAW, THE ABOVE WARRANTY IS EXCLUSIVE AND NO OTHER WARRANTY OR CONDITION, WHETHER WRITTEN OR ORAL, IS EXPRESSED OR IMPLIED AND HP SPECIFICALLY DISCLAIMS ANY IMPLIED WARRANTIES OR CONDITIONS OF MERCHANTABILITY, SATISFACTORY QUALITY, AND FITNESS FOR A PARTICULAR PURPOSE.

TO THE EXTENT ALLOWED BY LOCAL LAW, IN NO EVENT WILL HP OR ITS SUPPLIERS BE LIABLE FOR DIRECT, SPECIAL, INCIDENTAL, CONSEQUENTIAL (INCLUDING LOST PROFIT OR DATA), OR OTHER DAMAGE, WHETHER BASED IN CONTRACT, TORT, OR OTHERWISE.

THE WARRANTY TERMS CONTAINED IN THIS STATEMENT, EXCEPT TO THE EXTENT LAWFULLY PERMITTED, DO NOT EXCLUDE, RESTRICT OR MODIFY AND ARE IN ADDITION TO THE MANDATORY STATUTORY RIGHTS APPLICABLE TO THE SALE OF THIS PRODUCT TO YOU.

## **End User License Agreement**

PLEASE READ CAREFULLY BEFORE USING THIS SOFTWARE PRODUCT: This End-User License Agreement ("EULA") is a contract between (a) you (either an individual or the entity you represent) and (b) Hewlett-Packard Company ("HP") that governs your use of the software product ("Software"). This EULA does not apply if there is a separate license agreement between you and HP or its suppliers for the Software, including a license agreement in online documentation. The term "Software" may include (i) associated media, (ii) a user guide and other printed materials, and (iii) "online" or electronic documentation (collectively "User Documentation").

RIGHTS IN THE SOFTWARE ARE OFFERED ONLY ON THE CONDITION THAT YOU AGREE TO ALL TERMS AND CONDITIONS OF THIS EULA. BY INSTALLING, COPYING, DOWNLOADING, OR OTHERWISE USING THE SOFTWARE, YOU AGREE TO BE BOUND BY THIS EULA. IF YOU DO NOT ACCEPT THIS EULA, DO NOT INSTALL, DOWNLOAD, OR OTHERWISE USE THE SOFTWARE. IF YOU PURCHASED THE SOFTWARE BUT DO NOT AGREE TO THIS EULA, PLEASE RETURN THE SOFTWARE TO YOUR PLACE OF PURCHASE WITHIN FOURTEEN DAYS FOR A REFUND OF THE PURCHASE PRICE; IF THE SOFTWARE IS INSTALLED ON OR MADE AVAILABLE WITH ANOTHER HP PRODUCT, YOU MAY RETURN THE ENTIRE UNUSED PRODUCT.

1. THIRD PARTY SOFTWARE. The Software may include, in addition to HP proprietary software ("HP Software"), software under licenses from third parties ("Third Party Software" and "Third Party License"). Any Third Party Software is licensed to you subject to the terms and conditions of the corresponding Third Party License. Generally, the Third Party License is located in a file such as license.txt; you should contact HP support if you cannot find any Third Party License. If the Third Party Licenses include licenses that provide for the availability of source code (such as the GNU General Public License) and the corresponding source code is not included with the Software, then check the product support pages of HP's website (hp.com) to learn how to obtain such source code.

2. LICENSE RIGHTS. You will have the following rights provided you comply with all terms and conditions of this EULA:

a. Use. HP grants you a license to Use one copy of the HP Software. "Use" means installing, copying, storing, loading, executing, displaying, or otherwise using the HP Software. You may not modify the HP Software or disable any licensing or control feature of the HP Software. If this Software is provided by HP for Use with an imaging or printing product (for example, if the Software is a printer driver, firmware, or add-on), the HP Software may only be used with such product ("HP Product"). Additional restrictions on Use may appear in the User Documentation. You may not separate component parts of the HP Software for Use. You do not have the right to distribute the HP Software.

b. Copying. Your right to copy means you may make archival or back-up copies of the HP Software, provided each copy contains all the original HP Software's proprietary notices and is used only for backup purposes.

3. UPGRADES. To Use HP Software provided by HP as an upgrade, update, or supplement (collectively "Upgrade"), you must first be licensed for the original HP Software identified by HP as eligible for the Upgrade. To the extent the Upgrade supersedes the original HP Software, you may no longer use such HP Software. This EULA applies to each Upgrade unless HP provides other terms with the Upgrade. In case of a conflict between this EULA and such other terms, the other terms will prevail.

#### 4. TRANSFER.

a. Third Party Transfer. The initial end user of the HP Software may make a one-time transfer of the HP Software to another end user. Any transfer will include all component parts, media, User Documentation, this EULA, and if applicable, the Certificate of Authenticity. The transfer may not be an indirect transfer, such as a consignment. Prior to the transfer, the end user receiving the transferred

Software will agree to this EULA. Upon transfer of the HP Software, your license is automatically terminated.

b. Restrictions. You may not rent, lease or lend the HP Software or Use the HP Software for commercial timesharing or bureau use. You may not sublicense, assign or otherwise transfer the HP Software except as expressly provided in this EULA.

5. PROPRIETARY RIGHTS. All intellectual property rights in the Software and User Documentation are owned by HP or its suppliers and are protected by law, including applicable copyright, trade secret, patent, and trademark laws. You will not remove any product identification, copyright notice, or proprietary restriction from the Software.

6. LIMITATION ON REVERSE ENGINEERING. You may not reverse engineer, decompile, or disassemble the HP Software, except and only to the extent that the right to do so is allowed under applicable law.

7. CONSENT TO USE OF DATA. HP and its affiliates may collect and use technical information you provide in relation to (i) your Use of the Software or the HP Product, or (ii) the provision of support services related to the Software or the HP Product. All such information will be subject to HP's privacy policy. HP will not use such information in a form that personally identifies you except to the extent necessary to enhance your Use or provide support services.

8. LIMITATION OF LIABILITY. Notwithstanding any damages that you might incur, the entire liability of HP and its suppliers under this EULA and your exclusive remedy under this EULA will be limited to the greater of the amount actually paid by you for the Product or U.S. \$5.00. TO THE MAXIMUM EXTENT PERMITTED BY APPLICABLE LAW, IN NO EVENT WILL HP OR ITS SUPPLIERS BE LIABLE FOR ANY SPECIAL, INCIDENTAL, INDIRECT, OR CONSEQUENTIAL DAMAGES (INCLUDING DAMAGES FOR LOST PROFITS, LOST DATA, BUSINESS INTERRUPTION, PERSONAL INJURY, OR LOSS OF PRIVACY) RELATED IN ANY WAY TO THE USE OF OR INABILITY TO USE THE SOFTWARE, EVEN IF HP OR ANY SUPPLIER HAS BEEN ADVISED OF THE POSSIBILITY OF SUCH DAMAGES AND EVEN IF THE ABOVE REMEDY FAILS OF ITS ESSENTIAL PURPOSE. Some states or other jurisdictions do not allow the exclusion or limitation of incidental or consequential damages, so the above limitation or exclusion may not apply to you.

9. U.S. GOVERNMENT CUSTOMERS. If you are a U.S. Government entity, then consistent with FAR 12.211 and FAR 12.212, Commercial Computer Software, Computer Software Documentation, and Technical Data for Commercial Items are licensed under the applicable HP commercial license agreement.

10. COMPLIANCE WITH EXPORT LAWS. You will comply with all laws, rules, and regulations (i) applicable to the export or import of the Software, or (ii) restricting the Use of the Software, including any restrictions on nuclear, chemical, or biological weapons proliferation.

11. RESERVATION OF RIGHTS. HP and its suppliers reserve all rights not expressly granted to you in this EULA.

(c) 2007 Hewlett-Packard Development Company, L.P.

Rev. 11/06

# **Customer support**

Get telephone support, free during your warranty period, for your country/region

Country/region phone numbers are on the flyer that was in the box with your product or at [www.hp.com/support/](http://www.hp.com/support/).

Have the product name, serial number, date of purchase, and problem description ready.

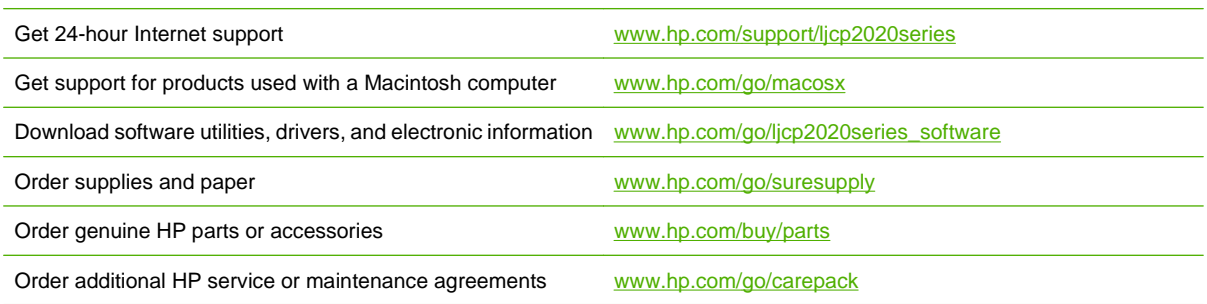

# **Repack the product**

If your product needs to be moved or shipped to another location, perform the following procedure to repack it.

**CAUTION:** Shipping damage as a result of inadequate packing is the customer's responsibility. The product must remain upright during shipment.

#### **Repack the product**

 $\triangle$  **CAUTION:** It is extremely important to remove the print cartridges before shipping the product. Print cartridges left in the product during shipping will leak and entirely cover the product with toner.

To prevent damage to the print cartridges, avoid touching the rollers, and store them in the original packing material or so that they are not exposed to light.

- **1.** Remove all four print cartridges and ship separately.
- **2.** Use the original shipping container and packing material, if possible. If you have already disposed of the packing material, contact a local mailing service for information about repacking the product. HP recommends insuring the equipment for shipment.

# **Service information form**

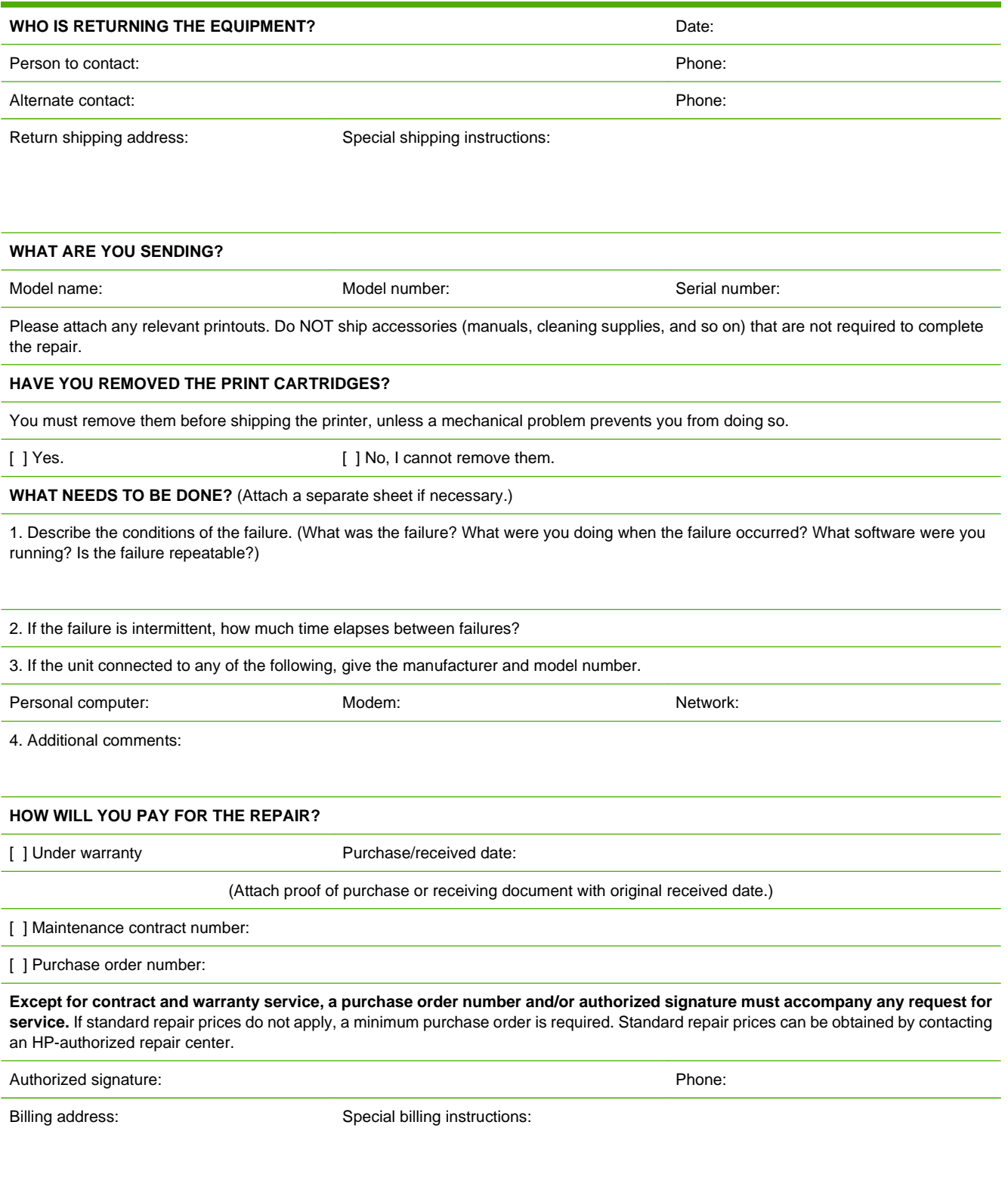

# **C Specifications**

- [Physical specifications](#page-143-0)
- [Electrical specifications](#page-144-0)
- [Acoustic emissions](#page-145-0)
- [Environmental specifications](#page-145-0)

# <span id="page-143-0"></span>**Physical specifications**

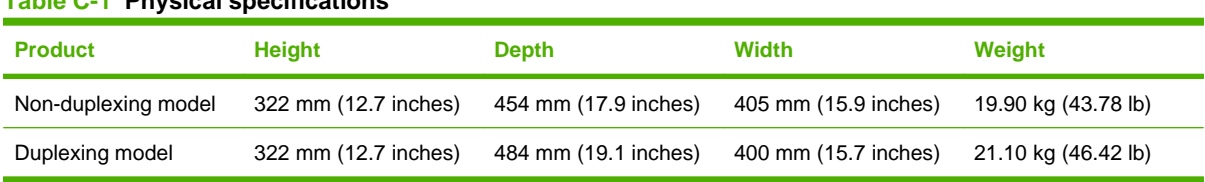
## <span id="page-144-0"></span>**Electrical specifications**

**WARNING!** Power requirements are based on the country/region where the product is sold. Do not convert operating voltages. This may damage the product and void the product warranty.

#### **Table C-2 Electrical specifications**

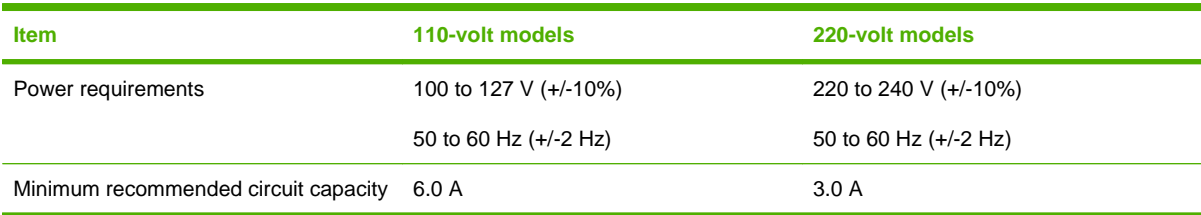

#### **Table C-3 Power consumption (average, in watts)1,4**

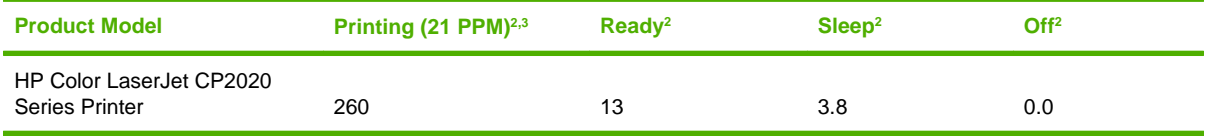

<sup>1</sup> Values are based on preliminary data, see [www.hp.com/support/ljcp2020series](http://www.hp.com/support/ljcp2020series) for current information.

<sup>2</sup> The power consumption reflects the highest values measured for color and monochrome printing when using all standard voltages.

<sup>3</sup> HP Color LaserJet CP2020 Series print speed is 21 pages per minute (ppm) on letter-size media and 20 ppm on A4-size media in black-and-white or color.

<sup>4</sup> Maximum heat dissipation for all models in Ready mode = 41 BTU/Hour.

## <span id="page-145-0"></span>**Acoustic emissions**

#### **Table C-4 HP Color LaserJet CP2020 Series1,2**

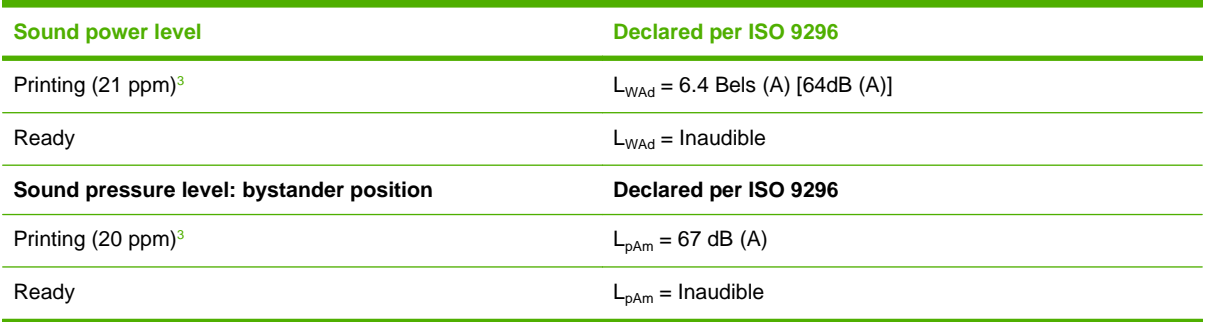

<sup>1</sup> Values are based on preliminary data, see [www.hp.com/support/ljcp2020series](http://www.hp.com/support/ljcp2020series) for current information.

<sup>2</sup> Configuration tested: HP Color LaserJet CP2020 Series monochrome simplex printing.

<sup>3</sup> HP Color LaserJet CP2020 Series speed is 21/20 ppm for color printing and 21/20 ppm for monochrome printing (Letter/A4 size).

## **Environmental specifications**

#### **Table C-5 Operating-environment specifications**

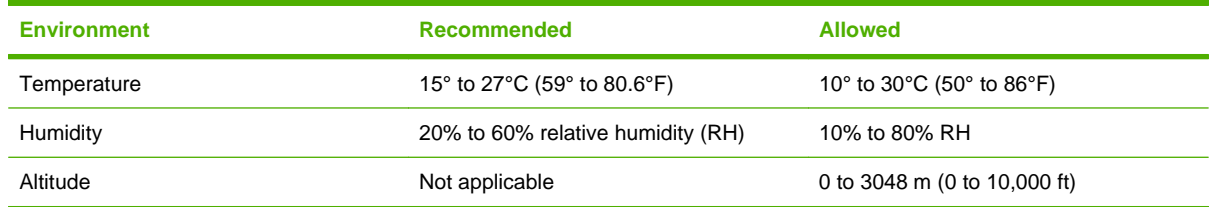

**NOTE:** These values are based on preliminary data. See [www.hp.com/support/ljcp2020series](http://www.hp.com/support/ljcp2020series) for current information.

# **D Regulatory information**

- [FCC regulations](#page-147-0)
- [Environmental product stewardship program](#page-148-0)
- [Declaration of conformity](#page-151-0)
- [Country/region specific statements](#page-152-0)

## <span id="page-147-0"></span>**FCC regulations**

This equipment has been tested and found to comply with the limits for a Class B digital device, pursuant to Part 15 of the FCC rules. These limits are designed to provide reasonable protection against harmful interference in a residential installation. This equipment generates, uses, and can radiate radio frequency energy. If this equipment is not installed and used in accordance with the instructions, it may cause harmful interference to radio communications. However, there is no guarantee that interference will not occur in a particular installation. If this equipment does cause harmful interference to radio or television reception, which can be determined by turning the equipment off and on, the user is encouraged to try to correct the interference by one or more of the following measures:

- Reorient or relocate the receiving antenna.
- **•** Increase separation between equipment and receiver.
- Connect equipment to an outlet on a circuit different from that to which the receiver is located.
- **•** Consult your dealer or an experienced radio/TV technician.
- **NOTE:** Any changes or modifications to the printer that are not expressly approved by HP could void the user's authority to operate this equipment.

Use of a shielded interface cable is required to comply with the Class B limits of Part 15 of FCC rules.

## <span id="page-148-0"></span>**Environmental product stewardship program**

### **Protecting the environment**

Hewlett-Packard Company is committed to providing quality products in an environmentally sound manner. This product has been designed with several attributes to minimize impacts on our environment.

### **Ozone production**

This product generates no appreciable ozone gas  $(O_3)$ .

### **Power consumption**

Power usage drops significantly while in Ready/Sleep mode, which saves natural resources and saves money without affecting the high performance of this product. To determine the ENERGY STAR® qualification status for this product see the Product Data Sheet or Specifications Sheet. Qualified products are also listed at:

<http://www.hp.com/hpinfo/globalcitizenship/environment/productdesign/ecolabels.html>

### **Paper use**

This product's manual duplex feature (two-sided printing) and N-up printing (multiple pages printed on one page) capability can reduce paper usage and the resulting demands on natural resources.

### **Plastics**

Plastic parts over 25 grams are marked according to international standards that enhance the ability to identify plastics for recycling purposes at the end of the product's life.

### **HP LaserJet print supplies**

It's easy to return and recycle your empty HP LaserJet print cartridges—free of charge—with HP Planet Partners. Multilingual program information and instructions are included in every new HP LaserJet print cartridge and supplies package. You help reduce the toll on the environment further when you return multiple cartridges together rather than separately.

HP is committed to providing inventive, high-quality products and services that are environmentally sound, from product design and manufacturing to distribution, customer use and recycling. When you participate in the HP Planet Partners program, we ensure your HP LaserJet print cartridges are recycled properly, processing them to recover plastics and metals for new products and diverting millions of tons of waste from landfills. Since this cartridge is being recycled and used in new materials, it will not be returned to you. Thank you for being environmentally responsible!

**NOTE:** Use the return label to return original HP LaserJet print cartridges only. Please do not use this label for HP inkjet cartridges, non-HP cartridges, refilled or remanufactured cartridges or warranty returns. For information about recycling your HP inkjet cartridges please go to [http://www.hp.com/](http://www.hp.com/recycle) [recycle.](http://www.hp.com/recycle)

## <span id="page-149-0"></span>**Return and recycling instructions**

### **United States and Puerto Rico**

The enclosed label in the HP LaserJet toner cartridge box is for the return and recycling of one or more HP LaserJet print cartridges after use. Please follow the applicable instructions below.

#### **Multiple returns (two to eight cartridges)**

- **1.** Package each HP LaserJet print cartridge in its original box and bag.
- **2.** Tape up to eight single boxes together using strapping or packaging tape (up to 70 lbs).
- **3.** Use a single pre-paid shipping label.

#### **OR**

- **1.** Use your own suitable box, or request a free bulk collection box from the [http://www.hp.com/](http://www.hp.com/recycle) [recycle](http://www.hp.com/recycle) or 1-800-340-2445 (holds up to eight HP LaserJet print cartridges).
- **2.** Use a single pre-paid shipping label.

#### **Single returns**

- **1.** Package the HP LaserJet print cartridge in its original bag and box.
- **2.** Place the shipping label on the front of the box.

#### **Shipping**

For all HP LaserJet print cartridge recycling returns, give the package to UPS during your next delivery or pickup, or take it to an authorized UPS drop-off center. For the location of your local UPS drop-off center, call 1-800-PICKUPS or visit [http://www.ups.com.](http://www.ups.com) If you are returning via USPS label, give the package to a U.S. Postal Service carrier or drop off at a U.S.Postal Service Office. For more information, or to order additional labels or boxes for bulk returns, visit <http://www.hp.com/recycle>or call 1-800-340-2445. Requested UPS pickup will be charged normal pickup rates. Information subject to change without notice.

#### **Non-US returns**

To participate in HP Planet Partners return and recycling program, just follow the simple directions in the recycling guide (found inside the packaging of your new printer supply item) or visit [http://www.hp.com/recycle.](http://www.hp.com/recycle) Select your country/region for information on how to return your HP LaserJet printing supplies.

### **Paper**

This product is capable of using recycled papers when the paper meets the guidelines outlined in the HP LaserJet Printer Family Print Media Guide. This product is suitable for the use of recycled paper according to EN12281:2002.

### **Material restrictions**

This HP product does not contain added mercury.

This HP product does not contain a battery.

### <span id="page-150-0"></span>**Disposal of waste equipment by users in private households in the European Union**

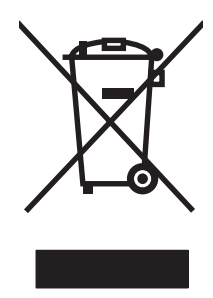

This symbol on the product or on its packaging indicates that this product must not be disposed of with your other household waste. Instead, it is your responsibility to dispose of your waste equipment by handing it over to a designated collection point for the recycling of waste electrical and electronic equipment. The separate collection and recycling of your waste equipment at the time of disposal will help to conserve natural resources and ensure that it is recycled in a manner that protects human health and the environment. For more information about where you can drop off your waste equipment for recycling, please contact your local city office, your household waste disposal service or the shop where you purchased the product.

## **Material Safety Data Sheet (MSDS)**

Material Safety Data Sheets (MSDS) for supplies containing chemical substances (for example, toner) can be obtained by contacting the HP Web site at [www.hp.com/go/msds](http://www.hp.com/go/msds) or [www.hp.com/hpinfo/](http://www.hp.com/hpinfo/globalcitizenship/environment/index.html) [globalcitizenship/environment](http://www.hp.com/hpinfo/globalcitizenship/environment/index.html).

### **For more information**

To obtain information about these environmental topics:

- Product environmental profile sheet for this and many related HP products
- HP's commitment to the environment
- HP's environmental management system
- HP's end-of-life product return and recycling program
- **Material Safety Data Sheets**

Visit [www.hp.com/go/environment](http://www.hp.com/go/environment) or [www.hp.com/hpinfo/globalcitizenship/environment](http://www.hp.com/hpinfo/globalcitizenship/environment).

## <span id="page-151-0"></span>**Declaration of conformity**

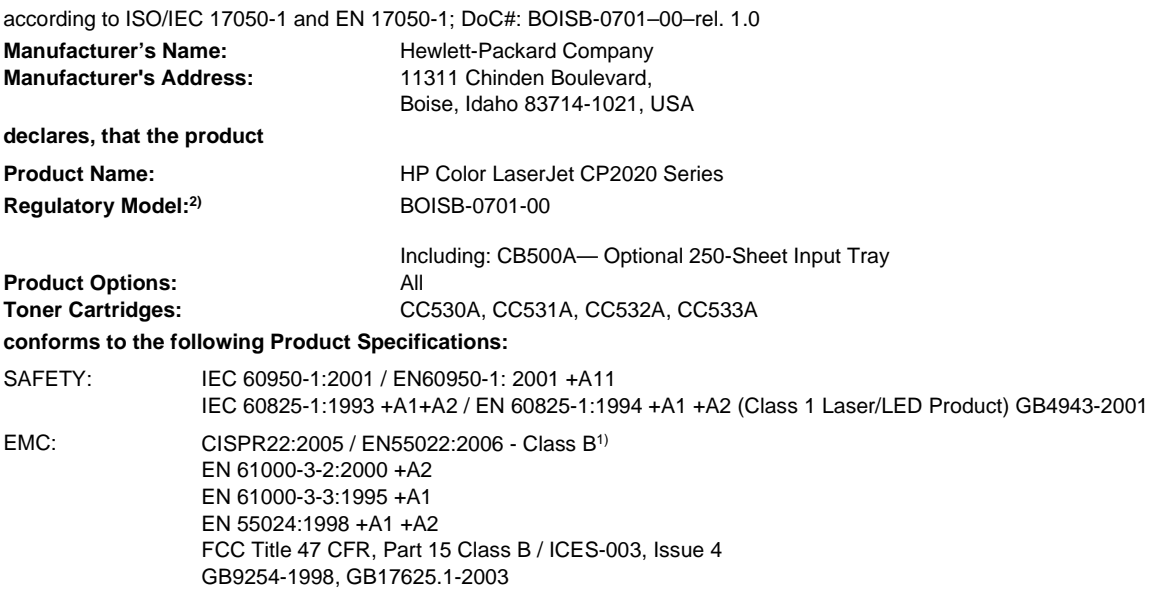

#### **Supplementary Information:**

The product herewith complies with the requirements of the EMC Directive 2004/108/EEC and the Low Voltage Directive 2006/95/EC, and

### carries the CE-Marking  $\mathsf{C}\mathsf{E}$  accordingly.

This Device complies with Part 15 of the FCC Rules. Operation is subject to the following two Conditions: (1) this device may not cause harmful interference, and (2) this device must accept any interference received, including interference that may cause undesired operation.

1) The product was tested in a typical configuration with Hewlett-Packard Personal Computer Systems.

2) For regulatory purposes, these products are assigned a Regulatory model number. This number should not be confused with the product name or the product number(s).

Boise, Idaho 83713, USA

#### **December, 2007**

#### **For Regulatory Topics Only:**

European Contact Your Local Hewlett-Packard Sales and Service Office or Hewlett-Packard Gmbh, Department HQ-TRE / Standards Europe, Herrenberger Strasse 140, D-71034 Böblingen, Germany, (FAX+49-7031-14-3143), [http://www.hp.com/go/](http://www.hp.com/go/certificates) **[certificates](http://www.hp.com/go/certificates)** 

USA Contact Product Regulations Manager, Hewlett-Packard Company, PO Box 15, Mail Stop 160, Boise, ID 83707-0015, USA, (Phone: 208-396-6000)

## <span id="page-152-0"></span>**Country/region specific statements**

### **Laser safety**

The Center for Devices and Radiological Health (CDRH) of the U.S. Food and Drug Administration has implemented regulations for laser products manufactured since August 1, 1976. Compliance is mandatory for products marketed in the United States. The device is certified as a "Class 1" laser product under the U.S. Department of Health and Human Services (DHHS) Radiation Performance Standard according to the Radiation Control for Health and Safety Act of 1968. Since radiation emitted inside the device is completely confined within protective housings and external covers, the laser beam cannot escape during any phase of normal user operation.

△ **WARNING!** Using controls, making adjustments, or performing procedures other than those specified in this user guide may result in exposure to hazardous radiation.

### **Canadian DOC regulations**

Complies with Canadian EMC Class B requirements.

« Conforme à la classe B des normes canadiennes de compatibilité électromagnétiques. « CEM ». »

### **VCCI statement (Japan)**

この装置は、情報処理装置等電波障害自主規制協議会(VCCI)の基準 に基づくクラスB情報技術装置です。この装置は、家庭環境で使用すること を目的としていますが、この装置がラジオやテレビジョン受信機に近接して 使用されると、受信障害を引き起こすことがあります。 取扱説明書に従って正しい取り扱いをして下さい。

### **Power cord statement (Japan)**

製品には、同梱された電源コードをお使い下さい。 同梱された電源コードは、他の製品では使用出来ません。

### **EMI statement (Korea)**

B급 기기 (가정용 정보통신기기)

이 기기는 가정용으로 전자파적합등록을 한 기기로서 주거지역에서는 물론 모든지역에서 사용할 수 있습니다.

### <span id="page-153-0"></span>**Laser statement for Finland**

### **Luokan 1 laserlaite**

#### Klass 1 Laser Apparat

HP Color LaserJet CP2020 Series, laserkirjoitin on käyttäjän kannalta turvallinen luokan 1 laserlaite. Normaalissa käytössä kirjoittimen suojakotelointi estää lasersäteen pääsyn laitteen ulkopuolelle. Laitteen turvallisuusluokka on määritetty standardin EN 60825-1 (1994) mukaisesti.

#### **VAROITUS !**

Laitteen käyttäminen muulla kuin käyttöohjeessa mainitulla tavalla saattaa altistaa käyttäjän turvallisuusluokan 1 ylittävälle näkymättömälle lasersäteilylle.

#### **VARNING !**

Om apparaten används på annat sätt än i bruksanvisning specificerats, kan användaren utsättas för osynlig laserstrålning, som överskrider gränsen för laserklass 1.

#### **HUOLTO**

HP Color LaserJet CP2020 Series - kirjoittimen sisällä ei ole käyttäjän huollettavissa olevia kohteita. Laitteen saa avata ja huoltaa ainoastaan sen huoltamiseen koulutettu henkilö. Tällaiseksi huoltotoimenpiteeksi ei katsota väriainekasetin vaihtamista, paperiradan puhdistusta tai muita käyttäjän käsikirjassa lueteltuja, käyttäjän tehtäväksi tarkoitettuja ylläpitotoimia, jotka voidaan suorittaa ilman erikoistyökaluja.

#### **VARO !**

Mikäli kirjoittimen suojakotelo avataan, olet alttiina näkymättömällelasersäteilylle laitteen ollessa toiminnassa. Älä katso säteeseen.

#### **VARNING !**

Om laserprinterns skyddshölje öppnas då apparaten är i funktion, utsättas användaren för osynlig laserstrålning. Betrakta ej strålen. Tiedot laitteessa käytettävän laserdiodin säteilyominaisuuksista: Aallonpituus 775-795 nm Teho 5 m W Luokan 3B laser.

## **Substances Table (China)**

根据中国电子信息产品污染控制管理办法的要求而出台

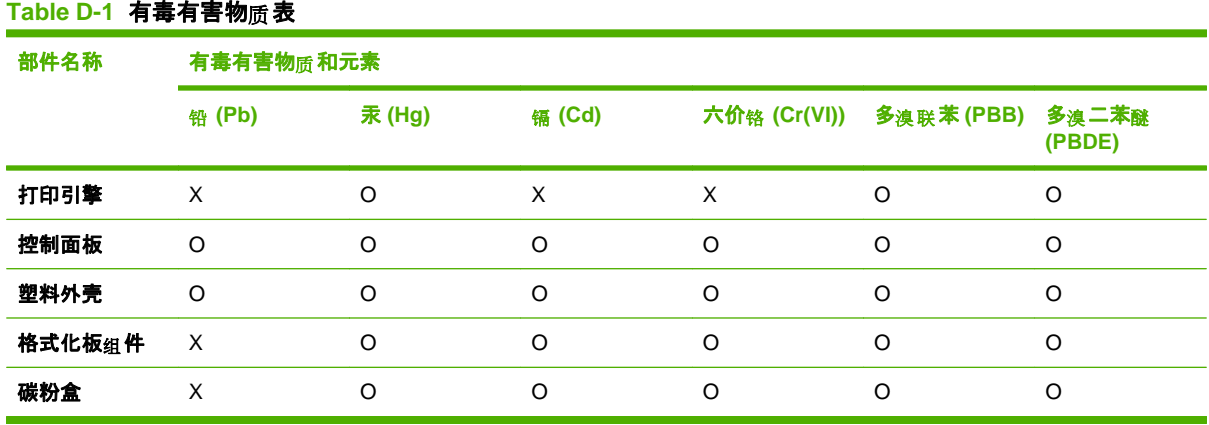

O:表示在此部件所用的所有同类材料中, 所含的此有毒或有害物<sub>质</sub>均低于 SJ/T11363-2006 的限制要 求。

X:表示在此部件所用的所有同类材料中, 至少一种所含的此有毒或有害物质高于 SJ/T11363-2006 的限 制要求。

 $\overline{\mathcal{B}}$  NOTE: 引用的"环保使用期限"是根据在正常温度和湿度条件下操作使用产品而确定的。

## **Index**

#### **Symbols/Numerics**

<Color> in wrong position error message [96](#page-105-0)

#### **A**

accessibility features [3](#page-12-0) accessories ordering [123](#page-132-0) acoustic specifications [136](#page-145-0) advanced printing options Windows [54](#page-63-0) alerts viewing with HP Toolbox FX [69](#page-78-0) Alerts tab, HP Toolbox FX [69](#page-78-0) alerts, setting up [68](#page-77-0) alternative letterhead mode [54](#page-63-0) altitude specifications [136](#page-145-0) anticounterfeit supplies [78](#page-87-0) archive setting [13](#page-22-0) auto continue use [79](#page-88-0) Automatic crossover setting [38](#page-47-0) automatic crossover, setting [14](#page-23-0)

#### **B**

background, gray [110](#page-119-0) bands, troubleshooting [110](#page-119-0) batteries included [140](#page-149-0) bin, output capacity [2](#page-11-0) jams, clearing [105](#page-114-0) legal extension [4](#page-13-0) locating [4](#page-13-0) black and white printing troubleshooting [113](#page-122-0) blank pages, troubleshooting [117](#page-126-0) BOOTP [39](#page-48-0) buttons, control panel [8](#page-17-0)

### **C**

cables connecting network [31](#page-40-0) connecting USB [31](#page-40-0) USB, troubleshooting [117](#page-126-0) calibrating color [12](#page-21-0), [73,](#page-82-0) [116](#page-125-0) Canadian DOC regulations [143](#page-152-0) canceling a print job [52](#page-61-0) cancelling a print job [52](#page-61-0) capacity output bin [2](#page-11-0) cartridges error messages [98](#page-107-0) low or out, settings [12](#page-21-0) non-HP [78](#page-87-0) order message [97](#page-106-0) recycling [139](#page-148-0) replace message [97](#page-106-0), [98](#page-107-0) replacing [80](#page-89-0) status, viewing with HP Toolbox FX [68](#page-77-0) storage [78](#page-87-0) supplies status page [10](#page-19-0) using when out of toner [79](#page-88-0) warranty [127](#page-136-0) cartridges, print Macintosh status [30](#page-39-0) characters, troubleshooting [111](#page-120-0) cleaning [88](#page-97-0) color adjusting [58](#page-67-0) calibrating [12,](#page-21-0) [73](#page-82-0), [116](#page-125-0) Edge Control [59](#page-68-0) halftone options [58](#page-67-0) HP ImageREt 3600 [62](#page-71-0) Macintosh settings [30](#page-39-0) managing [58](#page-67-0) matching [60](#page-69-0)

Microsoft Office Basic Colors palette [60](#page-69-0) Neutral Grays [59](#page-68-0) print in grayscale [58](#page-67-0) printed vs. monitor [60](#page-69-0) restricting [11](#page-20-0) sRGB [59,](#page-68-0) [62](#page-71-0) troubleshooting [113](#page-122-0) color themes [59](#page-68-0) color usage log [10](#page-19-0) colored text print as black [54](#page-63-0) configuration page [10,](#page-19-0) [36](#page-45-0) configure the product, Macintosh [27](#page-36-0) connecting network [31](#page-40-0) USB [31](#page-40-0) contrast display, control panel [12](#page-21-0) print density [73](#page-82-0) control panel automatic crossover, setting [38](#page-47-0) display contrast [12](#page-21-0) language [11](#page-20-0) lights and buttons [8](#page-17-0) locating [4](#page-13-0) menu map, printing [10](#page-19-0) menus [9](#page-18-0) messages, troubleshooting [93](#page-102-0) Network config. menu [14](#page-23-0) network services, setting, IPv4, IPv6 [38](#page-47-0) Reports menu [10](#page-19-0) restore defaults, network settings [39](#page-48-0) Service menu [13](#page-22-0) settings [20,](#page-29-0) [26](#page-35-0)

show IP address, setting [38](#page-47-0) System Setup menu [11](#page-20-0) copies, number of Windows [54](#page-63-0) counterfeit supplies [78](#page-87-0) country/region of origin [5](#page-14-0) cover pages [28,](#page-37-0) [53](#page-62-0) creases, troubleshooting [112](#page-121-0) crooked pages [112](#page-121-0) curl, paper settings [13](#page-22-0) curled media [112](#page-121-0) custom-size paper settings Macintosh [28](#page-37-0) customer support online [130](#page-139-0) service information form [132](#page-141-0)

### **D**

declaration of conformity [142](#page-151-0) default settings, restoring [13](#page-22-0) demo page [10](#page-19-0) density settings [73](#page-82-0) device discovery over network [34](#page-43-0) device error message [96](#page-105-0) Device Settings tab, HP ToolboxFX [71](#page-80-0) device status Macintosh Services tab [30](#page-39-0) DHCP [39](#page-48-0) DIMMs installing [84](#page-93-0) verifying installation [88](#page-97-0) display contrast, setting [12](#page-21-0) disposal, end-of-life [140](#page-149-0) documentation [124](#page-133-0) dots per inch (dpi) HP ImageREt 3600 [62](#page-71-0) specifications [2](#page-11-0) dots, troubleshooting [109](#page-118-0) double-sided printing [30](#page-39-0) dpi (dots per inch) HP ImageREt 3600 [62](#page-71-0) specifications [2](#page-11-0) drivers included [2](#page-11-0) Macintosh settings [28](#page-37-0) Macintosh, troubleshooting [119](#page-128-0) presets (Macintosh) [28](#page-37-0)

settings [20,](#page-29-0) [21](#page-30-0), [26](#page-35-0) shortcuts (Windows) [53](#page-62-0) supported [17](#page-26-0) universal [18](#page-27-0) usage page [10](#page-19-0) Windows, opening [53](#page-62-0) duplex printing Windows [54](#page-63-0)

### **E**

E-mail alerts tab, HP ToolboxFX [69](#page-78-0) e-mail alerts, setting up [68](#page-77-0) Edge Control [59](#page-68-0) electrical specifications [135](#page-144-0) embedded Web server accessing [75](#page-84-0) Networking tab [77](#page-86-0) Settings tab [76](#page-85-0) Status tab [76](#page-85-0) end-of-life disposal [140](#page-149-0) Energy Star compliance [2](#page-11-0) engine, cleaning [88](#page-97-0) environment specifications [136](#page-145-0) environmental stewardship program [139](#page-148-0) EPS files, troubleshooting [120](#page-129-0) error messages, control panel [93](#page-102-0) errors software [118](#page-127-0) European Union, waste disposal [141](#page-150-0) Event log [68](#page-77-0)

### **F**

factory defaults, restoring [13](#page-22-0) faded print [109](#page-118-0) fan error message [95](#page-104-0) features [2](#page-11-0) Finnish laser safety statement [144](#page-153-0) firmware about upgrades [89](#page-98-0) first page use different paper [28](#page-37-0) fonts DIMMs, installing [84](#page-93-0) EPS files, troubleshooting [120](#page-129-0) lists, printing [10](#page-19-0) fraud hotline [78](#page-87-0)

front door, locating [4](#page-13-0) fuser errors [94](#page-103-0) jams, clearing [103](#page-112-0)

### **G**

gateways [40](#page-49-0) gray background, troubleshooting [110](#page-119-0) grayscale troubleshooting [113](#page-122-0) grayscale printing [58](#page-67-0)

### **H**

Help tab, HP ToolboxFX [70](#page-79-0) HP Customer Care [130](#page-139-0) HP fraud hotline [78](#page-87-0) HP ImageREt 3600 [62](#page-71-0) HP Toolbox FX Alerts tab [69](#page-78-0) Status tab [68](#page-77-0) HP ToolboxFX about [67](#page-76-0) density settings [73](#page-82-0) description [24](#page-33-0) Device Settings tab [71](#page-80-0) downloading [24](#page-33-0) E-mail alerts tab [69](#page-78-0) Help tab [70](#page-79-0) Microsoft Office Basic Colors palette, printing [60](#page-69-0) Network Settings tab [74](#page-83-0) opening [67](#page-76-0) Print Quality Troubleshooting page [115](#page-124-0) Product information tab [69](#page-78-0) supported browsers [24](#page-33-0) supported operating systems [24](#page-33-0) System Setup tab [73](#page-82-0) HP Universal Print Driver [18](#page-27-0) HP Web Jetadmin [23](#page-32-0) humidity specifications [136](#page-145-0)

### **I**

image quality archive setting [13](#page-22-0) HP ImageREt 3600 [62](#page-71-0) HP ToolboxFX settings [73](#page-82-0) print, troubleshooting [108](#page-117-0) ImageREt 3600 [2](#page-11-0), [62](#page-71-0)

information pages configuration [36](#page-45-0) network configuration [36](#page-45-0) install supplies message [96](#page-105-0) interface ports types included [2](#page-11-0) invalid driver error message [96](#page-105-0) IP address BOOTP [39](#page-48-0) Macintosh, troubleshooting [119](#page-128-0) overview [39](#page-48-0) protocols supported [34](#page-43-0)

### **J**

jam recovery [100](#page-109-0) jams common causes of [99](#page-108-0) locations [99](#page-108-0) output bin, clearing [105](#page-114-0) paper path, clearing [103](#page-112-0) tracking number of [10](#page-19-0) jams <location> error messages [96](#page-105-0) jams tray # error messages [96](#page-105-0) Japanese VCCI statement [143](#page-152-0) Jetadmin, HP Web [23](#page-32-0)

### **K**

Korean EMI statement [143](#page-152-0)

### **L**

landscape orientation setting, Windows [54](#page-63-0) language, control panel [11](#page-20-0) laser safety statements [143](#page-152-0), [144](#page-153-0) letterhead paper, loading [54](#page-63-0) license, software [128](#page-137-0) light print, troubleshooting [109](#page-118-0) lightness faded print, troubleshooting [109](#page-118-0) lights, control panel [8](#page-17-0) lines, troubleshooting printed pages [110](#page-119-0) loading media [48](#page-57-0) paper [48](#page-57-0) loading media error messages [96](#page-105-0)

loose toner, troubleshooting [110](#page-119-0)

#### **M**

Macintosh configure the product software [27](#page-36-0) driver settings [26](#page-35-0), [28](#page-37-0) drivers, troubleshooting [119](#page-128-0) resize documents [28](#page-37-0) software [26](#page-35-0) support [130](#page-139-0) supported operating systems [26](#page-35-0) troubleshooting [119](#page-128-0) USB card, troubleshooting [120](#page-129-0) Macintosh driver settings custom-size paper [28](#page-37-0) Services tab [30](#page-39-0) watermarks [29](#page-38-0) matching colors [60](#page-69-0) material restrictions [140](#page-149-0) Material Safety Data Sheet (MSDS) [141](#page-150-0) media curl settings [13](#page-22-0) curled, troubleshooting [112](#page-121-0) custom-size, Macintosh settings [28](#page-37-0) default settings [11](#page-20-0), [72](#page-81-0) first page [28](#page-37-0) HP ToolboxFX settings [71](#page-80-0) pages per sheet [29](#page-38-0) specification guide [124](#page-133-0) supported sizes [43](#page-52-0) wrinkled [112](#page-121-0) media jams. See jams memory adding [84](#page-93-0) enabling [88](#page-97-0) error messages [97](#page-106-0) included [2](#page-11-0) installing [84](#page-93-0) specifications [2](#page-11-0) verifying installation [88](#page-97-0) menus, control panel map, printing [10](#page-19-0) Network config. [14](#page-23-0) Reports [10](#page-19-0) Service [13](#page-22-0)

System Setup [11](#page-20-0) using [9](#page-18-0) mercury-free product [140](#page-149-0) messages, control panel [93](#page-102-0) Microsoft Office Basic Colors palette, printing [60](#page-69-0) misprint error message [97](#page-106-0) model number [5](#page-14-0) multiple pages per sheet Windows [54](#page-63-0)

### **N**

n-up printing Windows [54](#page-63-0) network operating systems supported [32](#page-41-0) product discovery [34](#page-43-0) protocols supported [34](#page-43-0) Network config. menu [14](#page-23-0) network configuration page [36](#page-45-0) Network port connecting [31](#page-40-0) locating [4](#page-13-0) type included [2](#page-11-0) Network services setting, IPv4, IPv6 [38](#page-47-0) Network Settings tab, HP ToolboxFX [74](#page-83-0) Networking tab, embedded Web server [77](#page-86-0) networks configuration page [10](#page-19-0) configuring [36](#page-45-0) DHCP [39](#page-48-0) embedded Web server, accessing [75](#page-84-0) gateways [40](#page-49-0) IP address [37](#page-46-0), [39](#page-48-0) models supporting [2](#page-11-0) password, setting [69](#page-78-0) settings [14](#page-23-0) settings report [10](#page-19-0) subnets [40](#page-49-0) TCP/IP [39](#page-48-0) Neutral Grays [59](#page-68-0) noise specifications [136](#page-145-0) non-HP supplies [78](#page-87-0)

### **O**

on/off switch [4](#page-13-0) online support [130](#page-139-0) operating environment specifications [136](#page-145-0) operating systems supported [2,](#page-11-0) [16](#page-25-0), [26](#page-35-0) operating systems, networks [32](#page-41-0) order supplies message [97](#page-106-0) ordering supplies Web sites [123](#page-132-0) orientation setting, Windows [54](#page-63-0) output bin capacity [2](#page-11-0) jams, clearing [105](#page-114-0) locating [4](#page-13-0) output quality archive setting [13](#page-22-0) HP ImageREt 3600 [62](#page-71-0) HP ToolboxFX settings [73](#page-82-0) print, troubleshooting [108](#page-117-0)

### **P**

page count [10](#page-19-0) page order, changing [54](#page-63-0) page too complex error message [97](#page-106-0) pages blank [117](#page-126-0) not printing [117](#page-126-0) printing slowly [117](#page-126-0) skewed [112](#page-121-0) pages per minute [2](#page-11-0) pages per sheet Windows [54](#page-63-0) paper covers, using different paper [53](#page-62-0) curl settings [13](#page-22-0) curled, troubleshooting [112](#page-121-0) custom size, selecting [53](#page-62-0) custom-size, Macintosh settings [28](#page-37-0) default settings [11](#page-20-0), [72](#page-81-0) first and last pages, using different paper [53](#page-62-0) first page [28](#page-37-0) HP ToolboxFX settings [73](#page-82-0) pages per sheet [29](#page-38-0)

size, selecting [53](#page-62-0) specification guide [124](#page-133-0) supported sizes [43](#page-52-0) type, selecting [53](#page-62-0) wrinkled [112](#page-121-0) paper jams. See jams paper path jams, clearing [103](#page-112-0) part numbers [124](#page-133-0) password, network [69](#page-78-0) pausing a print job [52](#page-61-0) PCL drivers universal [18](#page-27-0) PCL font list [10](#page-19-0) PCL settings, HP ToolboxFX [72](#page-81-0) physical specifications [134](#page-143-0) portrait orientation setting, Windows [54](#page-63-0) ports troubleshooting Macintosh [120](#page-129-0) types included [2](#page-11-0) PostScript settings, HP ToolboxFX [72](#page-81-0) power connection, locating [5](#page-14-0) power specifications [135](#page-144-0) power switch [4](#page-13-0) presets (Macintosh) [28](#page-37-0) print cartridges error messages [98](#page-107-0) low or out, settings [12](#page-21-0) Macintosh status [30](#page-39-0) non-HP [78](#page-87-0) order message [97](#page-106-0) recycling [139](#page-148-0) replace message [97](#page-106-0), [98](#page-107-0) replacing [80](#page-89-0) status, viewing with HP Toolbox FX [68](#page-77-0) storage [78](#page-87-0) supplies status page [10](#page-19-0) using when out of toner [79](#page-88-0) warranty [127](#page-136-0) print cartridges, accessing [4](#page-13-0) print density settings [73](#page-82-0) print media supported [43](#page-52-0) print on both sides Windows [54](#page-63-0)

print quality archive setting [13](#page-22-0) HP ImageREt 3600 [62](#page-71-0) HP ToolboxFX settings [73](#page-82-0) troubleshooting [108](#page-117-0) troubleshooting page [115](#page-124-0) printing troubleshooting [117](#page-126-0) priority, settings [20](#page-29-0), [26](#page-35-0) Product information tab, HP ToolboxFX [69](#page-78-0) product registration [74](#page-83-0) production code [5](#page-14-0) protocols, networks [34](#page-43-0) PS Emulation drivers [17](#page-26-0) PS font list [10](#page-19-0)

### **Q**

quality archive setting [13](#page-22-0) HP ImageREt 3600 [62](#page-71-0) HP ToolboxFX settings [73](#page-82-0) print, troubleshooting [108](#page-117-0) Quick Sets [53](#page-62-0)

### **R**

rear door, locating [5](#page-14-0) recycling HP printing supplies returns and environmental program [140](#page-149-0) registration, product [74](#page-83-0) remote firmware upgrades about [89](#page-98-0) repacking the product [131](#page-140-0) repetitive defects, troubleshooting [113](#page-122-0) replace supplies message [97,](#page-106-0) [98](#page-107-0) replacement parts, and supplies [124](#page-133-0) replacing print cartridges [80](#page-89-0) Reports menu [10](#page-19-0) reports, product configuration page [36](#page-45-0) network configuration page [36](#page-45-0) resize documents Macintosh [28](#page-37-0) Windows [53](#page-62-0) resolution features [2](#page-11-0)

HP ImageREt 3600 [62](#page-71-0) specifications [2](#page-11-0) Restore defaults network settings [39](#page-48-0) restoring default settings [13](#page-22-0) revision level [5](#page-14-0) RGB settings [59](#page-68-0), [62](#page-71-0)

### **S**

safety statements [143](#page-152-0), [144](#page-153-0) scale documents Macintosh [28](#page-37-0) Windows [53](#page-62-0) scatter, troubleshooting [112](#page-121-0) serial number [5](#page-14-0) service HP ToolboxFX settings [74](#page-83-0) information form [132](#page-141-0) repacking the product [131](#page-140-0) service error message [95](#page-104-0) Service menu [13](#page-22-0) service page [10](#page-19-0) Services tab Macintosh [30](#page-39-0) settings color [62](#page-71-0) configuration page [36](#page-45-0) driver presets (Macintosh) [28](#page-37-0) drivers [21](#page-30-0), [26](#page-35-0) HP ToolboxFX [71](#page-80-0) network configuration page [36](#page-45-0) network report [10](#page-19-0) priority [20](#page-29-0), [26](#page-35-0) restoring defaults [13](#page-22-0) System Setup menu [11](#page-20-0) Settings tab, embedded Web server [76](#page-85-0) shipping lock error message [98](#page-107-0) shipping the product [131](#page-140-0) shortcuts [53](#page-62-0) Show IP address setting [38](#page-47-0) size specifications, product [134](#page-143-0) sizes, media default, setting [11](#page-20-0) skewed pages [112](#page-121-0) smeared toner, troubleshooting [110](#page-119-0) software embedded Web server [23](#page-32-0)

HP ToolboxFX [24](#page-33-0), [67](#page-76-0) HP Web Jetadmin [23](#page-32-0) Macintosh [26](#page-35-0) problems [118](#page-127-0) settings [20,](#page-29-0) [26](#page-35-0) software license agreement [128](#page-137-0) supported operating systems [16,](#page-25-0) [26](#page-35-0) Windows [15,](#page-24-0) [24](#page-33-0) spare parts [124](#page-133-0) special media guidelines [47](#page-56-0) special paper guidelines [47](#page-56-0) specifications acoustic [136](#page-145-0) documentation [124](#page-133-0) electrical [135](#page-144-0) environment [136](#page-145-0) features [2](#page-11-0) model and serial number [5](#page-14-0) physical [134](#page-143-0) specks, troubleshooting [109](#page-118-0) speed print specifications [2](#page-11-0) spots, troubleshooting [109](#page-118-0) sRGB settings [59](#page-68-0), [62](#page-71-0) status alerts, HP Toolbox FX [68](#page-77-0) Macintosh services tab [30](#page-39-0) supplies, printing report [10](#page-19-0) viewing with HP Toolbox FX [68](#page-77-0) Status tab, embedded Web server [76](#page-85-0) Status tab, HP Toolbox FX [68](#page-77-0) stopping a print job [52](#page-61-0) storing print cartridges [78](#page-87-0) product [136](#page-145-0) streaks, troubleshooting [110](#page-119-0) subnet mask [40](#page-49-0) subnets [40](#page-49-0) supplies counterfeit [78](#page-87-0) error messages [98](#page-107-0) low or out, settings [12](#page-21-0) non-HP [78](#page-87-0) order message [97](#page-106-0)

ordering [74,](#page-83-0) [123](#page-132-0) recycling [139](#page-148-0) replace message [97](#page-106-0), [98](#page-107-0) shipping lock error message [98](#page-107-0) status, viewing with HP Toolbox FX [68](#page-77-0) wrong position error message [96](#page-105-0) supplies status page [10](#page-19-0) supply-status, Services tab Macintosh [30](#page-39-0) Windows [54](#page-63-0) support online [54,](#page-63-0) [74](#page-83-0), [130](#page-139-0) service information form [132](#page-141-0) supported media [43](#page-52-0) System Setup menu [11](#page-20-0) System Setup tab, HP ToolboxFX [73](#page-82-0)

### **T**

TCP/IP configuring [39](#page-48-0) operating systems supported [32](#page-41-0) overview [39](#page-48-0) protocols supported [34](#page-43-0) settings [14](#page-23-0) technical support online [130](#page-139-0) service information form [132](#page-141-0) temperature specifications [136](#page-145-0) text, troubleshooting misformed characters [111](#page-120-0) toner loose, troubleshooting [110](#page-119-0) scatter, troubleshooting [112](#page-121-0) smeared, troubleshooting [110](#page-119-0) specks, troubleshooting [109](#page-118-0) toner cartridges. See print cartridges ToolboxFX,HP [67](#page-76-0) trapping [59](#page-68-0) tray capacities [45](#page-54-0) media types supported [45](#page-54-0) media weights [45](#page-54-0) tray 1 jams, clearing [100](#page-109-0)

loading [48](#page-57-0) locating [4](#page-13-0) settings [11](#page-20-0) tray 2 capacity [4](#page-13-0) jams, clearing [101](#page-110-0) loading [48](#page-57-0) locating [4](#page-13-0) settings [11](#page-20-0) tray 3 capacity [4](#page-13-0) jams, clearing [102](#page-111-0) locating [4](#page-13-0) trays capacities [2](#page-11-0) double-sided printing [30](#page-39-0) included [2](#page-11-0) jams, clearing [101](#page-110-0), [102](#page-111-0) load error messages [96](#page-105-0) locating [4](#page-13-0) settings [11,](#page-20-0) [72](#page-81-0) troubleshooting blank pages [117](#page-126-0) calibration [116](#page-125-0) checklist [92](#page-101-0) color [113](#page-122-0) configuration page, printing [36](#page-45-0) control panel messages [93](#page-102-0) curled media [112](#page-121-0) EPS files [120](#page-129-0) faded print [109](#page-118-0) jams [99](#page-108-0) lines, printed pages [110](#page-119-0) loose toner [110](#page-119-0) Macintosh problems [119](#page-128-0) network configuration page, printing [36](#page-45-0) pages not printing [117](#page-126-0) pages printing slowly [117](#page-126-0) print quality [108,](#page-117-0) [115](#page-124-0) repetitive defects [113](#page-122-0) skewed pages [112](#page-121-0) text [111](#page-120-0) toner scatter [112](#page-121-0) toner smear [110](#page-119-0) toner specks [109](#page-118-0) USB cables [117](#page-126-0) wrinkles [112](#page-121-0)

two-sided printing Windows [54](#page-63-0) types, media HP ToolboxFX settings [73](#page-82-0) universal print driver [18](#page-27-0) upgrade firmware about [89](#page-98-0) usage page [10](#page-19-0) USB port connecting [31](#page-40-0) locating [4](#page-13-0) speed settings [13](#page-22-0) troubleshooting [117](#page-126-0) troubleshooting Macintosh [120](#page-129-0) type included [2](#page-11-0) vertical lines, troubleshooting [110](#page-119-0)

### **W**

**V**

**U**

warranty license [128](#page-137-0) print cartridges [127](#page-136-0) product [126](#page-135-0) watermarks Windows [53](#page-62-0) wavy paper, troubleshooting [112](#page-121-0) Web sites customer support [130](#page-139-0) fraud reports [78](#page-87-0) Macintosh customer support [130](#page-139-0) Material Safety Data Sheet (MSDS) [141](#page-150-0) ordering supplies [123](#page-132-0) universal print driver [18](#page-27-0) Windows driver settings [21](#page-30-0) drivers supported [17](#page-26-0) software components [24](#page-33-0) supported operating systems [16](#page-25-0) universal print driver [18](#page-27-0) wrinkles, troubleshooting [112](#page-121-0)

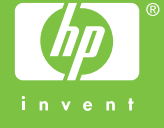

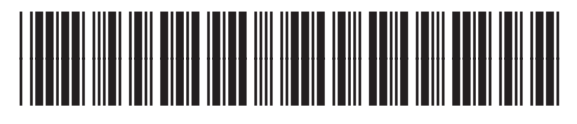

CB493-90908